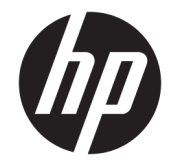

## HP Spectre x360 15 Convertible PC (model numbers 15-ch000 through 15-ch099)

Maintenance and Service Guide IMPORTANT! This document is intended for HP authorized service providers only.

© Copyright 2018 HP Development Company, L.P.

Bluetooth is a trademark owned by its proprietor and used by HP Inc. under license. NVIDIA are trademarks and/or registered trademarks of NVIDIA Corporation in the U.S. and other countries. Bluetooth is a trademark owned by its proprietor and used by HP Inc. under license. Intel and Core are trademarks of Intel Corporation in the U.S. and other countries. Windows is either a registered trademark or trademark of Microsoft Corporation in the United States and/or other countries.

The information contained herein is subject to change without notice. The only warranties for HP products and services are set forth in the express warranty statements accompanying such products and services. Nothing herein should be construed as constituting an additional warranty. HP shall not be liable for technical or editorial errors or omissions contained herein.

First Edition: February 2018

Document Part Number: L11173-001

#### **Product notice**

This user guide describes features that are common to most models. Some features may not be available on your computer.

Not all features are available in all editions of Windows. This computer may require upgraded and/or separately purchased hardware, drivers and/or software to take full advantage of Windows functionality. Go to <http://www.microsoft.com>for details.

In accordance with Microsoft's support policy, HP does not support the Windows 8 or Windows 7 operating system on this product or provide any Windows 8 or Windows 7 drivers on<http://support.hp.com>.

#### **Software terms**

By installing, copying, downloading, or otherwise using any software product preinstalled on this computer, you agree to be bound by the terms of the HP End User License Agreement (EULA). If you do not accept these license terms, your sole remedy is to return the entire unused product (hardware and software) within 14 days for a full refund subject to the refund policy of your seller.

For any further information or to request a full refund of the price of the computer, please contact your seller.

#### **Safety warning notice**

**A WARNING!** To reduce the possibility of heat-related injuries or of overheating the device, do not place the device directly on your lap or obstruct the device air vents. Use the device only on a hard, flat surface. Do not allow another hard surface, such as an adjoining optional printer, or a soft surface, such as pillows or rugs or clothing, to block airflow. Also, do not allow the AC adapter to contact the skin or a soft surface, such as pillows or rugs or clothing, during operation. The device and the AC adapter comply with the user-accessible surface temperature limits defined by the International Standard for Safety of Information Technology Equipment (IEC 60950-1).

# **Table of contents**

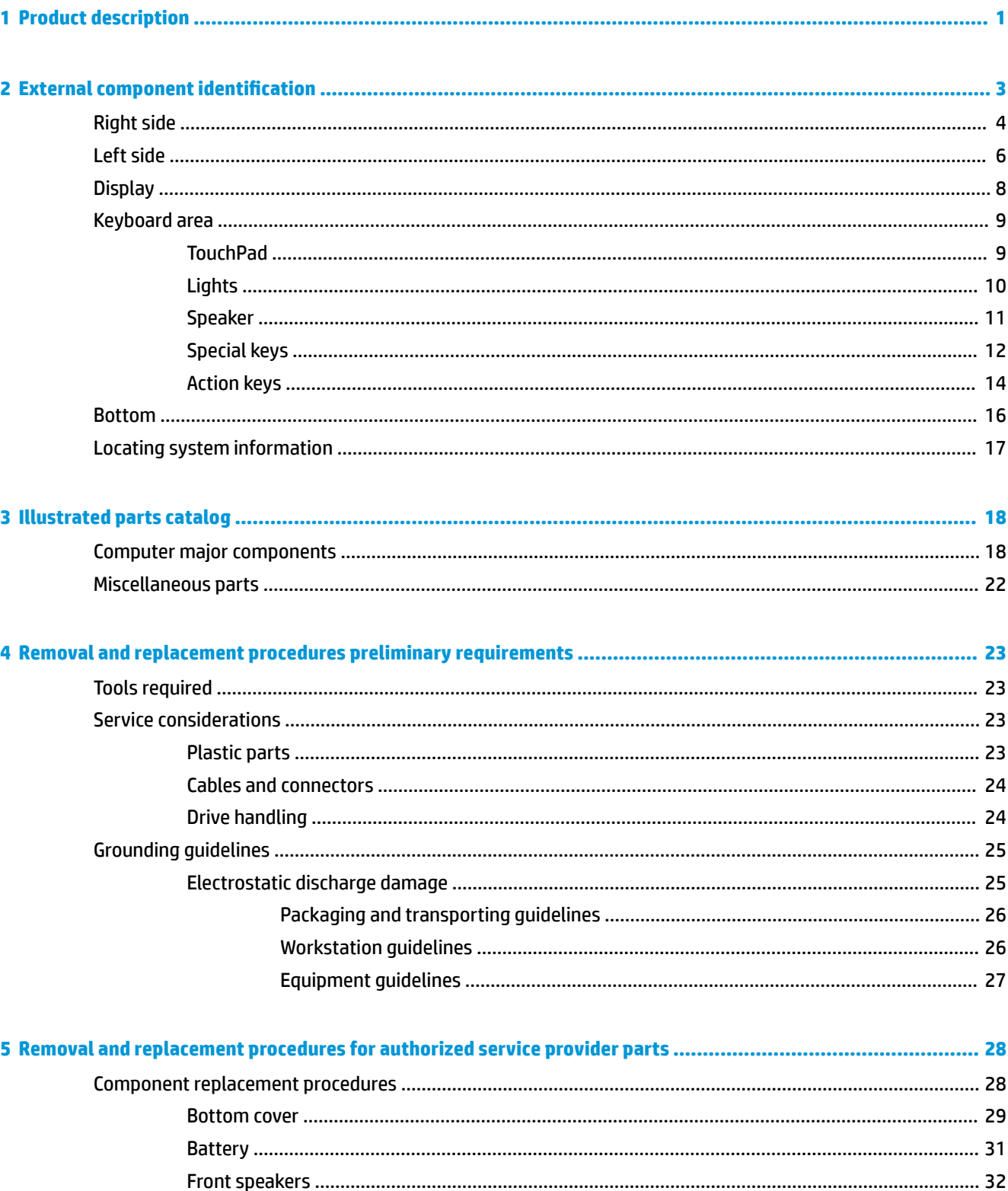

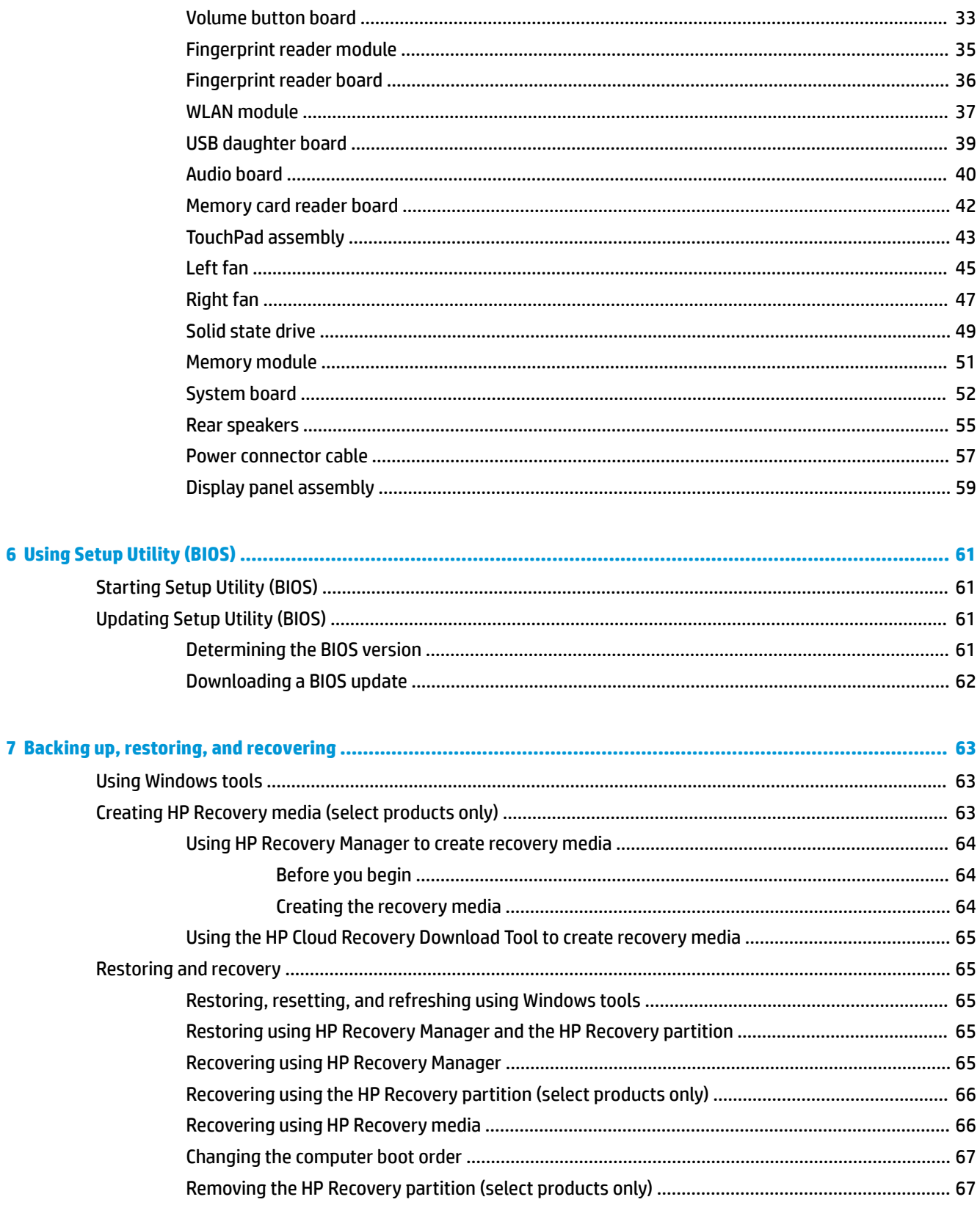

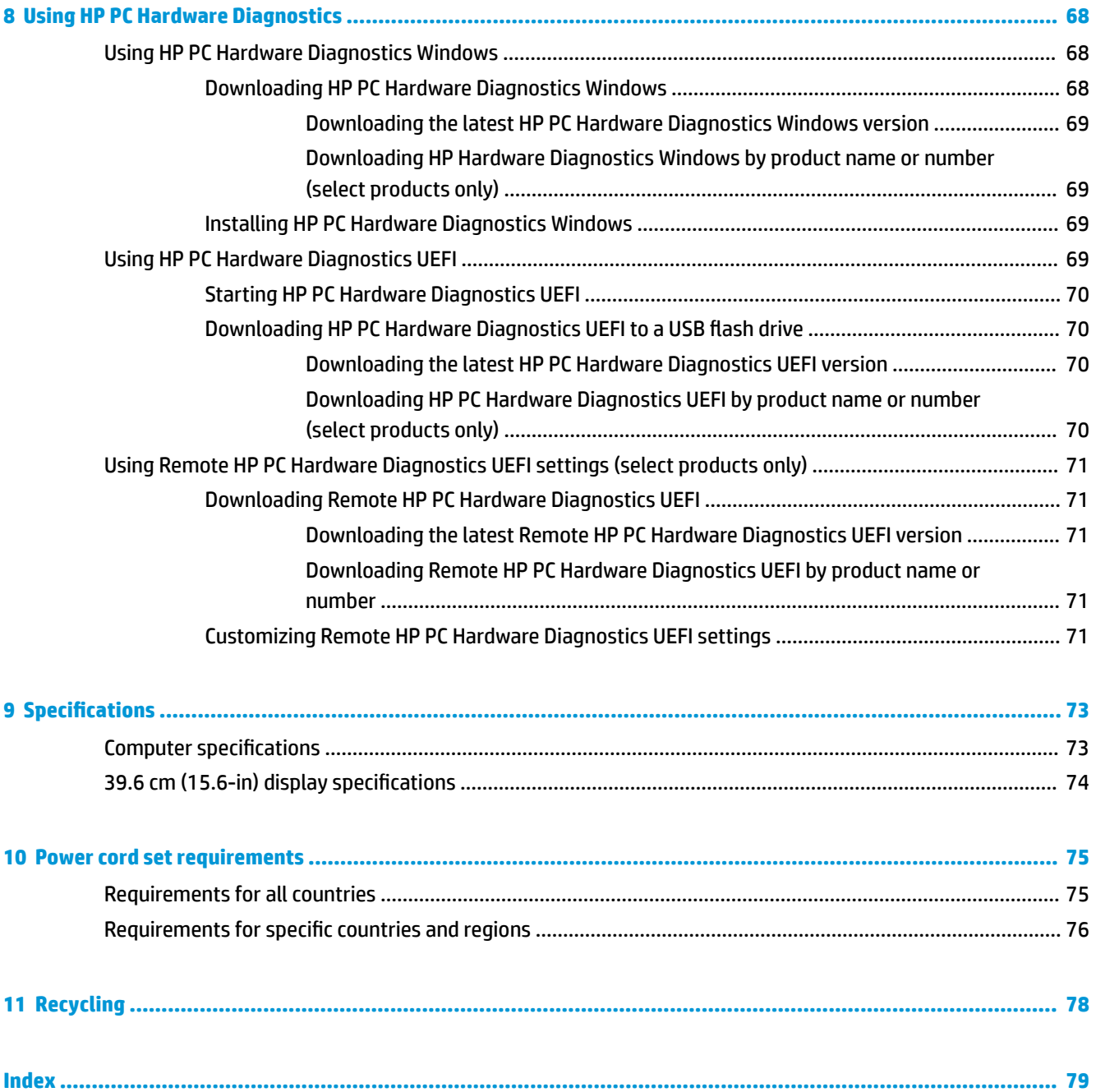

# <span id="page-8-0"></span>**1 Product description**

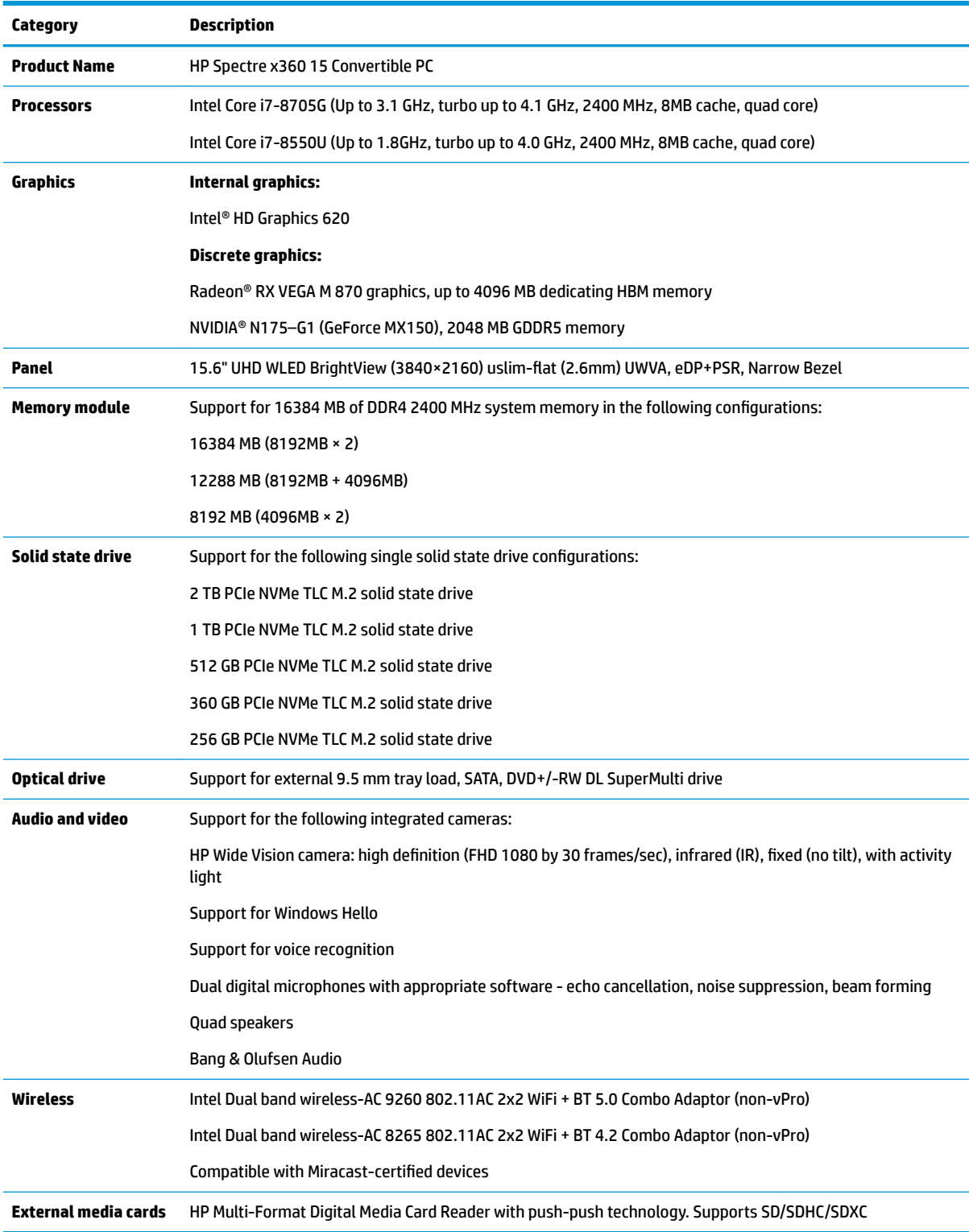

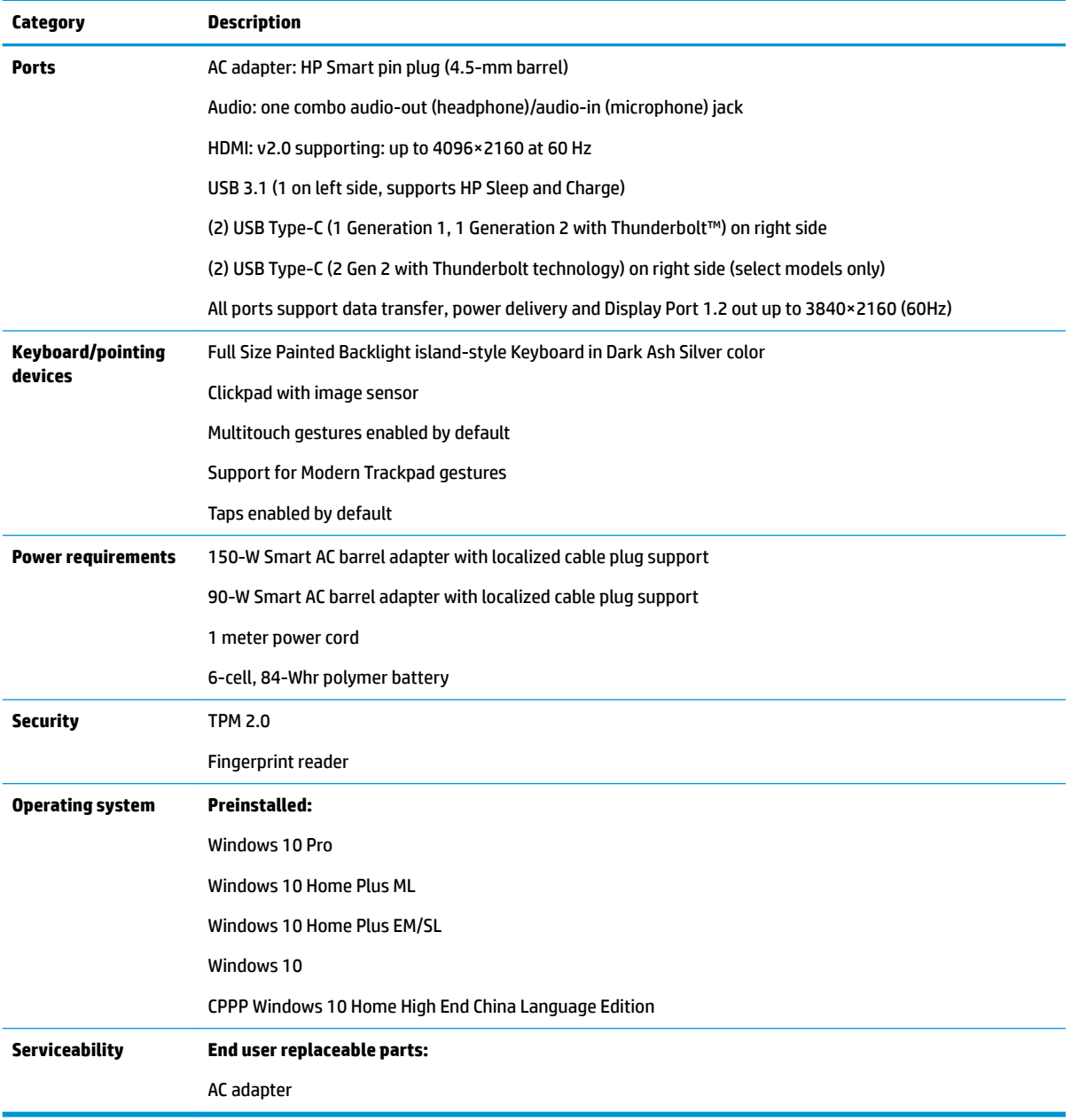

# <span id="page-10-0"></span>**External component identification**

## <span id="page-11-0"></span>**Right side**

س

**Contractor** 

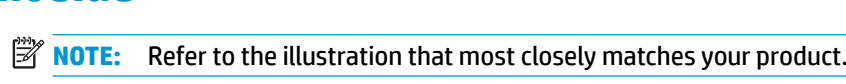

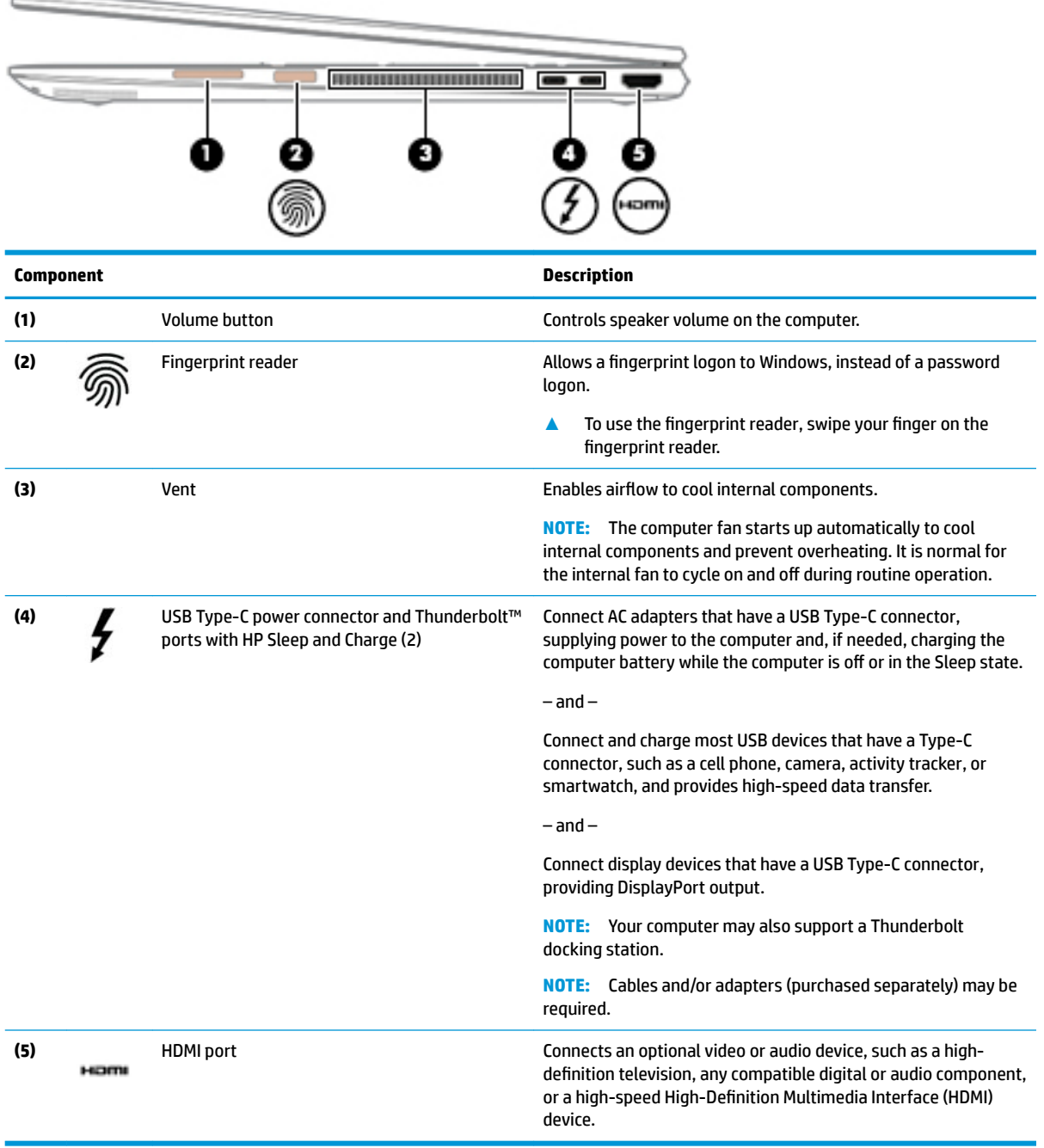

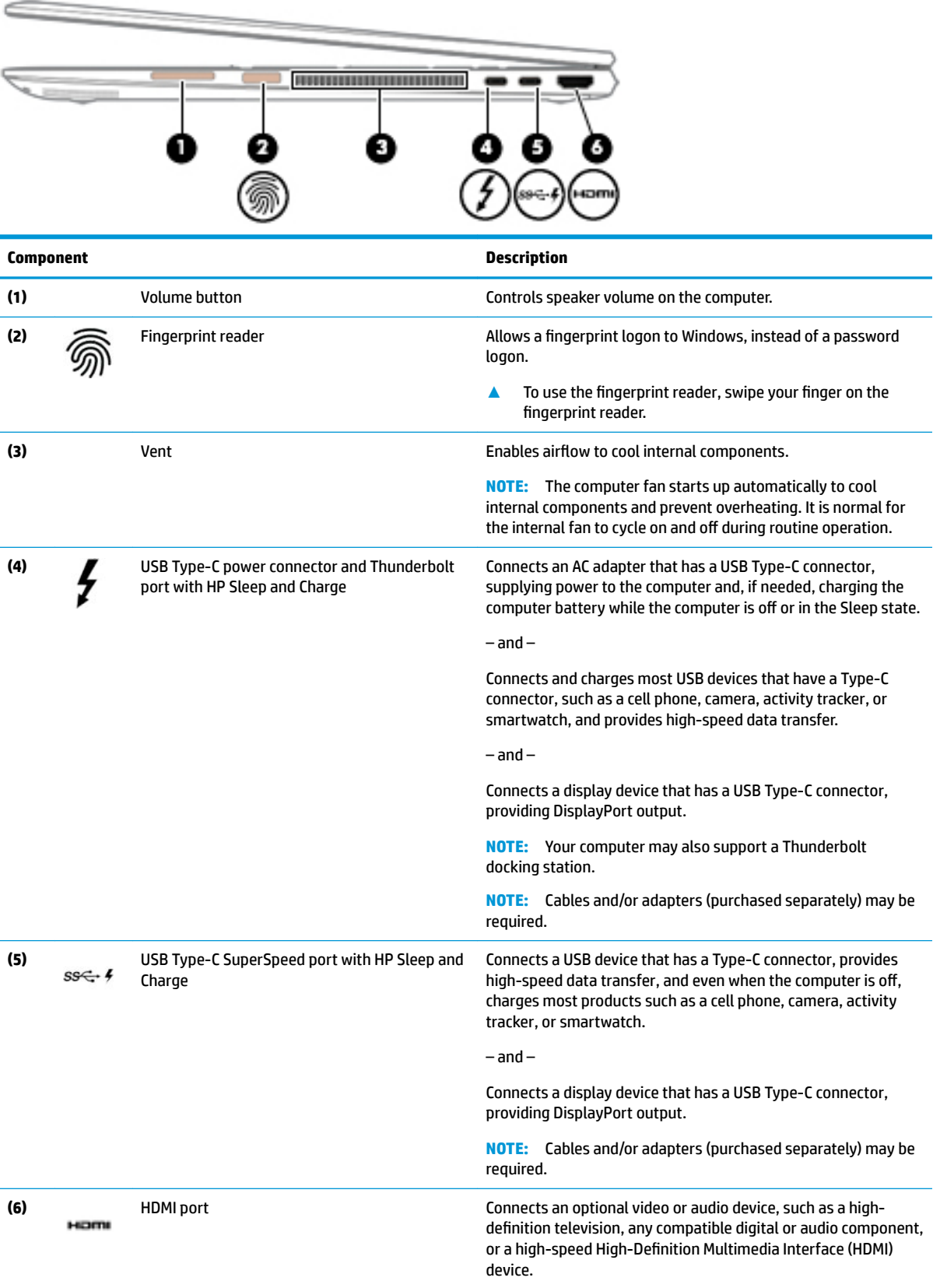

## <span id="page-13-0"></span>**Left side**

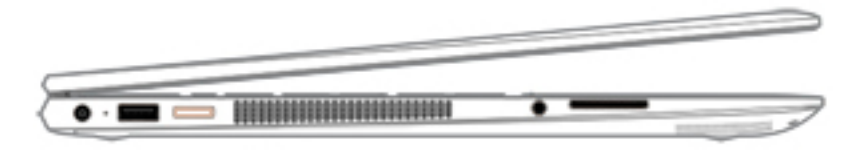

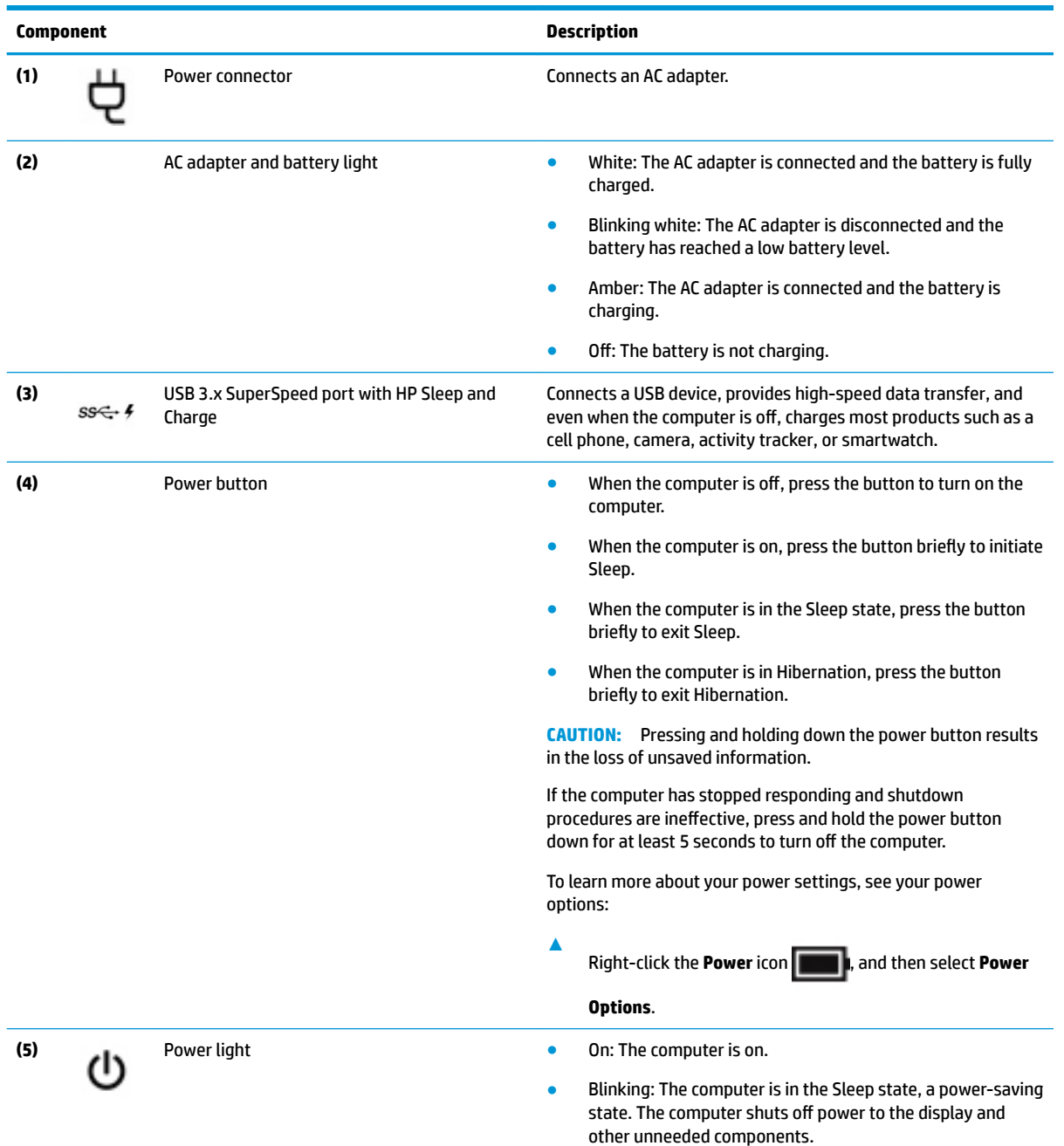

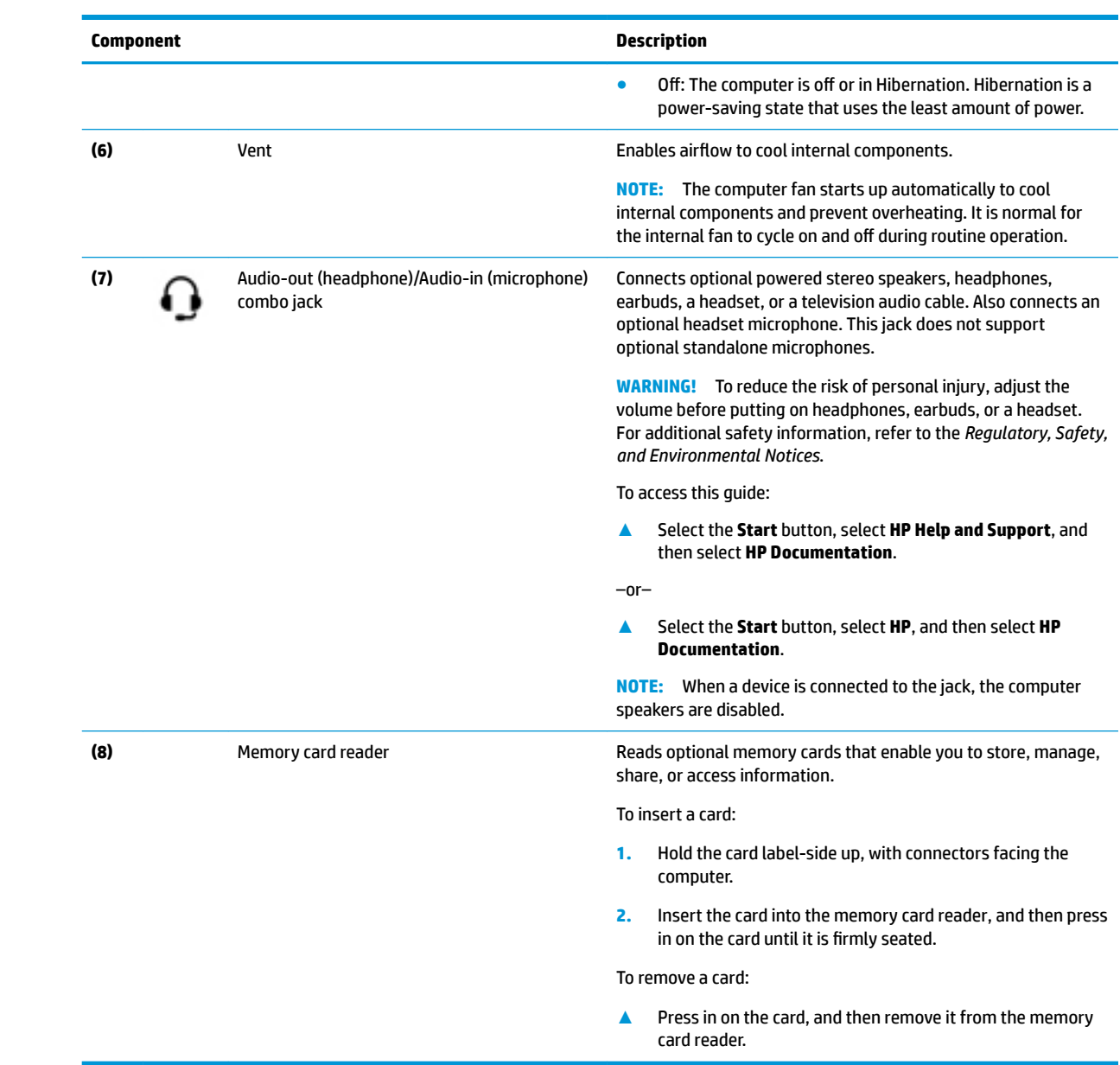

### <span id="page-15-0"></span>**Display**

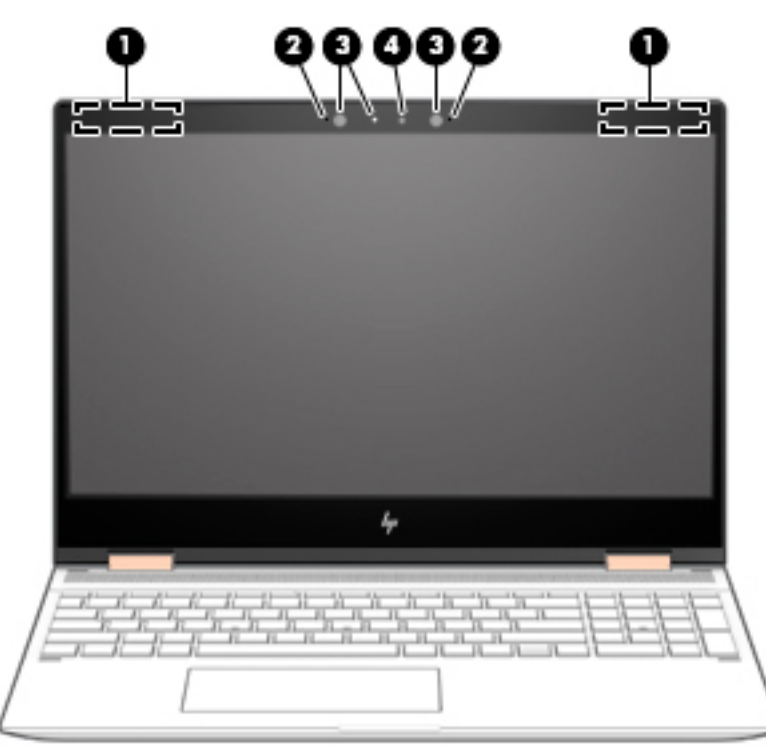

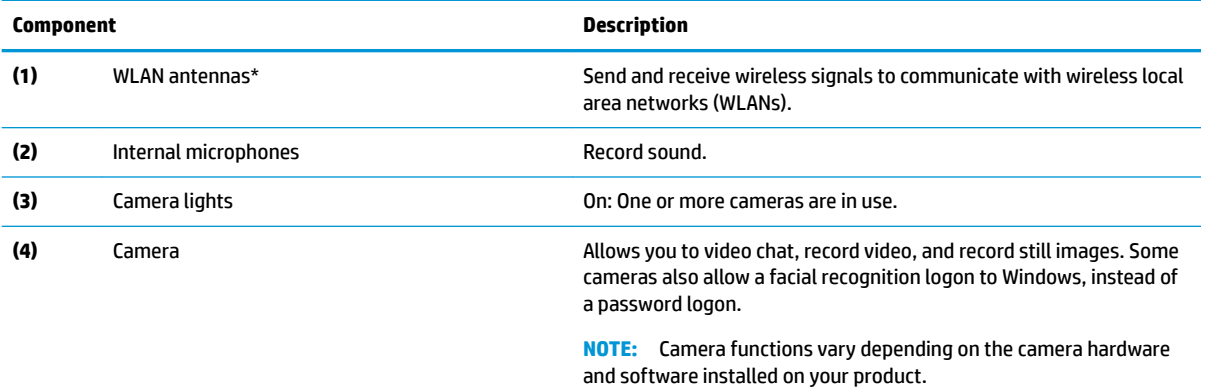

\*The antennas are not visible from the outside of the computer. For optimal transmission, keep the areas immediately around the antennas free from obstructions.

For wireless regulatory notices, see the section of the *Regulatory, Safety, and Environmental Notices* that applies to your country or region.

To access this guide:

**▲** Select the **Start** button, select **HP Help and Support**, and then select **HP Documentation**.

–or–

**▲** Select the **Start** button, select **HP**, and then select **HP Documentation**.

## <span id="page-16-0"></span>**Keyboard area**

#### **TouchPad**

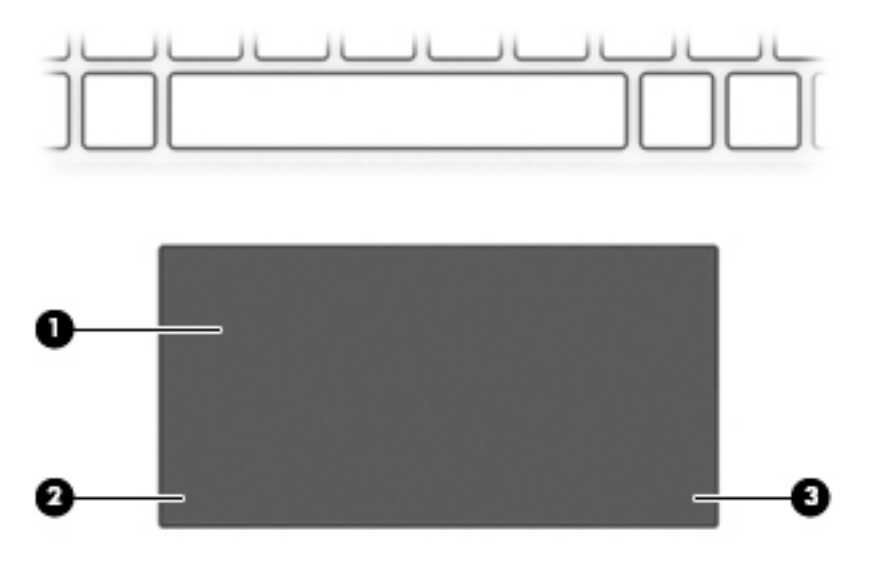

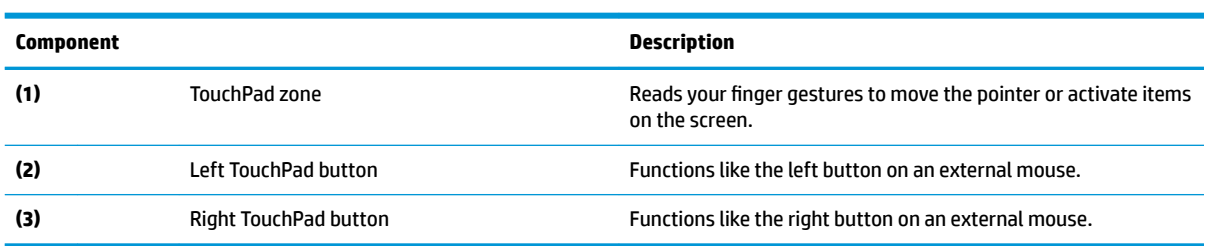

### <span id="page-17-0"></span>**Lights**

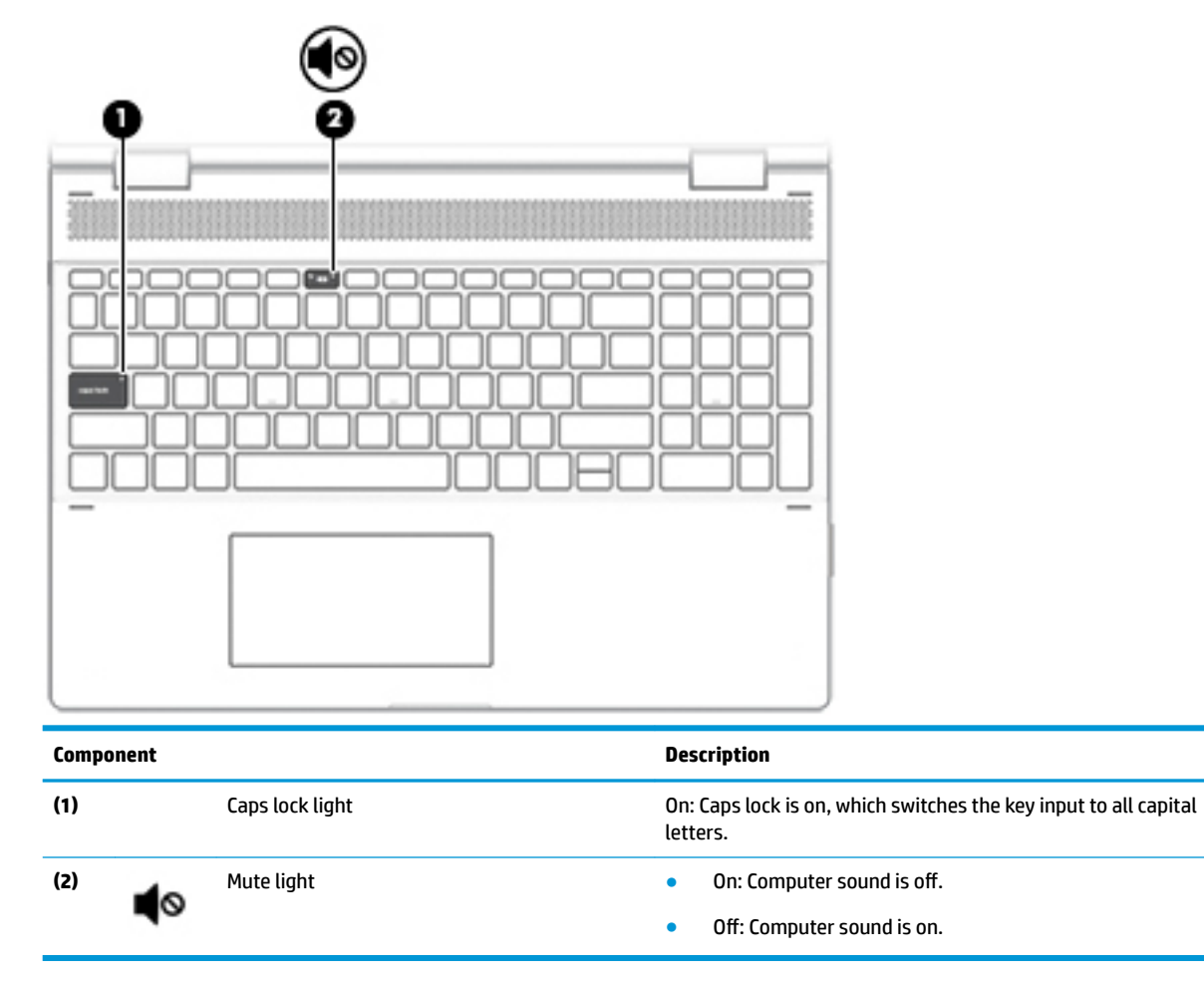

### <span id="page-18-0"></span>**Speaker**

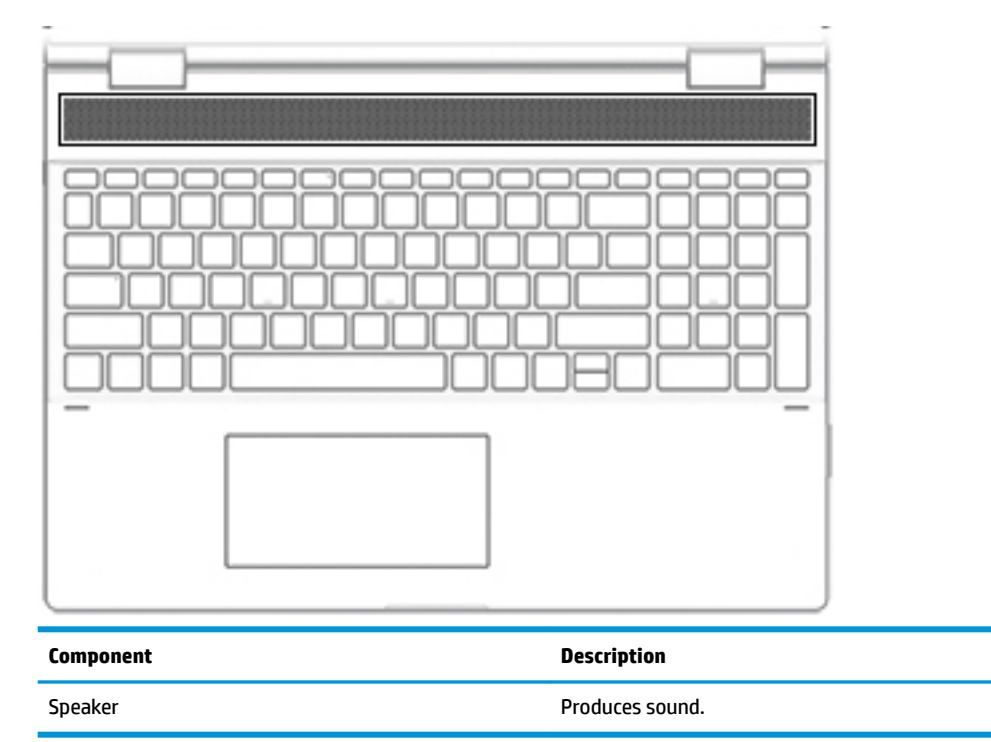

#### <span id="page-19-0"></span>**Special keys**

**NOTE:** Refer to the illustration that most closely matches your product.

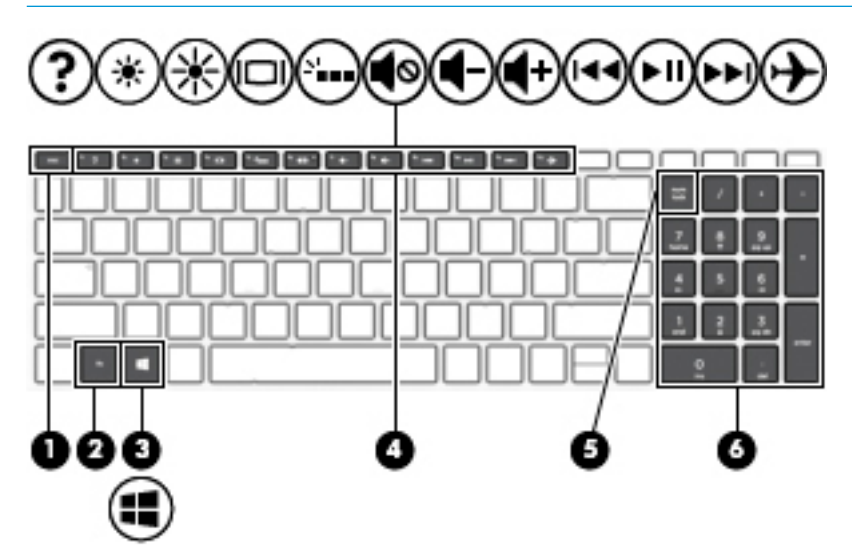

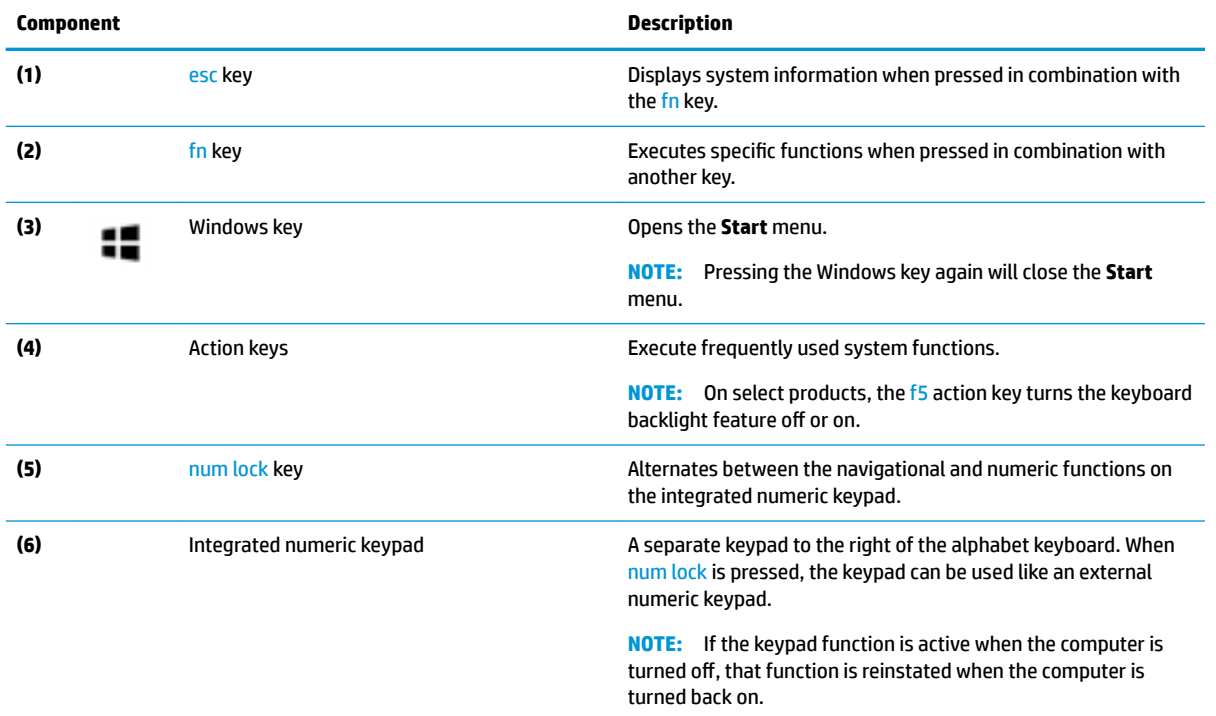

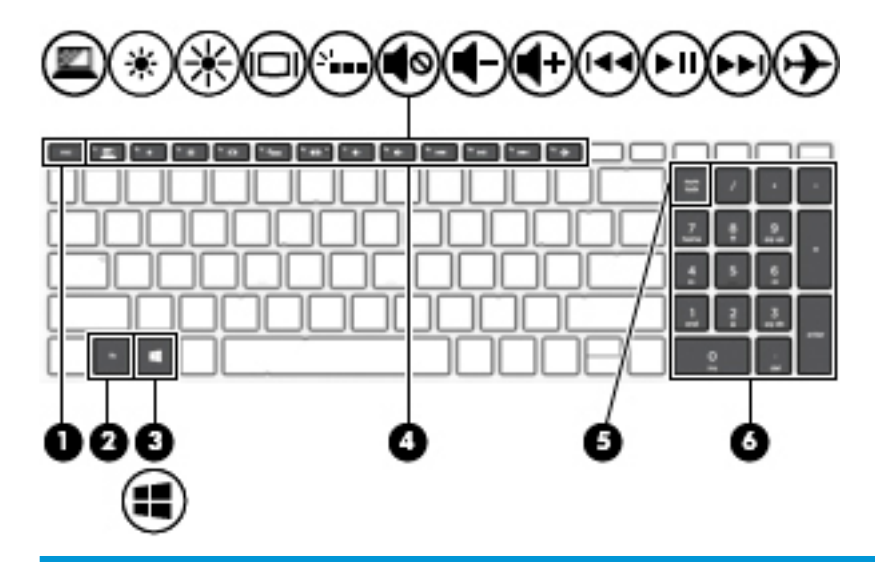

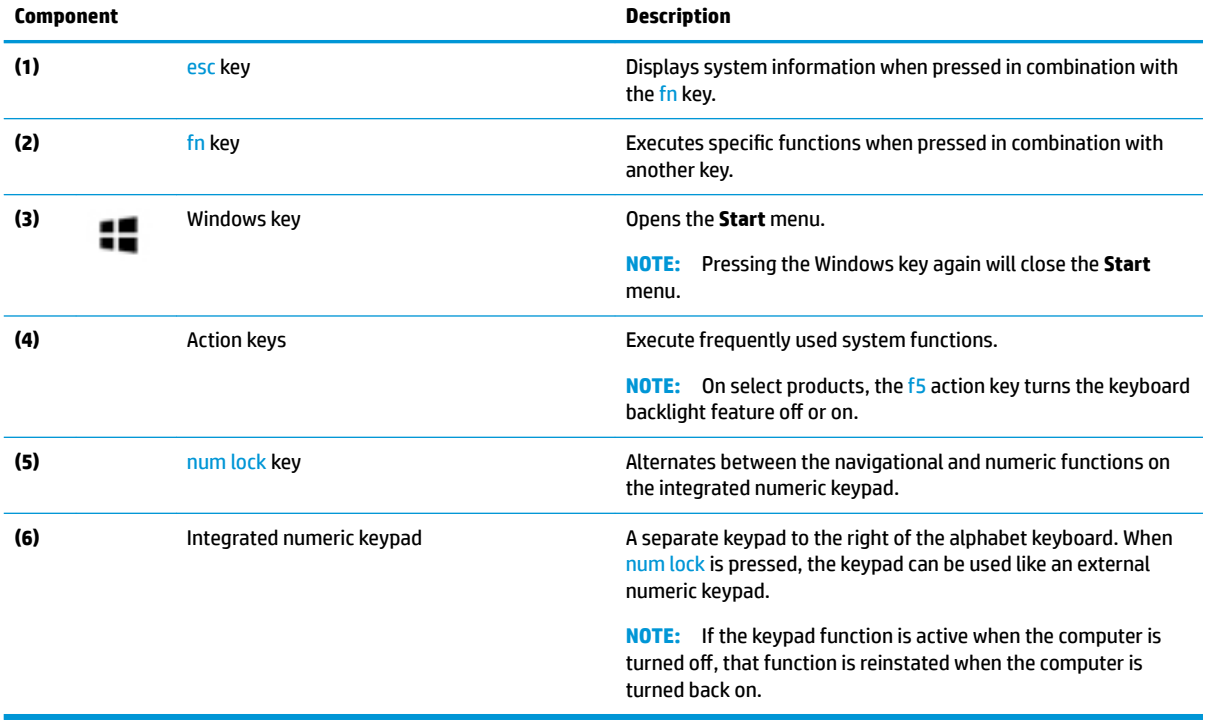

#### <span id="page-21-0"></span>**Action keys**

An action key performs the function indicated by the icon on the key. To determine which keys are on your product, see [Special keys on page 12.](#page-19-0)

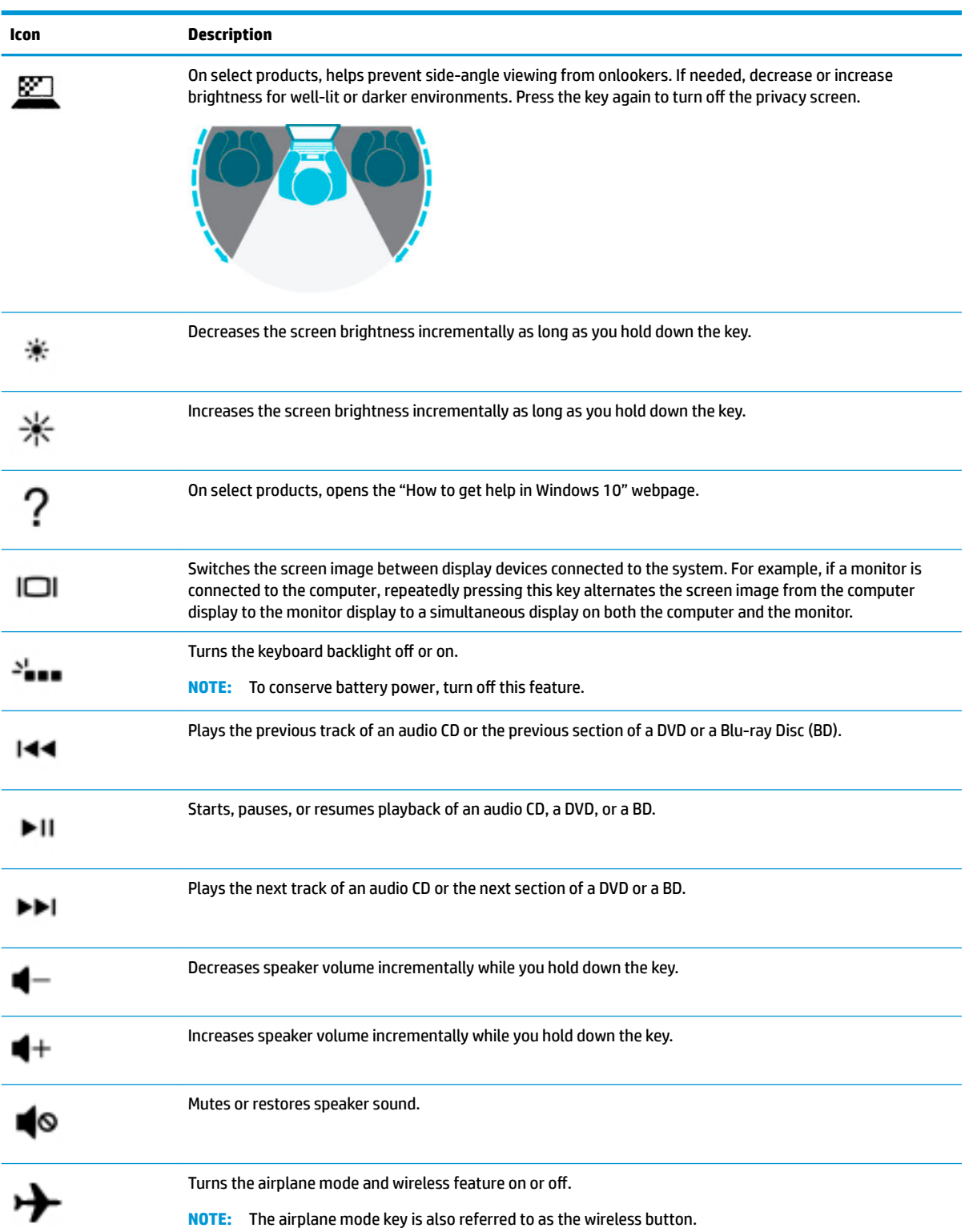

**▲** To use an action key, press and hold the key.

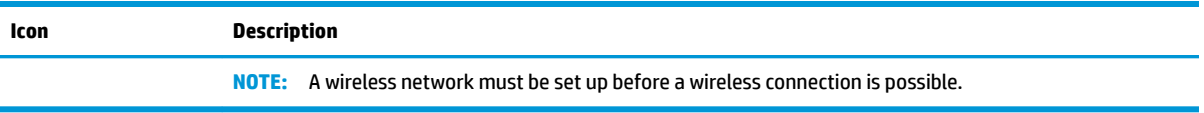

### <span id="page-23-0"></span>**Bottom**

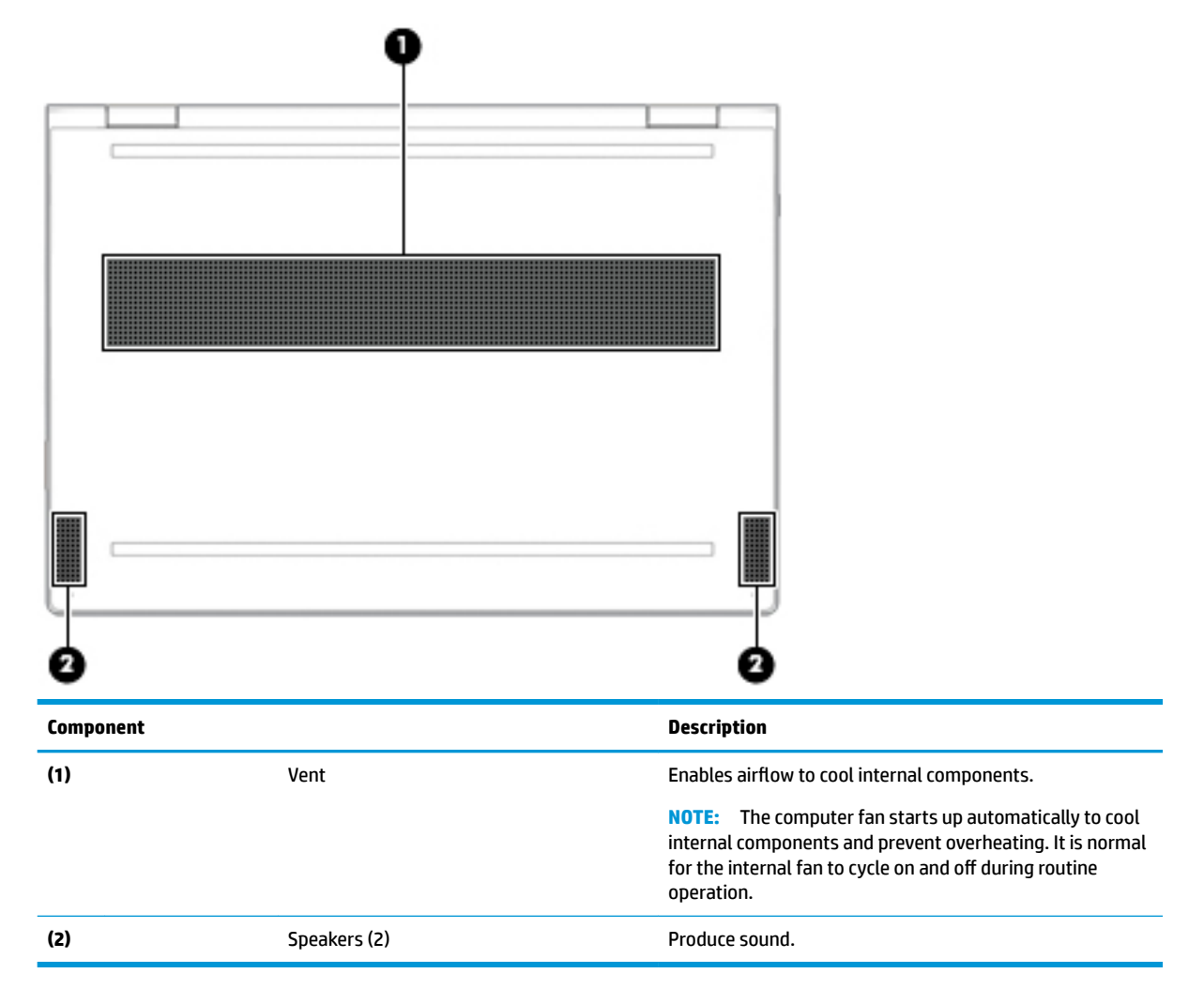

### <span id="page-24-0"></span>**Locating system information**

Important system information is located on the bottom edge of the tablet or on the keyboard base. You may need the information when travelling internationally or when you contact support:

- **(1):** Serial number
- **(2):** Product number
- **(3):** Model number
- **(4):** Warranty period

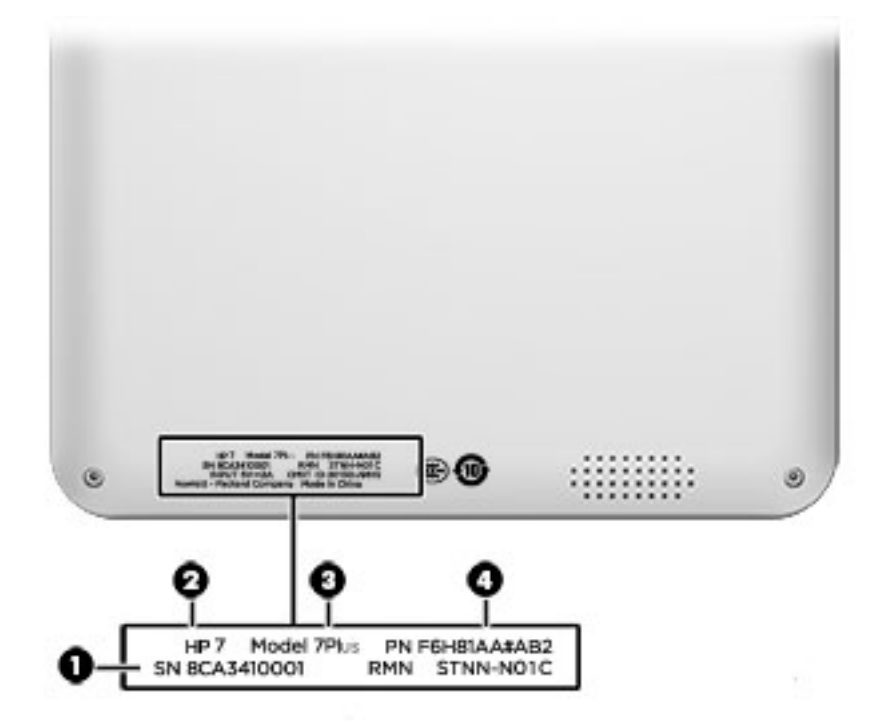

Using Windows, briefly press the fn+esc key combination to display the System Information screen, which provides the product name and serial number of your computer, as well as information about the memory, processor, BIOS, and keyboard.

# <span id="page-25-0"></span>**3 Illustrated parts catalog**

### **Computer major components**

- **NOTE:** HP continually improves and changes product parts. For complete and current information on supported parts for your computer, go to [http://partsurfer.hp.com,](http://partsurfer.hp.com) select your country or region, and then follow the on-screen instructions.
- **NOTE:** Details about your computer, including model, serial number, product key, and length of warranty, are on the service tag at the bottom of your computer. See [Locating system information on page 17](#page-24-0) for details.

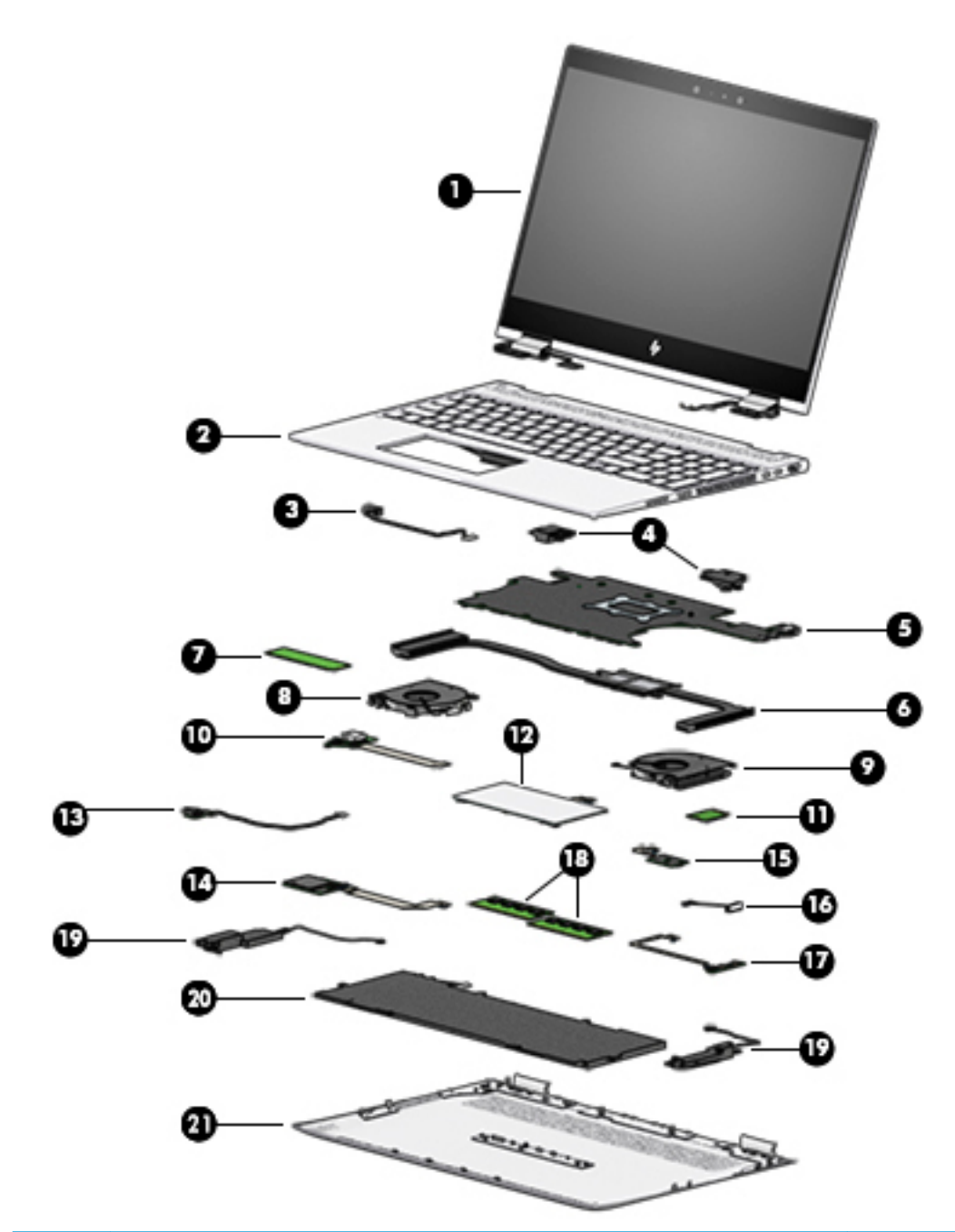

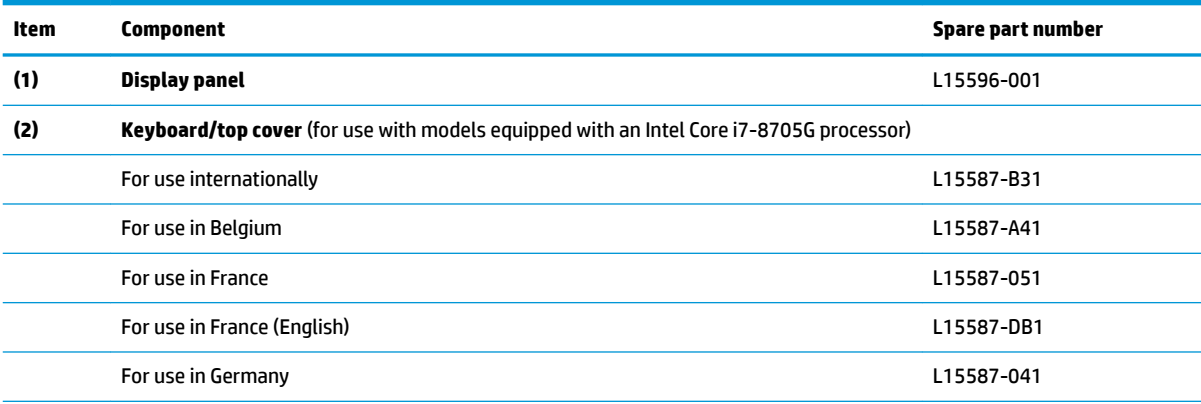

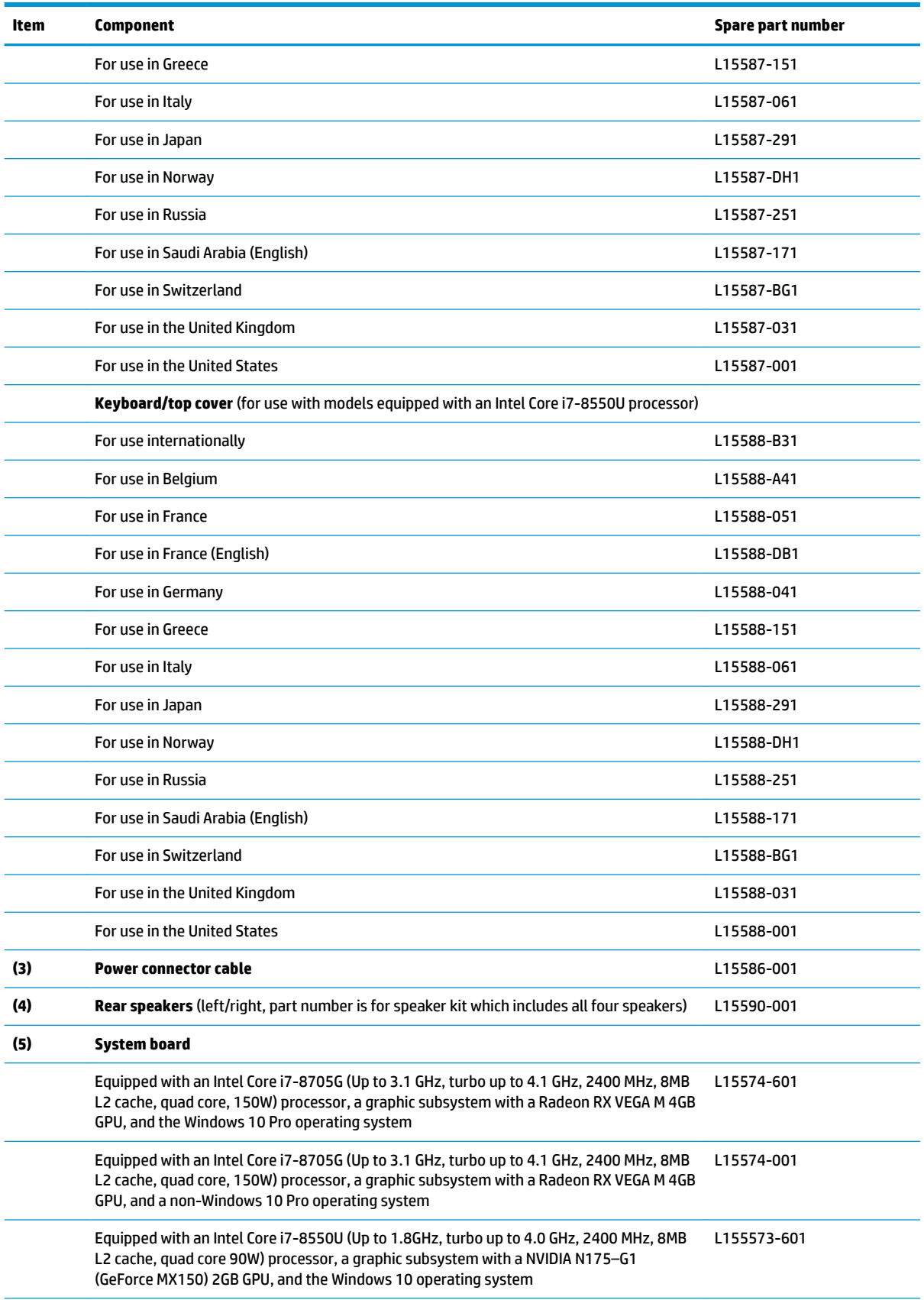

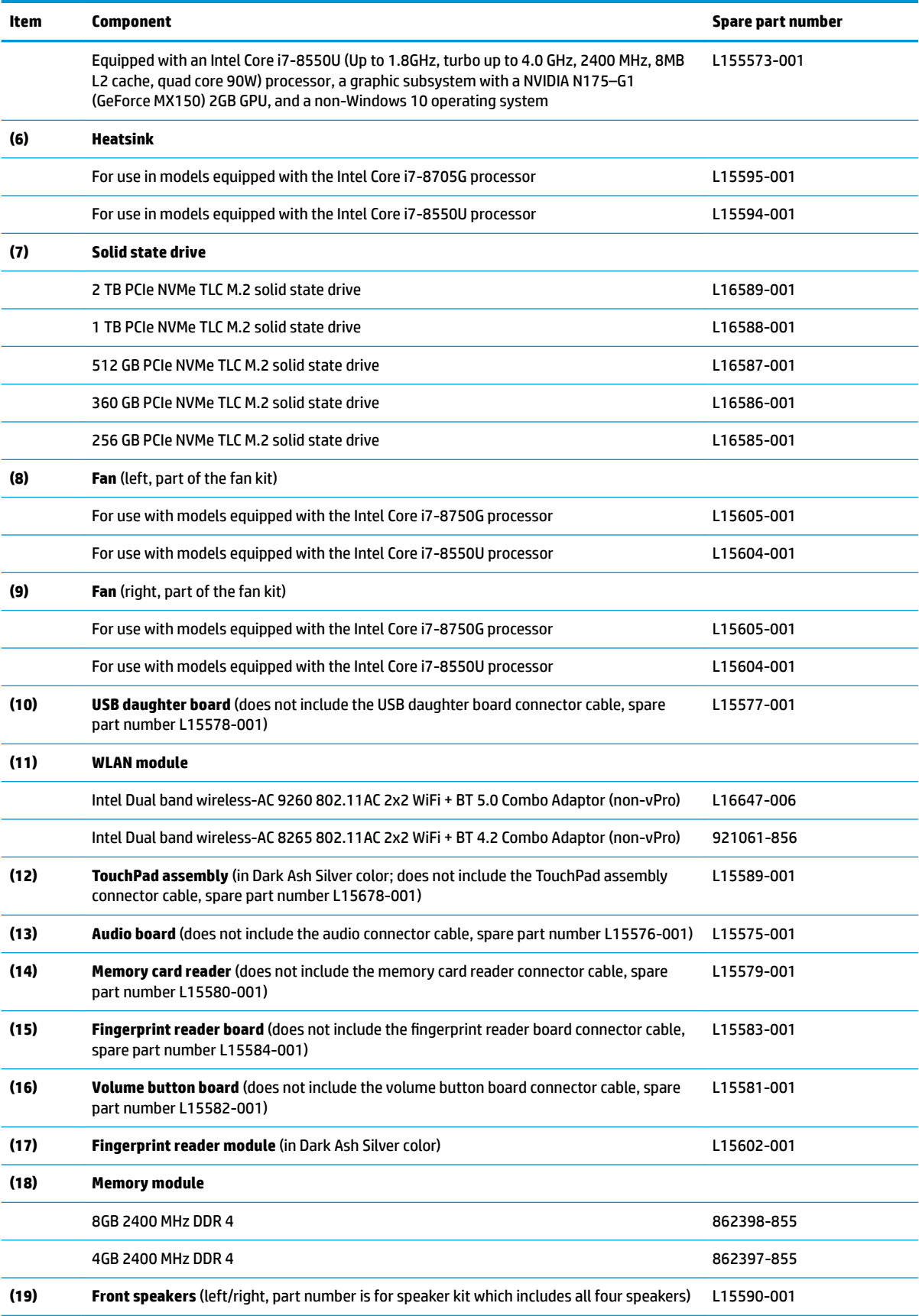

<span id="page-29-0"></span>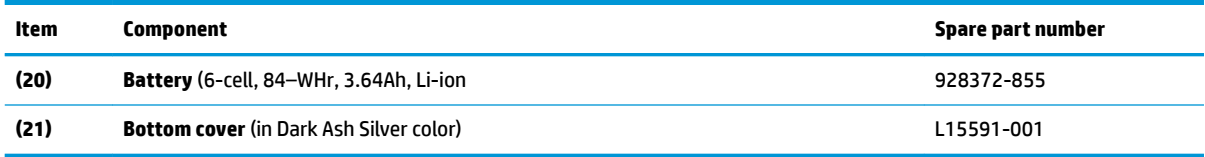

## **Miscellaneous parts**

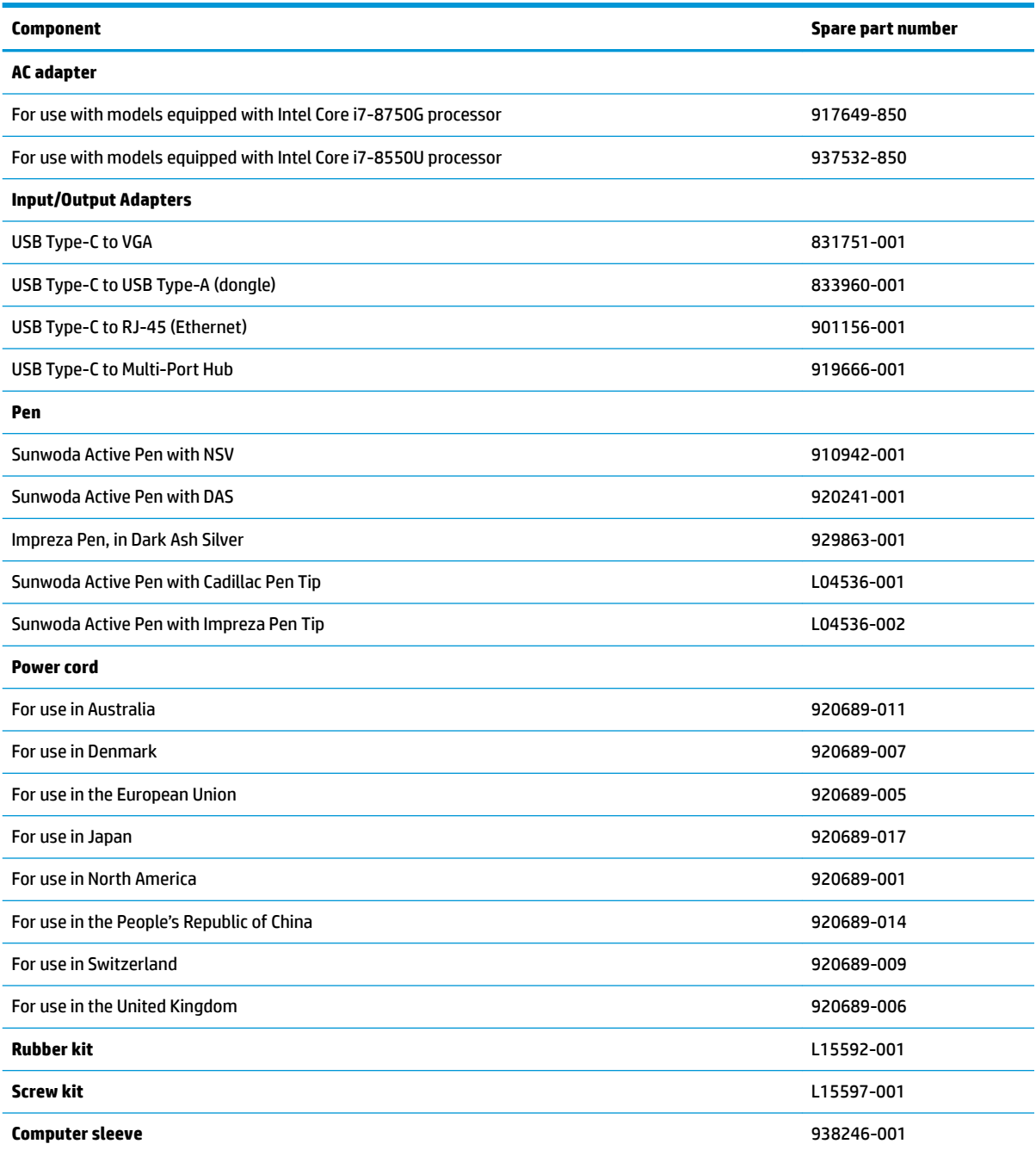

# <span id="page-30-0"></span>**4 Removal and replacement procedures preliminary requirements**

### **Tools required**

You will need the following tools to complete the removal and replacement procedures:

- **Flat-bladed screwdriver**
- **•** Magnetic screwdriver
- Phillips P0 and P1 screwdrivers

### **Service considerations**

The following sections include some of the considerations that you must keep in mind during disassembly and assembly procedures.

**X NOTE:** As you remove each subassembly from the computer, place the subassembly (and all accompanying screws) away from the work area to prevent damage.

#### **Plastic parts**

**CAUTION:** Using excessive force during disassembly and reassembly can damage plastic parts. Use care when handling the plastic

#### <span id="page-31-0"></span>**Cables and connectors**

**CAUTION:** When servicing the computer, be sure that cables are placed in their proper locations during the reassembly process. Improper cable placement can damage the computer.

Cables must be handled with extreme care to avoid damage. Apply only the tension required to unseat or seat the cables during removal and insertion. Handle cables by the connector whenever possible. In all cases, avoid bending, twisting, or tearing cables. Be sure that cables are routed in such a way that they cannot be caught or snagged by parts being removed or replaced. Handle flex cables with extreme care; these cables tear easily.

#### **Drive handling**

**AUTION:** Drives are fragile components that must be handled with care. To prevent damage to the computer, damage to a drive, or loss of information, observe these precautions:

Before removing or inserting a hard drive, shut down the computer. If you are unsure whether the computer is off or in Hibernation, turn the computer on, and then shut it down through the operating system.

Before handling a drive, be sure that you are discharged of static electricity. While handling a drive, avoid touching the connector.

Before removing an optical drive, be sure that a disc is not in the drive and be sure that the optical drive tray is closed.

Handle drives on surfaces covered with at least one inch of shock-proof foam.

Avoid dropping drives from any height onto any surface.

After removing a hard drive or an optical drive, place it in a static-proof bag.

Avoid exposing an internal hard drive to products that have magnetic fields, such as monitors or speakers.

Avoid exposing a drive to temperature extremes or liquids.

If a drive must be mailed, place the drive in a bubble pack mailer or other suitable form of protective packaging and label the package "FRAGILE."

### <span id="page-32-0"></span>**Grounding guidelines**

#### **Electrostatic discharge damage**

Electronic components are sensitive to electrostatic discharge (ESD). Circuitry design and structure determine the degree of sensitivity. Networks built into many integrated circuits provide some protection, but in many cases, ESD contains enough power to alter device parameters or melt silicon junctions.

A discharge of static electricity from a finger or other conductor can destroy static-sensitive devices or microcircuitry. Even if the spark is neither felt nor heard, damage may have occurred.

An electronic device exposed to ESD may not be affected at all and can work perfectly throughout a normal cycle. Or the device may function normally for a while, then degrade in the internal layers, reducing its life expectancy.

**A CAUTION:** To prevent damage to the computer when you are removing or installing internal components, observe these precautions:

Keep components in their electrostatic-safe containers until you are ready to install them.

Before touching an electronic component, discharge static electricity by using the guidelines described in this section.

Avoid touching pins, leads, and circuitry. Handle electronic components as little as possible.

If you remove a component, place it in an electrostatic-safe container.

The following table shows how humidity affects the electrostatic voltage levels generated by different activities.

#### **AUTION:** A product can be degraded by as little as 700 V.

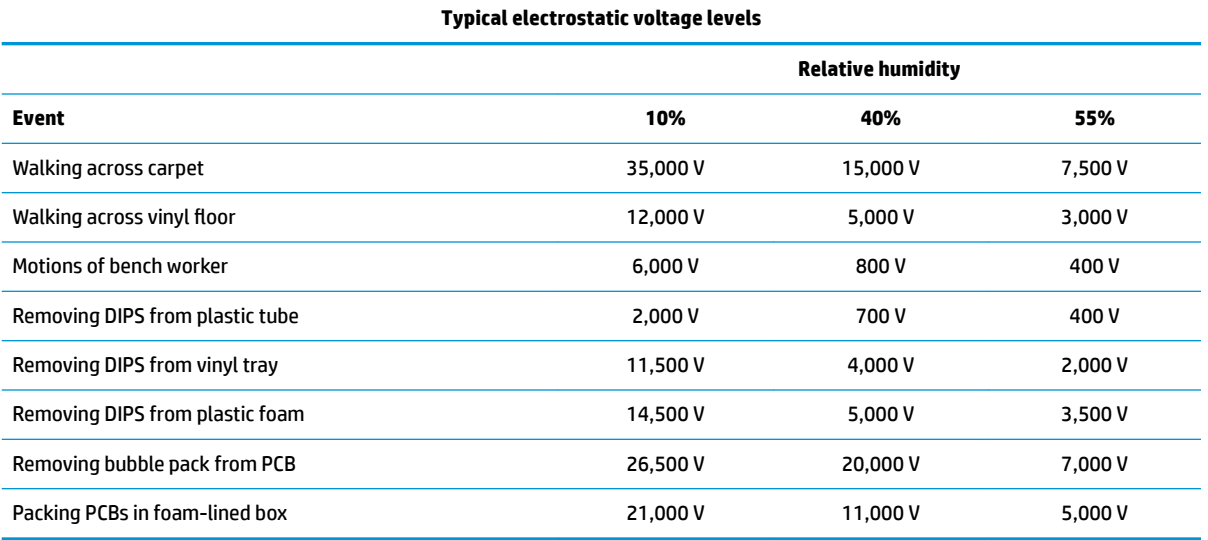

#### <span id="page-33-0"></span>**Packaging and transporting guidelines**

Follow these grounding guidelines when packaging and transporting equipment:

- To avoid hand contact, transport products in static-safe tubes, bags, or boxes.
- Protect ESD-sensitive parts and assemblies with conductive or approved containers or packaging.
- Keep ESD-sensitive parts in their containers until the parts arrive at static-free workstations.
- Place items on a grounded surface before removing items from their containers.
- Always be properly grounded when touching a component or assembly.
- Store reusable ESD-sensitive parts from assemblies in protective packaging or nonconductive foam.
- Use transporters and conveyors made of antistatic belts and roller bushings. Be sure that mechanized equipment used for moving materials is wired to ground and that proper materials are selected to avoid static charging. When grounding is not possible, use an ionizer to dissipate electric charges.

#### **Workstation guidelines**

Follow these grounding workstation guidelines:

- Cover the workstation with approved static-shielding material.
- Use a wrist strap connected to a properly grounded work surface and use properly grounded tools and equipment.
- Use conductive field service tools, such as cutters, screwdrivers, and vacuums.
- When fixtures must directly contact dissipative surfaces, use fixtures made only of static safe materials.
- Keep the work area free of nonconductive materials, such as ordinary plastic assembly aids and plastic foam.
- **Handle ESD-sensitive components, parts, and assemblies by the case or PCM laminate. Handle these** items only at static-free workstations.
- Avoid contact with pins, leads, or circuitry.
- Turn off power and input signals before inserting or removing connectors or test equipment.

#### <span id="page-34-0"></span>**Equipment guidelines**

Grounding equipment must include either a wrist strap or a foot strap at a grounded workstation.

- When seated, wear a wrist strap connected to a grounded system. Wrist straps are flexible straps with a minimum of one megohm ±10% resistance in the ground cords. To provide proper ground, wear a strap snugly against the skin at all times. On grounded mats with banana-plug connectors, use alligator clips to connect a wrist strap.
- When standing, use foot straps and a grounded floor mat. Foot straps (heel, toe, or boot straps) can be used at standing workstations and are compatible with most types of shoes or boots. On conductive floors or dissipative floor mats, use foot straps on both feet with a minimum of one megohm resistance between the operator and ground. To be effective, the conductive equipment must be worn in contact with the skin.

The following grounding equipment is recommended to prevent electrostatic damage:

- Antistatic tape
- Antistatic smocks, aprons, and sleeve protectors
- Conductive bins and other assembly or soldering aids
- Nonconductive foam
- Conductive tabletop workstations with ground cords of one megohm resistance
- Static-dissipative tables or floor mats with hard ties to the ground
- **Field service kits**
- **Static awareness labels**
- Material-handling packages
- Nonconductive plastic bags, tubes, or boxes
- Metal tote boxes
- Electrostatic voltage levels and protective materials

The following table lists the shielding protection provided by antistatic bags and floor mats.

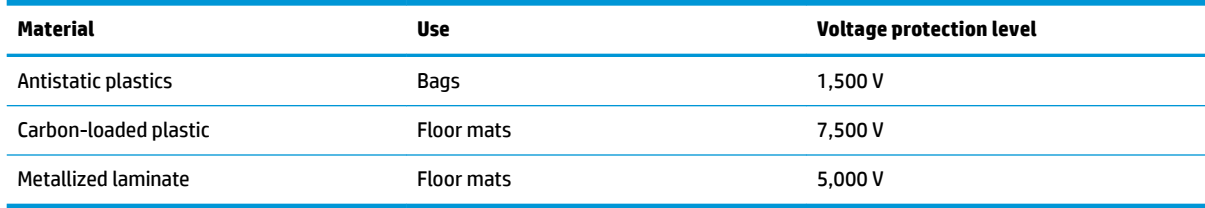

## <span id="page-35-0"></span>**5 Removal and replacement procedures for authorized service provider parts**

CAUTION: Components described in this chapter should be accessed only by an authorized service provider. Accessing these parts can damage the computer or void the warranty.

**CAUTION:** This computer does not have user-replaceable parts. Only HP authorized service providers should perform the removal and replacement procedures described here. Accessing the internal part could damage the computer or void the warranty.

### **Component replacement procedures**

- **X NOTE:** Details about your computer, including model, serial number, product key, and length of warranty, are on the service tag at the bottom of your computer. See [Locating system information on page 17](#page-24-0) for details.
- **NOTE:** HP continually improves and changes product parts. For complete and current information on supported parts for your computer, go to [http://partsurfer.hp.com,](http://partsurfer.hp.com) select your country or region, and then follow the on-screen instructions.

There are as many as xx screws that must be removed, replaced, and/or loosened when servicing the parts described in this chapter. Make special note of each screw size and location during removal and replacement.
#### <span id="page-36-0"></span>**Bottom cover**

**WE:** The bottom cover spare part does not include the rubber foot. The rubber kit spare part number is L15592-001.

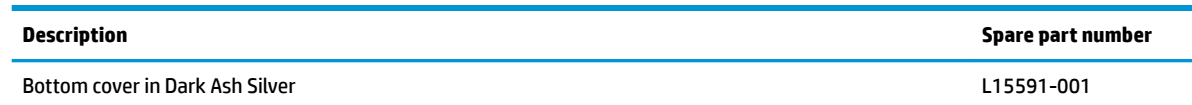

**IMPORTANT:** Make special note of each screw and screw lock size and location during removal and replacement

Before removing the bottom cover, follow these steps:

- **1.** Shut down the computer.
- **2.** Disconnect all external devices connected to the computer.
- **3.** Disconnect the power from the computer by first unplugging the power cord from the AC outlet and then unplugging the AC adapter from the computer.

Remove the bottom cover:

- **1.** Remove the rubber foot covering four of the screws that secure the bottom cover to the computer **(1)**.
- **2.** Remove the four Phillips PM2.0×10.0 screws **(2)**.
- **3.** Remove the two Phillips PM2.0×3.5 screws **(3)**.

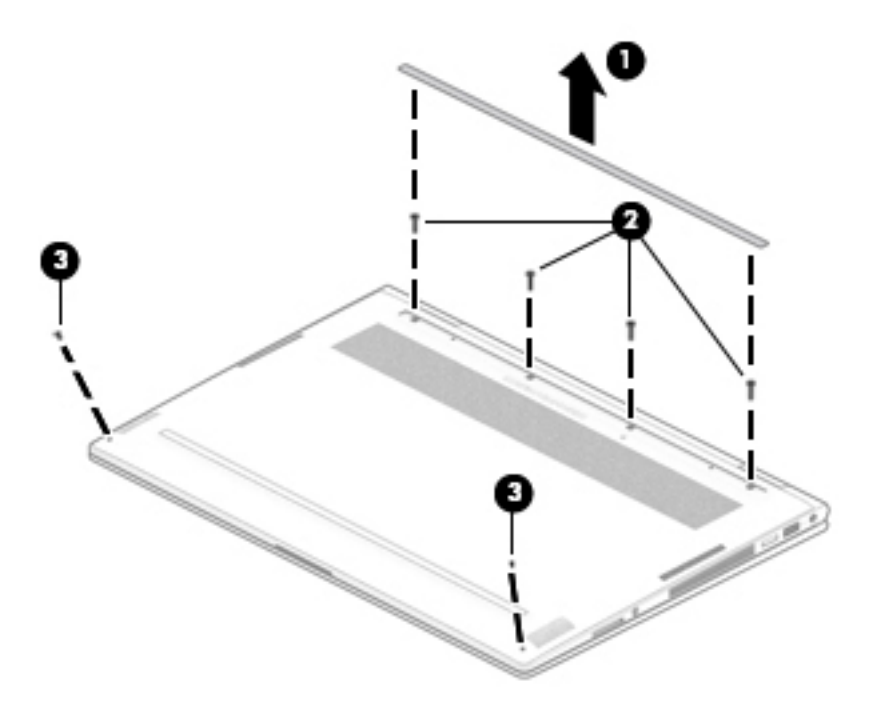

**4.** Lift the bottom cover off of the computer.

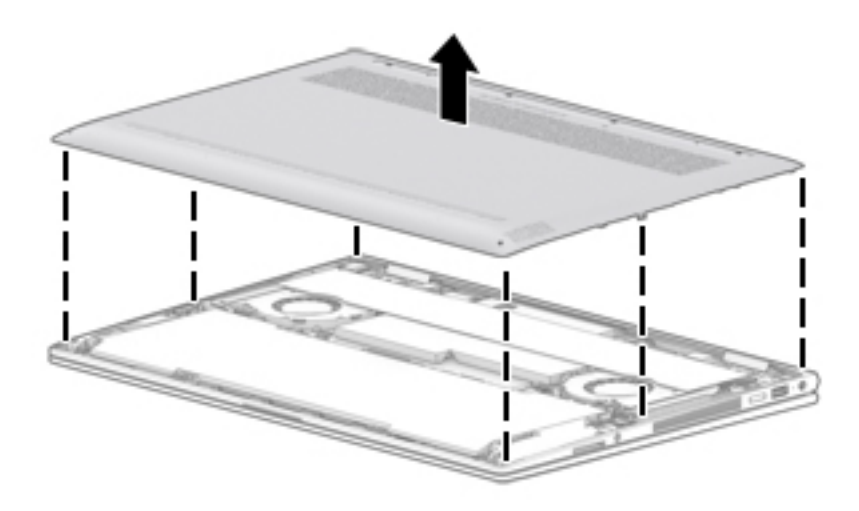

Reverse this procedure to install the bottom cover.

## <span id="page-38-0"></span>**Battery**

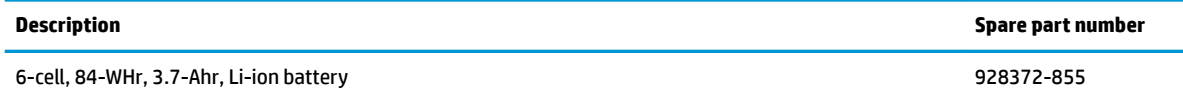

**IMPORTANT:** Make special note of each screw and screw lock size and location during removal and replacement

Before removing the battery, follow these steps:

- **1.** Shut down the computer.
- **2.** Disconnect all external devices connected to the computer.
- **3.** Disconnect the power from the computer by first unplugging the power cord from the AC outlet and then unplugging the AC adapter from the computer.
- **4.** Remove the bottom cover (see [Bottom cover on page 29](#page-36-0)).

Remove the battery:

- **1.** Disconnect the battery cable from the system board **(1)**.
- **2.** Remove the five Phillips PM2.0×3.5 screws (2) that secure the battery to the computer.
- **3.** Lift the battery out of the computer **(3)**.

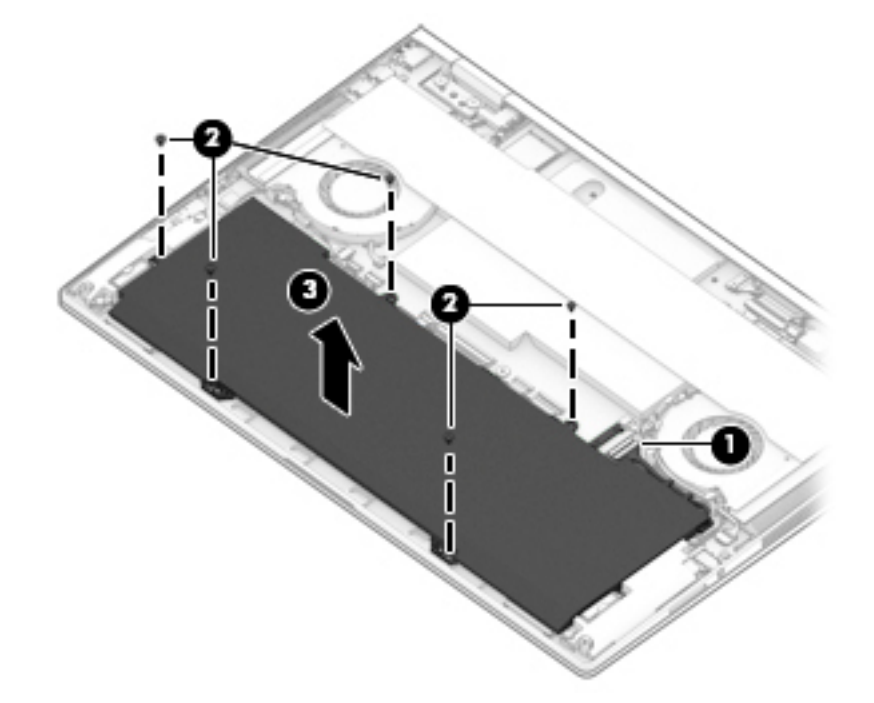

Reverse this procedure to install the battery.

## <span id="page-39-0"></span>**Front speakers**

*X* **NOTE:** The speaker spare part kit includes all four speakers.

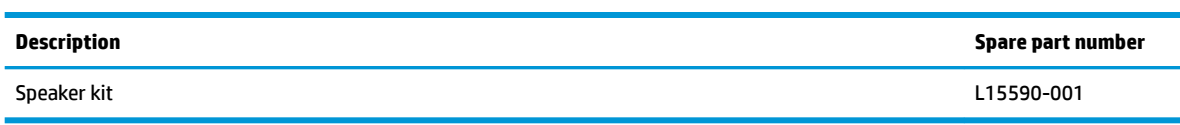

**IMPORTANT:** Make special note of each screw and screw lock size and location during removal and replacement

Before removing the front speakers, follow these steps:

- **1.** Shut down the computer.
- **2.** Disconnect all external devices connected to the computer.
- **3.** Disconnect the power from the computer by first unplugging the power cord from the AC outlet and then unplugging the AC adapter from the computer.
- **4.** Remove the bottom cover (see [Bottom cover on page 29](#page-36-0)), and then remove the following components:
	- **▲** Battery (see [Battery on page 31](#page-38-0)).

Remove the front speakers:

- **1.** Disconnect the front speaker cables from the system board **(1)**.
- **2.** Remove the front speaker cables from the retaining clips that secure them to the computer **(2)**.
- **3.** Remove the four Phillips PM2.0×4.5 screws **(3)**.
- **4.** Lift the front speakers out of the computer **(4)**.

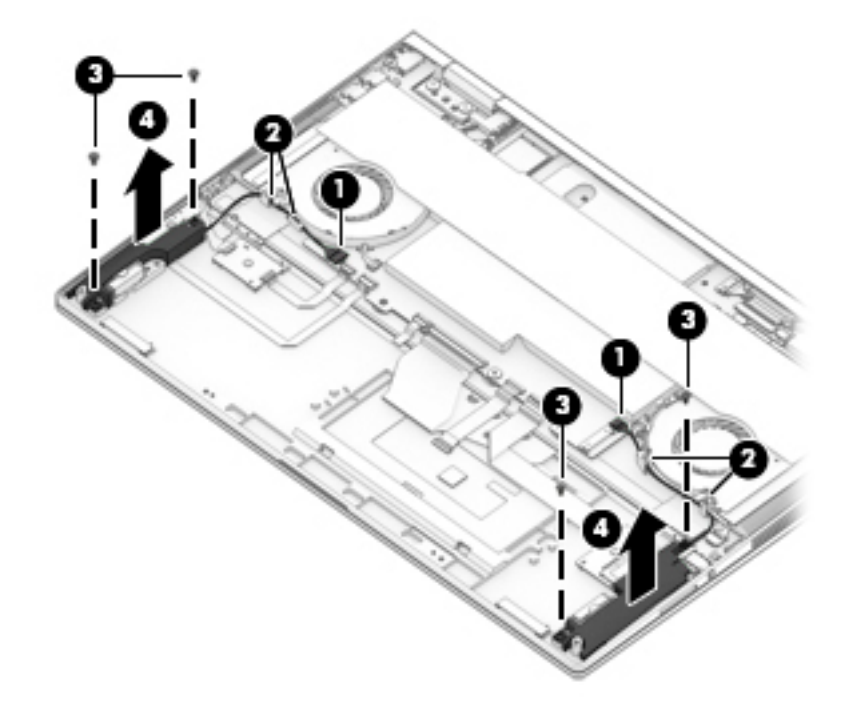

Reverse this procedure to install the front speakers.

## **Volume button board**

**W** NOTE: The volume button board spare part kit does not include the volume button board cable (spare part number L15582-001).

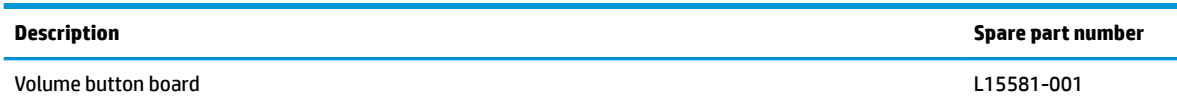

**IMPORTANT:** Make special note of each screw and screw lock size and location during removal and replacement

Before removing the volume button board, follow these steps:

- **1.** Shut down the computer.
- **2.** Disconnect all external devices connected to the computer.
- **3.** Disconnect the power from the computer by first unplugging the power cord from the AC outlet and then unplugging the AC adapter from the computer.
- **4.** Remove the bottom cover (see [Bottom cover on page 29](#page-36-0)), and then remove the following components:
	- **a.** Battery (see [Battery on page 31](#page-38-0)).
	- **b.** Front speakers (see [Front speakers on page 32\)](#page-39-0).

Remove the volume button board:

- **1.** Release the volume button board cable from the zero insertion force (ZIF) connector on the system board **(1)**.
- **2.** Remove the volume button board cable from the keyboard/top cover **(2)**.
	- **X NOTE:** Due to the adhesive located between the volume button board cable and the keyboard/top cover, it may be necessary to move the cable from side to side to detach it.
- **3.** Remove the Phillips PM2.0×3.5 screw **(3)** that secures the board to the computer.

**4.** Lift the volume button board out of the computer **(4)**.

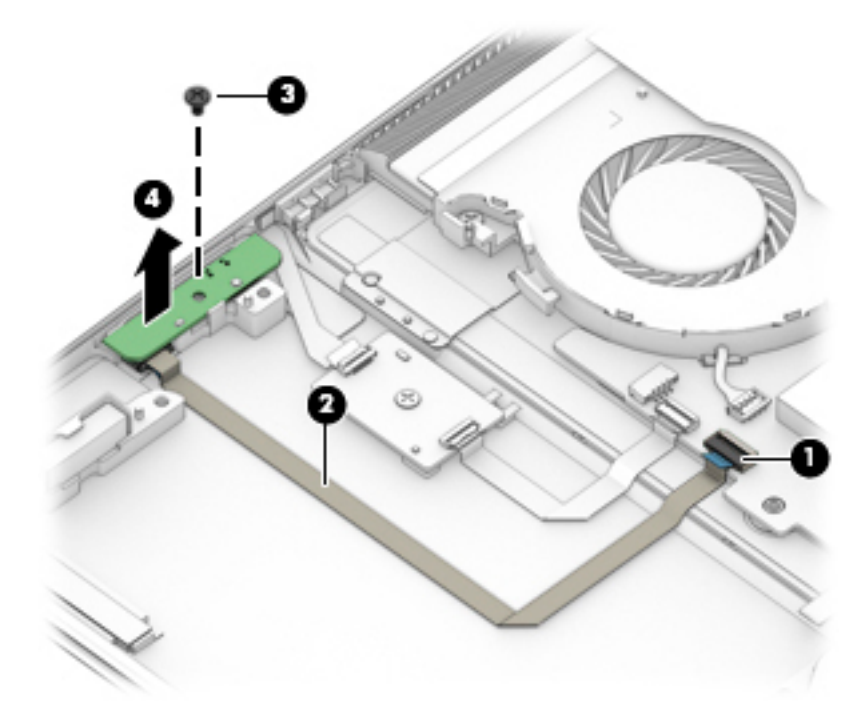

Reverse this procedure to install the volume button board.

## **Fingerprint reader module**

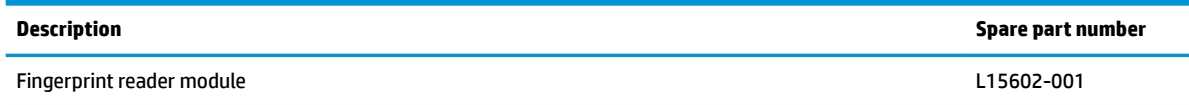

**IMPORTANT:** Make special note of each screw and screw lock size and location during removal and replacement

Before removing the fingerprint reader module, follow these steps:

- **1.** Shut down the computer.
- **2.** Disconnect all external devices connected to the computer.
- **3.** Disconnect the power from the computer by first unplugging the power cord from the AC outlet and then unplugging the AC adapter from the computer.
- **4.** Remove the bottom cover (see [Bottom cover on page 29](#page-36-0)), and then remove the following components:
	- **▲** Battery (see [Battery on page 31](#page-38-0)).

Remove the fingerprint reader module:

- **1.** Release the fingerprint reader module cable from the ZIF connector on the fingerprint reader board (1).
- **2.** Remove the fingerprint reader module bracket (2).
- **3.** Remove the fingerprint reader module and cable (3).

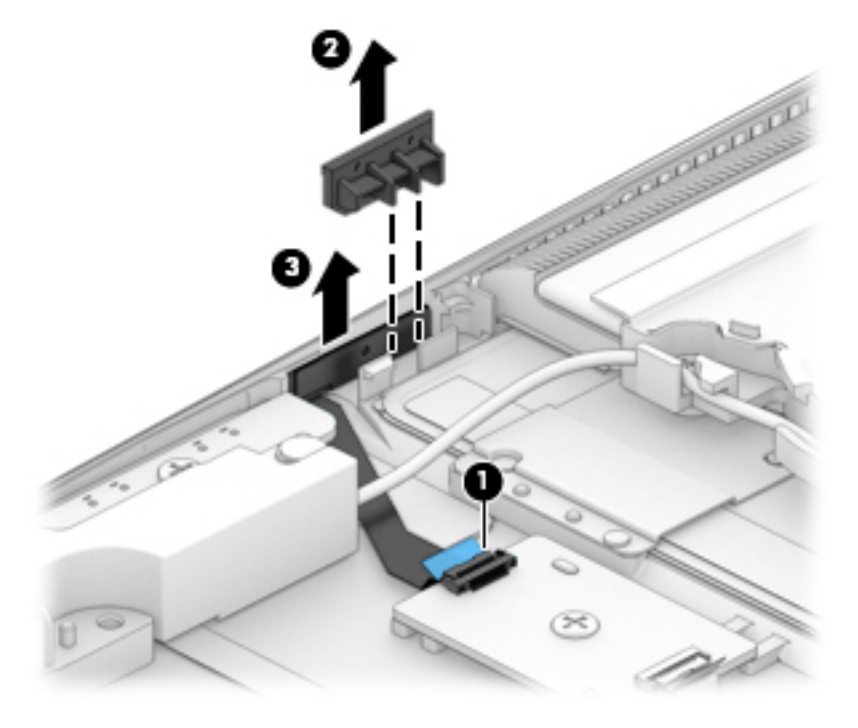

Reverse this procedure to install the fingerprint reader module.

## **Fingerprint reader board**

**NOTE:** The fingerprint reader board spare part kit does not include the fingerprint reader board cable (spare part number L15584-001).

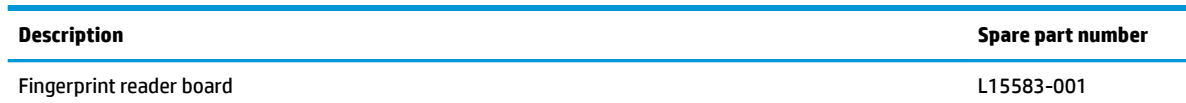

**IMPORTANT:** Make special note of each screw and screw lock size and location during removal and replacement

Before removing the fingerprint reader board, follow these steps:

- **1.** Shut down the computer.
- **2.** Disconnect all external devices connected to the computer.
- **3.** Disconnect the power from the computer by first unplugging the power cord from the AC outlet and then unplugging the AC adapter from the computer.
- **4.** Remove the bottom cover (see [Bottom cover on page 29](#page-36-0)), and then remove the following components:
	- **▲** Battery (see [Battery on page 31](#page-38-0)).

Remove the fingerprint reader board:

- **1.** Release the fingerprint reader board cable from the ZIF connector on the system board (1).
- **2.** Release the fingerprint reader module cable from the ZIF connector on the fingerprint reader board (2).
- **3.** Remove the Phillips PM2.0×3.5 screw **(3)**.
- **4.** Remove the fingerprint reader board and cable from the computer (3).

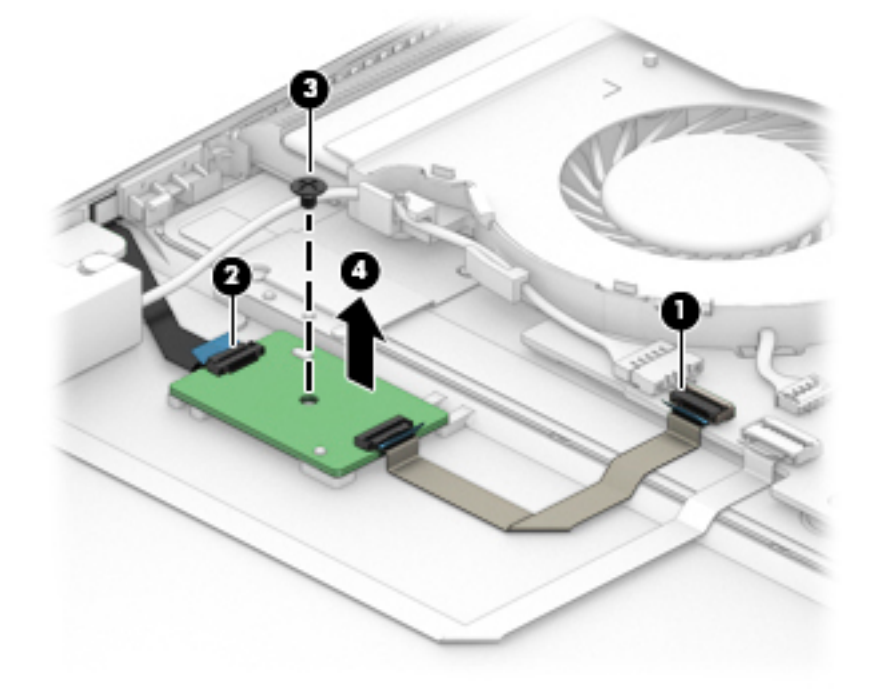

Reverse this procedure to install the fingerprint reader board.

## **WLAN module**

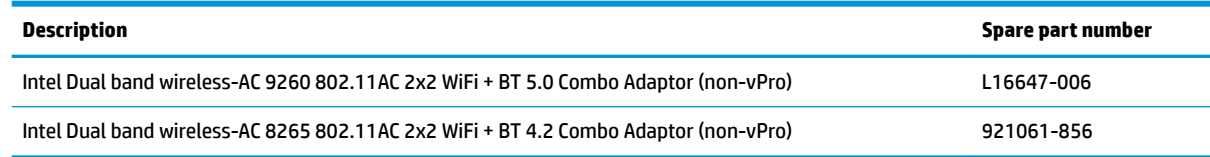

**IMPORTANT:** Make special note of each screw and screw lock size and location during removal and replacement

Before removing the WLAN module, follow these steps:

- **1.** Shut down the computer.
- **2.** Disconnect all external devices connected to the computer.
- **3.** Disconnect the power from the computer by first unplugging the power cord from the AC outlet and then unplugging the AC adapter from the computer.
- **4.** Remove the bottom cover (see [Bottom cover on page 29](#page-36-0)), and then remove the following components:
	- **▲** Battery (see [Battery on page 31](#page-38-0)).

Remove the WLAN module:

- **1.** Disconnect the WLAN antenna cables **(1)** from the terminals on the WLAN module.
- **NOTE:** The WLAN antenna cable labeled "1" connects to the WLAN module "Main" terminal labeled "1." The WLAN antenna cable labeled "2" connects to the WLAN module "Aux" terminal labeled "2."
- **2.** Remove the Phillips PM2.0×2.5 screw **(2)** that secures the WLAN module to the system board (the WLAN module tilts up).

**3.** Remove the WLAN module **(3)** by pulling the module away from the slot at an angle.

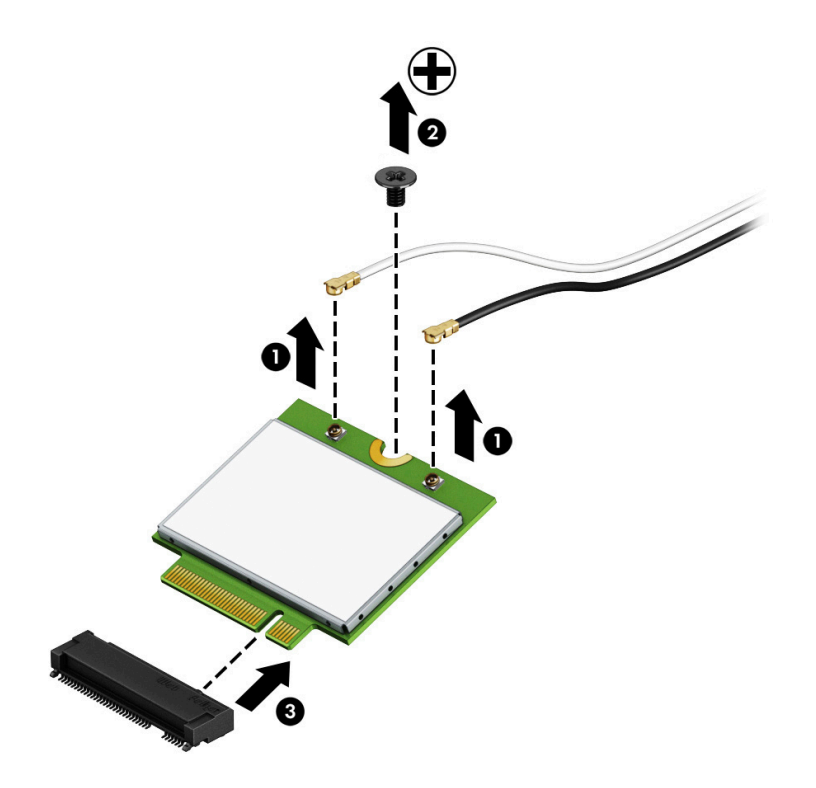

**NOTE:** The WLAN module configuration in the computer may not match the illustration exactly.

Reverse this procedure to install the WLAN module.

## <span id="page-46-0"></span>**USB daughter board**

**W NOTE:** The USB daughter board spare part kit does not include the USB daughter board cable (spare part number L15578-001).

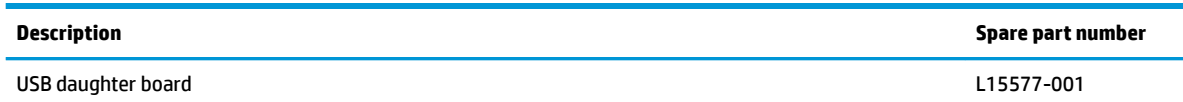

**IMPORTANT:** Make special note of each screw and screw lock size and location during removal and replacement

Before removing the USB daughter board, follow these steps:

- **1.** Shut down the computer.
- **2.** Disconnect all external devices connected to the computer.
- **3.** Disconnect the power from the computer by first unplugging the power cord from the AC outlet and then unplugging the AC adapter from the computer.
- **4.** Remove the bottom cover (see [Bottom cover on page 29](#page-36-0)), and then remove the following components:
	- **▲** Battery (see [Battery on page 31](#page-38-0)).

Remove the USB daughter board:

- **1.** Release the USB daughter board cable from the ZIF connector on the system board **(1)**.
- **2.** Remove the Phillips PM2.0×3.5 screw **(2)** that secures the USB daughter board to the computer.
- **3.** Remove the USB daughter board from the computer **(3)**.
- **4.** Remove the two adhesive tapes from the board before replacing the board **(4)**.

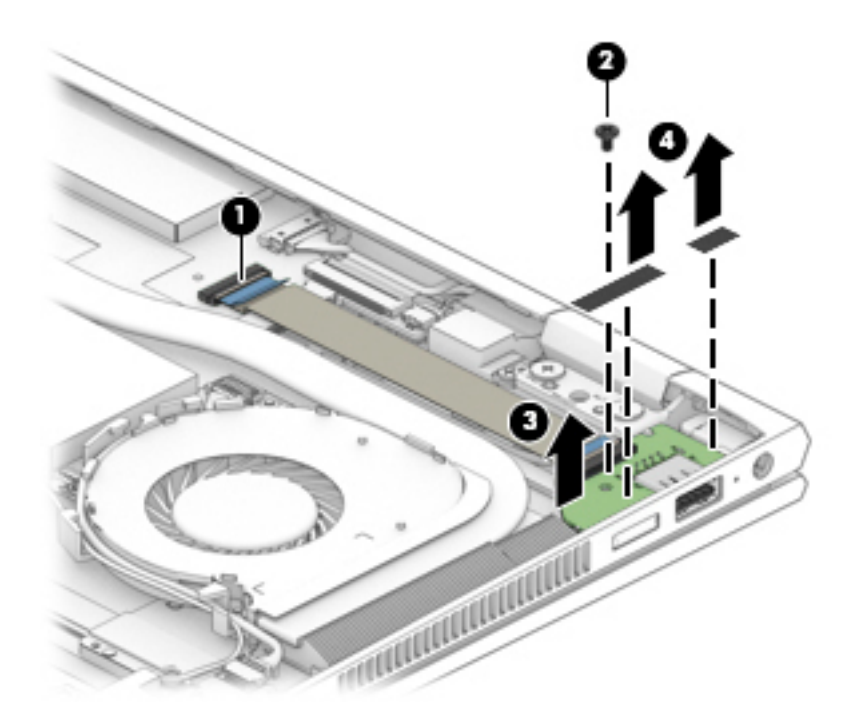

Reverse this procedure to install the USB daughter board.

## **Audio board**

**WE:** The audio board spare part kit does not include the audio board cable (spare part number L15576-001).

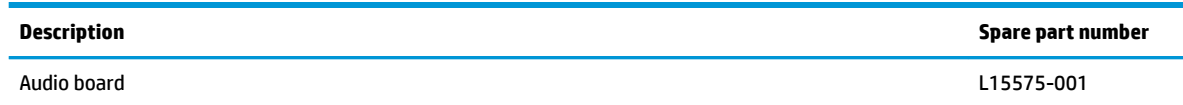

**IMPORTANT:** Make special note of each screw and screw lock size and location during removal and replacement

Before removing the audio board, follow these steps:

- **1.** Shut down the computer.
- **2.** Disconnect all external devices connected to the computer.
- **3.** Disconnect the power from the computer by first unplugging the power cord from the AC outlet and then unplugging the AC adapter from the computer.
- **4.** Remove the bottom cover (see [Bottom cover on page 29](#page-36-0)), and then remove the following components:
	- **a.** Battery (see [Battery on page 31](#page-38-0)).
	- **b.** Front speakers (see [Front speakers on page 32\)](#page-39-0).

Remove the audio board:

- **1.** Disconnect the audio board cable from the system board **(1)**.
- **2.** Release the audio board cable from the retaining clips securing the cable to the computer **(2)**.
- **3.** Remove the Phillips PM2.0×3.5 screw **(3)** securing the audio board to the computer.
- **4.** Remove the audio board from the computer **(4)**.

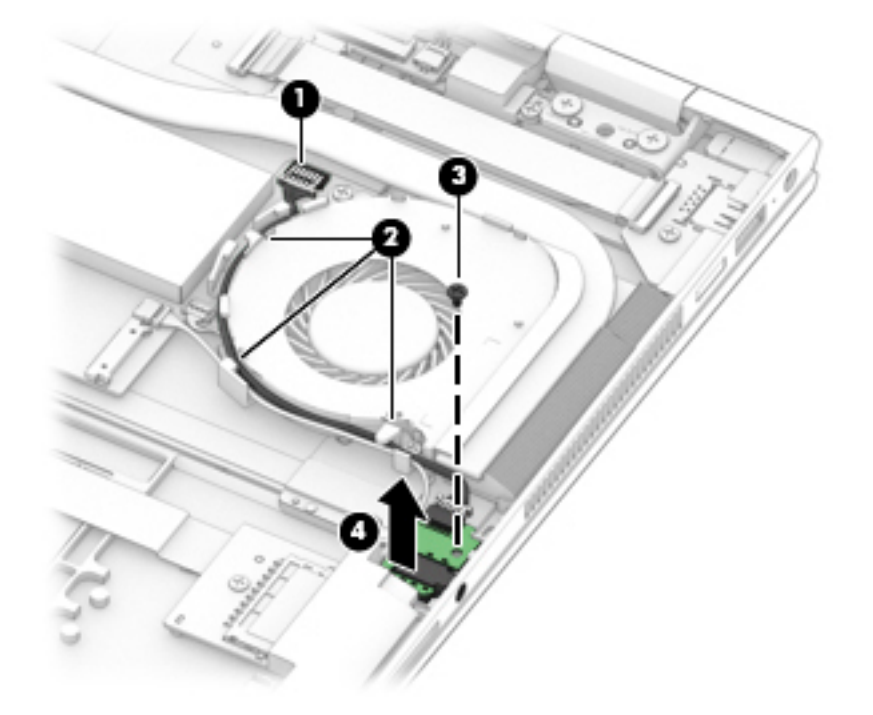

Reverse this procedure to install the audio board.

## <span id="page-49-0"></span>**Memory card reader board**

**X NOTE:** The memory card reader board spare part kit does not include the memory card reader cable (spare part number L15580-001).

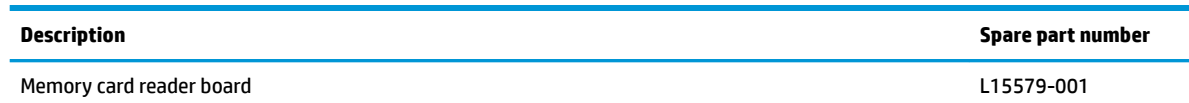

**IMPORTANT:** Make special note of each screw and screw lock size and location during removal and replacement

Before removing the memory card reader board, follow these steps:

- **1.** Shut down the computer.
- **2.** Disconnect all external devices connected to the computer.
- **3.** Disconnect the power from the computer by first unplugging the power cord from the AC outlet and then unplugging the AC adapter from the computer.
- **4.** Remove the bottom cover (see [Bottom cover on page 29](#page-36-0)), and then remove the following components:
	- **a.** Battery (see [Battery on page 31](#page-38-0)).
	- **b.** Front speakers (see [Front speakers on page 32\)](#page-39-0).

Remove the memory card reader board:

- **1.** Release the memory card reader board cable from the ZIF connector on the system board **(1)**.
- **2.** Remove the Phillips PM2.0×2.5 screw **(2)**.
- **3.** Remove the memory card reader board from the computer **(3)**.

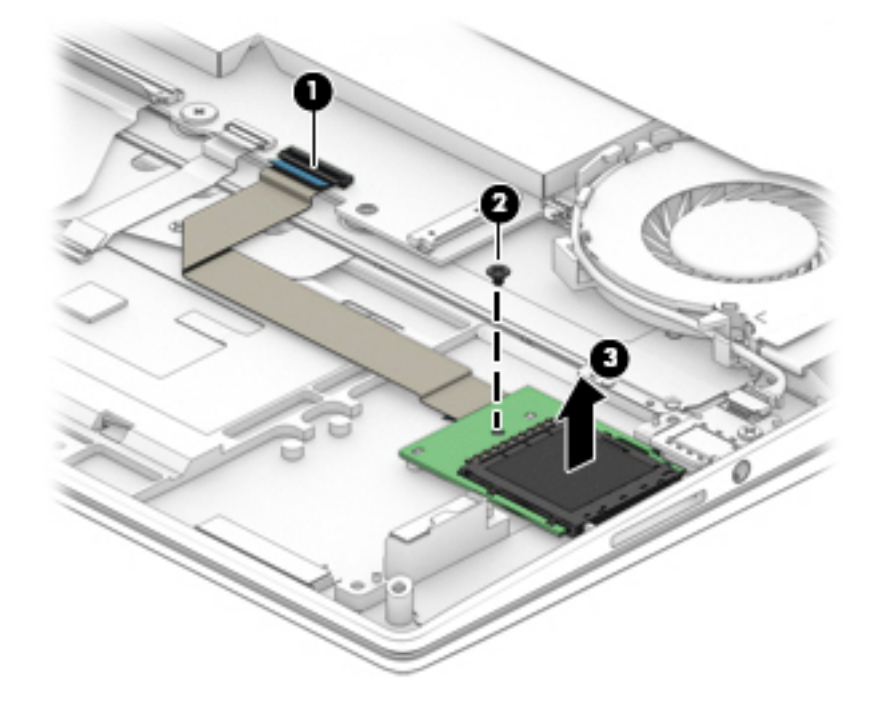

Reverse this procedure to install the memory card reader board.

## **TouchPad assembly**

**W** NOTE: The TouchPad assembly spare part kit does not include the TouchPad cable (spare part number L15678-001).

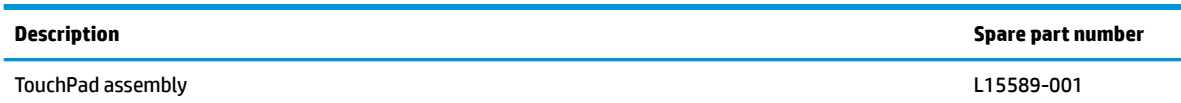

**IMPORTANT:** Make special note of each screw and screw lock size and location during removal and replacement

Before removing the TouchPad assembly, follow these steps:

- **1.** Shut down the computer.
- **2.** Disconnect all external devices connected to the computer.
- **3.** Disconnect the power from the computer by first unplugging the power cord from the AC outlet and then unplugging the AC adapter from the computer.
- **4.** Remove the bottom cover (see [Bottom cover on page 29](#page-36-0)), and then remove the following components:
	- **a.** Battery (see [Battery on page 31](#page-38-0)).
	- **b.** Front speakers (see [Front speakers on page 32\)](#page-39-0).
	- **c.** Memory card reader board (see [Memory card reader board on page 42\)](#page-49-0).

Remove the TouchPad assembly:

- **1.** Release the TouchPad cable from the ZIF connector on the system board **(1)**.
- **2.** Release the TouchPad cable from the ZIF connector on the TouchPad assembly **(2)**.
- **3.** Remove the TouchPad cable **(3)**.

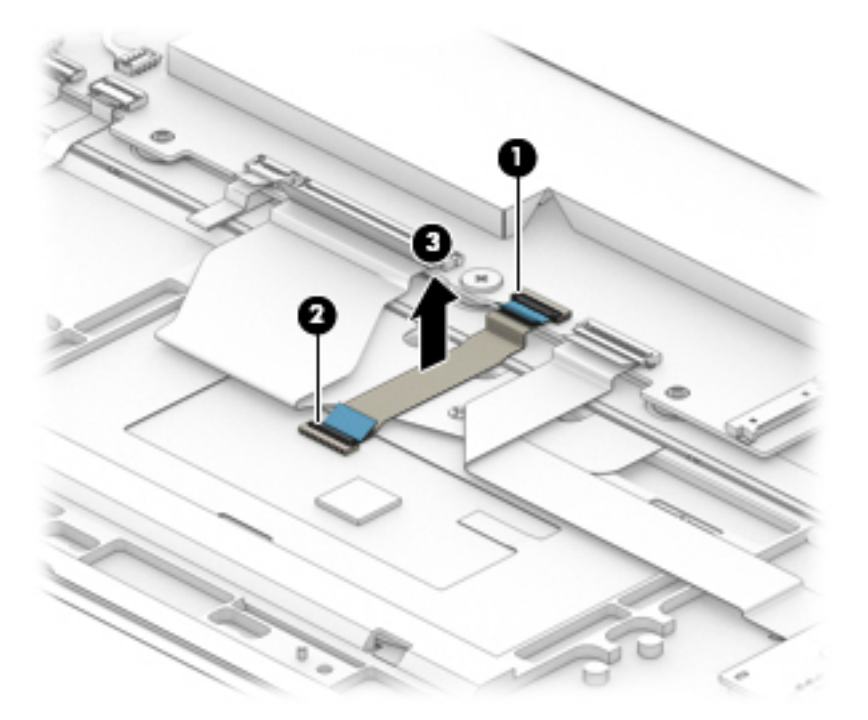

- **4.** Remove the TouchPad cable (see above) **(1)**.
- **5.** Remove the three Phillips PM2.0×2.0 screws **(2)**.
- **6.** Lift the TouchPad at an angle toward the front of the computer **(3)**.
- **7.** Slide the TouchPad assembly out of the retaining bracket and remove it from the computer **(4)**.

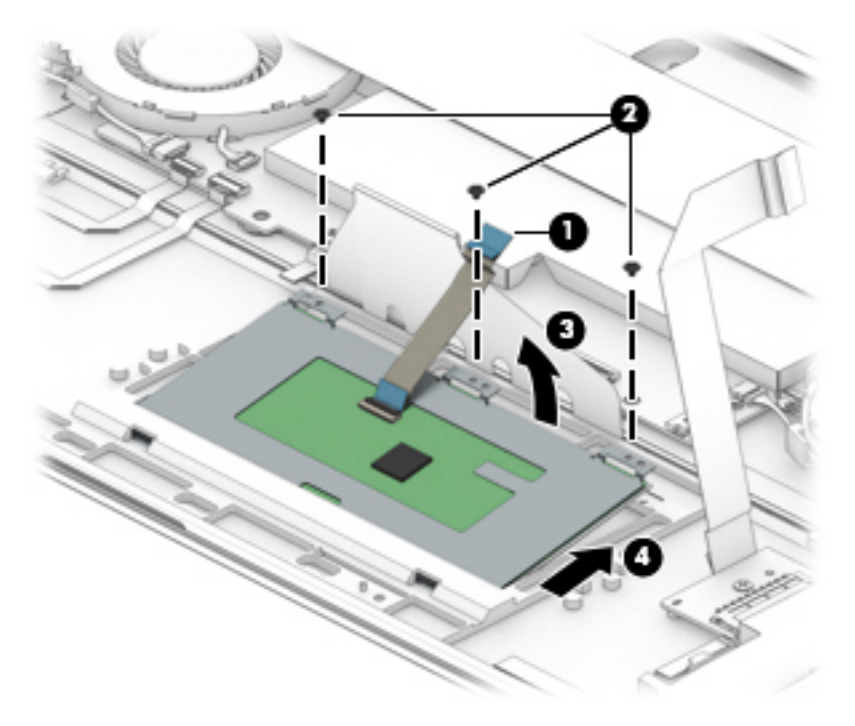

Reverse this procedure to install the TouchPad assembly.

## <span id="page-52-0"></span>**Left fan**

**NOTE:** The fan spare part kit includes both fans.

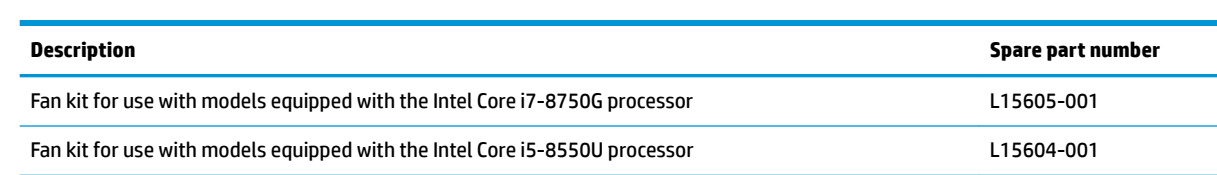

**IMPORTANT:** Make special note of each screw and screw lock size and location during removal and replacement

Before removing the left fan, follow these steps:

- **1.** Shut down the computer.
- **2.** Disconnect all external devices connected to the computer.
- **3.** Disconnect the power from the computer by first unplugging the power cord from the AC outlet and then unplugging the AC adapter from the computer.
- **4.** Remove the bottom cover (see [Bottom cover on page 29](#page-36-0)), and then remove the following components:
	- **a.** Battery (see [Battery on page 31](#page-38-0)).
	- **b.** Front speakers (see [Front speakers on page 32\)](#page-39-0).

Remove the left fan:

**1.** Remove the mylar covering the system board and other components.

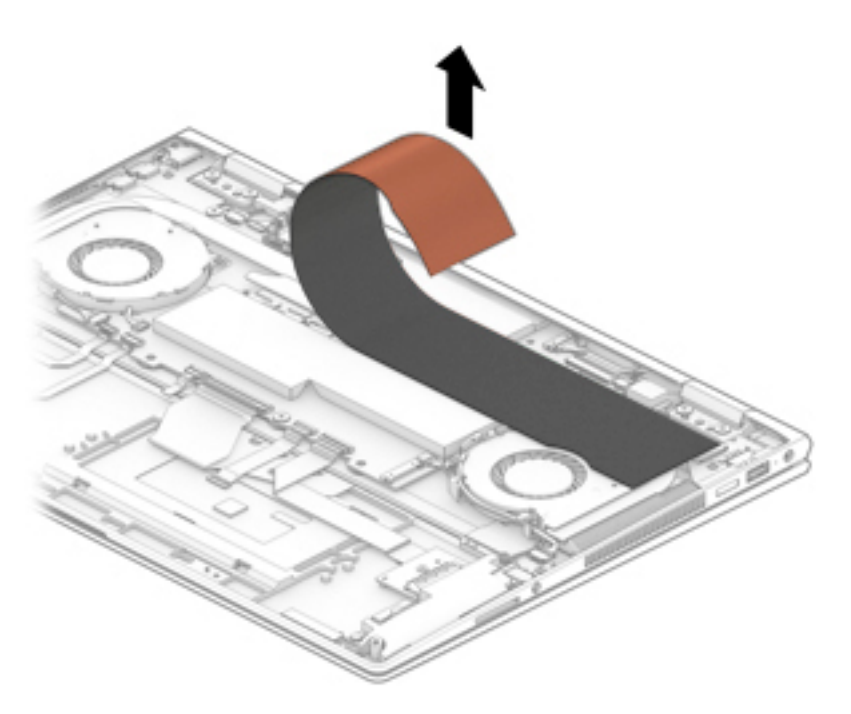

- **2.** Disconnect the left fan cable **(1)**.
- **3.** Remove the left fan cable from the retaining clips that secure it to the computer **(2)**.
- **4.** Remove the two Phillips PM2.0×3.5 screws **(3)** that secure the left fan to the computer.
- **5.** Remove the left fan from the computer **(4)**.

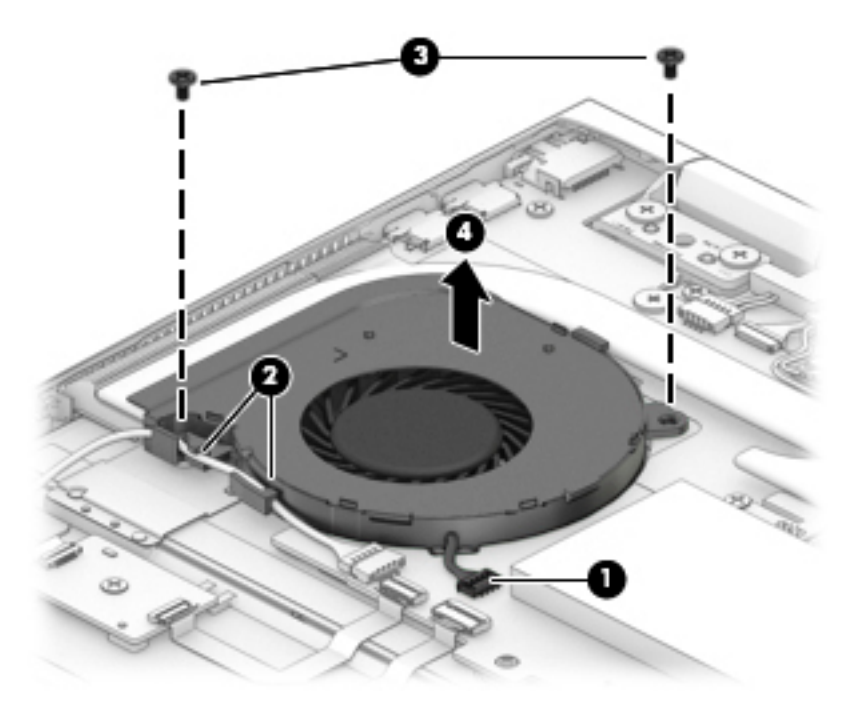

Reverse this procedure to install the left fan.

## <span id="page-54-0"></span>**Right fan**

**NOTE:** The fan spare part kit includes both fans.

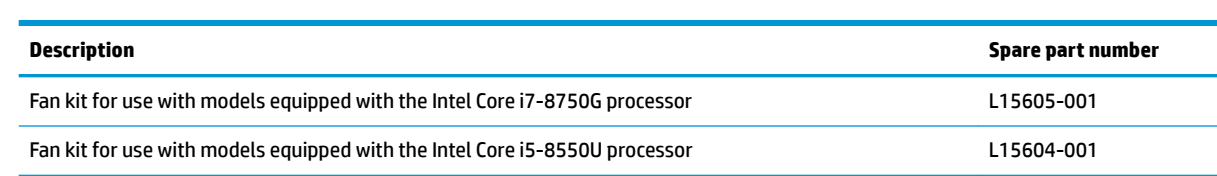

#### **IMPORTANT:** Make special note of each screw and screw lock size and location during removal and replacement

Before removing the left fan, follow these steps:

- **1.** Shut down the computer.
- **2.** Disconnect all external devices connected to the computer.
- **3.** Disconnect the power from the computer by first unplugging the power cord from the AC outlet and then unplugging the AC adapter from the computer.
- **4.** Remove the bottom cover (see [Bottom cover on page 29](#page-36-0)), and then remove the following components:
	- **a.** Battery (see [Battery on page 31](#page-38-0)).
	- **b.** Front speakers (see [Front speakers on page 32\)](#page-39-0).
	- **c.** System board mylar (see [Left fan on page 45](#page-52-0)).

Remove the right fan:

- **1.** Disconnect the right fan cable **(1)**.
- **2.** Remove the right fan cable from the retaining clips that secure it to the computer **(2)**.
- **3.** Remove the two Phillips PM2.0×3.5 screws **(3)** that secure the right fan to the computer.

**4.** Remove the right fan from the computer **(4)**.

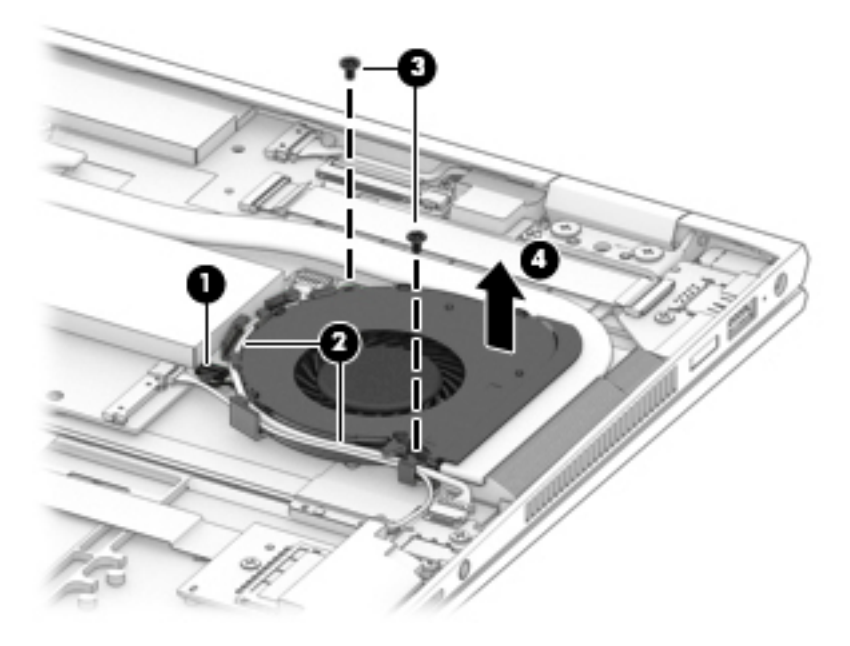

Reverse this procedure to install the right fan.

## <span id="page-56-0"></span>**Solid state drive**

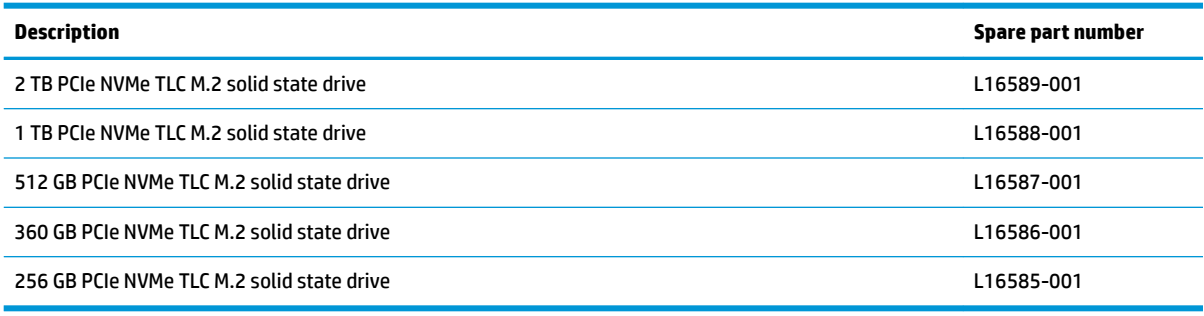

**IMPORTANT:** Make special note of each screw and screw lock size and location during removal and replacement

Before removing the solid state drive, follow these steps:

- **1.** Shut down the computer.
- **2.** Disconnect all external devices connected to the computer.
- **3.** Disconnect the power from the computer by first unplugging the power cord from the AC outlet and then unplugging the AC adapter from the computer.
- **4.** Remove the bottom cover (see [Bottom cover on page 29](#page-36-0)), and then remove the following components:
	- **a.** Battery (see [Battery on page 31](#page-38-0)).
	- **b.** Front speakers (see [Front speakers on page 32\)](#page-39-0).
	- **c.** System board mylar (see [Left fan on page 45](#page-52-0)).
	- **d.** USB daughter board cable (see [USB daughter board on page 39](#page-46-0)).

**X NOTE:** Removal of the USB daughter board is not required for this procedure. Only the cable must be removed (and can then be reused).

Remove the solid state drive:

**1.** Remove the Phillips PM2.0×2.5 screw **(1)**.

**2.** Remove the solid state drive at an angle **(2)**.

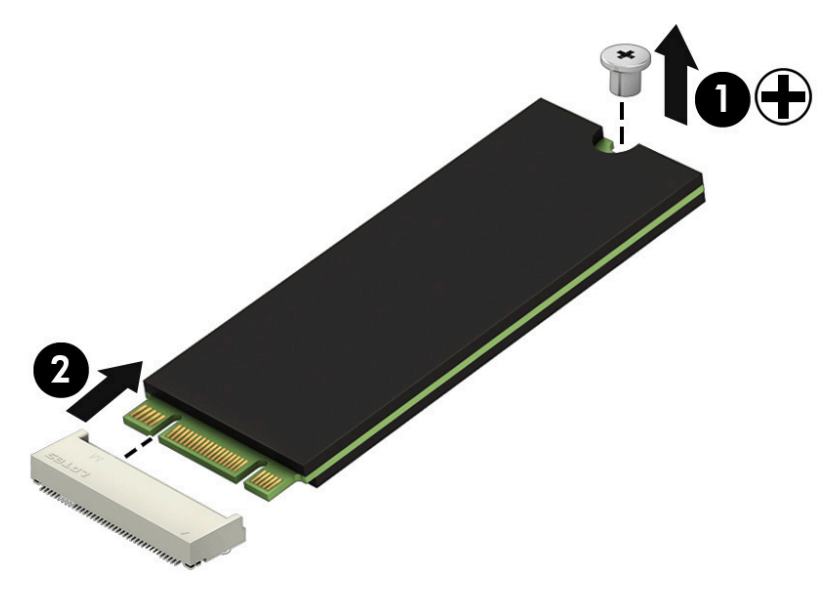

Reverse this procedure to install the solid state drive.

#### **Memory module**

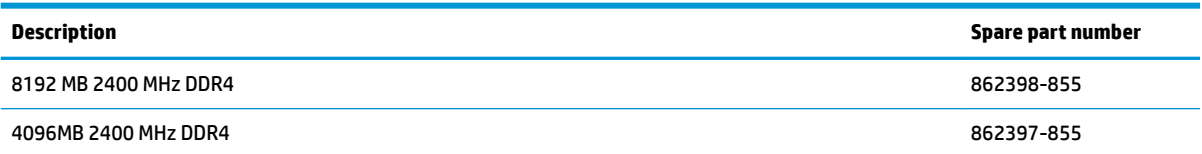

Before removing the memory module, follow these steps:

- **1.** Shut down the computer.
- **2.** Disconnect all external devices connected to the computer.
- **3.** Disconnect the power from the computer by first unplugging the power cord from the AC outlet and then unplugging the AC adapter from the computer.
- **4.** Remove the bottom cover (see [Bottom cover on page 29](#page-36-0)), and then remove the following components:
	- **a.** Battery (see **Battery on page 31**).
	- **b.** Front speakers (see [Front speakers on page 32\)](#page-39-0).
	- **c.** System board mylar (see [Left fan on page 45](#page-52-0)).

Remove the memory module:

- **1.** Release the retention clips holding the memory module in place **(1)**.
- **2.** Slide the memory module out of the connector **(2)**.

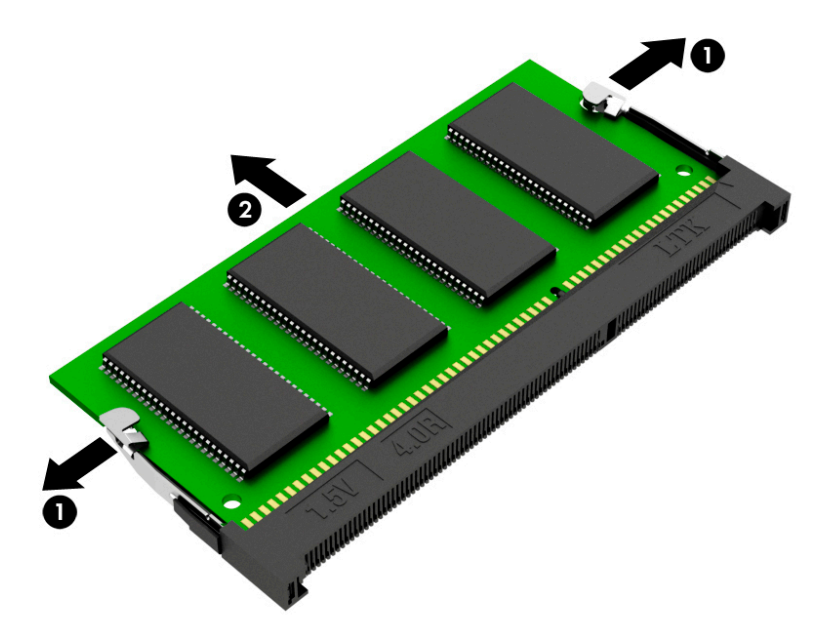

Reverse this procedure to install the memory module.

## <span id="page-59-0"></span>**System board**

#### **W** NOTE: The system board spare part kit includes the heatsink, attached to the system board.

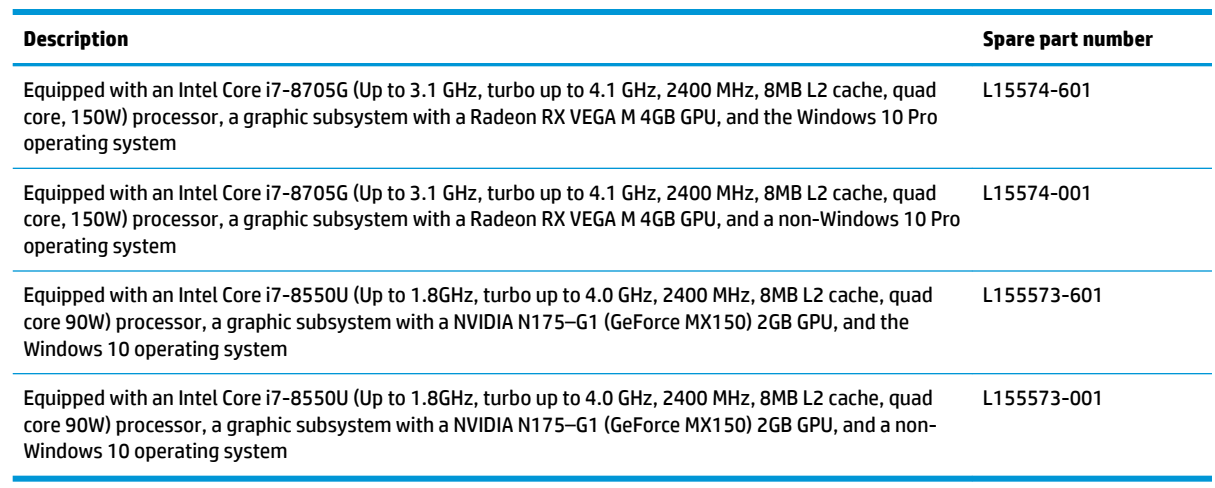

#### **IMPORTANT:** Make special note of each screw and screw lock size and location during removal and replacement

Before removing the system board, follow these steps:

- **1.** Shut down the computer.
- **2.** Disconnect all external devices connected to the computer.
- **3.** Disconnect the power from the computer by first unplugging the power cord from the AC outlet and then unplugging the AC adapter from the computer.
- **4.** Remove the bottom cover (see [Bottom cover on page 29](#page-36-0)), and then remove the following components:
	- **a.** Battery (see [Battery on page 31](#page-38-0)).
	- **b.** System board mylar (see [Left fan on page 45](#page-52-0)).
	- **c.** Left fan (see [Left fan on page 45\)](#page-52-0).
	- **d.** Right fan(see [Right fan on page 47\)](#page-54-0).

Remove the system board:

- **1.** Disconnect the left rear speaker cable from the system board **(1)**.
- **2.** Disconnect the webcam cable from the system board **(2)**.
- **3.** Disconnect the WLAN module cables from the WLAN module **(3)**.
- **4.** Disconnect the left front speaker cable from the system board **(4)**.
- **5.** Disconnect the fingerprint reader board cable from the system board (5).
- **6.** Disconnect the volume button board cable from the system board **(6)**.
- **7.** Disconnect the keyboard backlight cable from the system board **(7)**.

**8.** Disconnect the keyboard cable from the system board **(8)**.

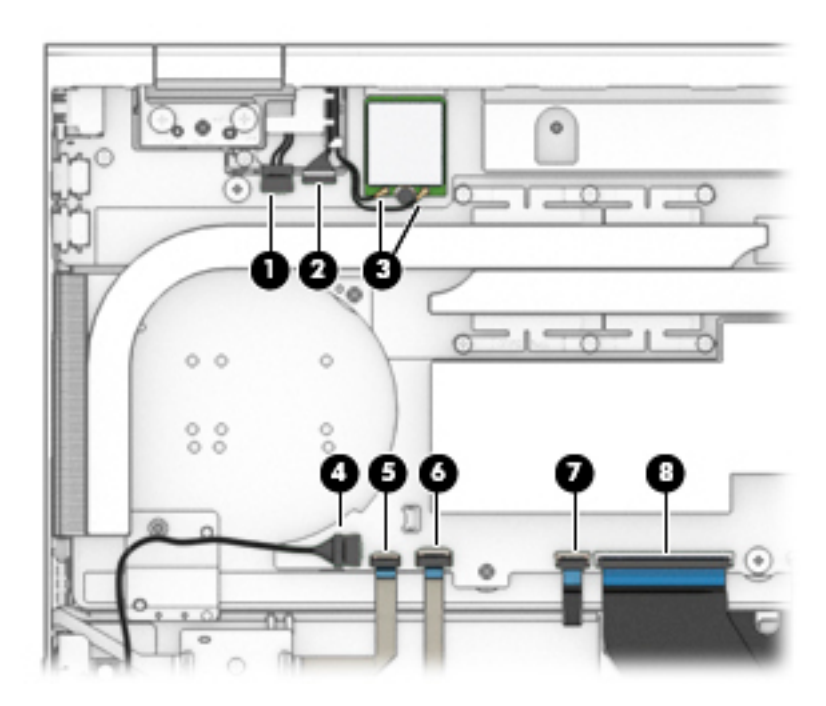

- **9.** Disconnect the power connector cable from the system board **(9)**.
- **10.** Disconnect the display panel cable from the system board **(10)**.
- **11.** Disconnect the right rear speaker cable from the system board **(11)**.
- **12.** Disconnect the USB daughter board cable from the system board **(12)**.
- **13.** Disconnect the right front speaker cable from the system board **(13)**.
- **14.** Disconnect the TouchPad assembly cable from the system board **(14)**.
- **15.** Disconnect the memory card reader board cable from the system board **(15)**.

**16.** Disconnect the audio board cable from the system board **(16)**.

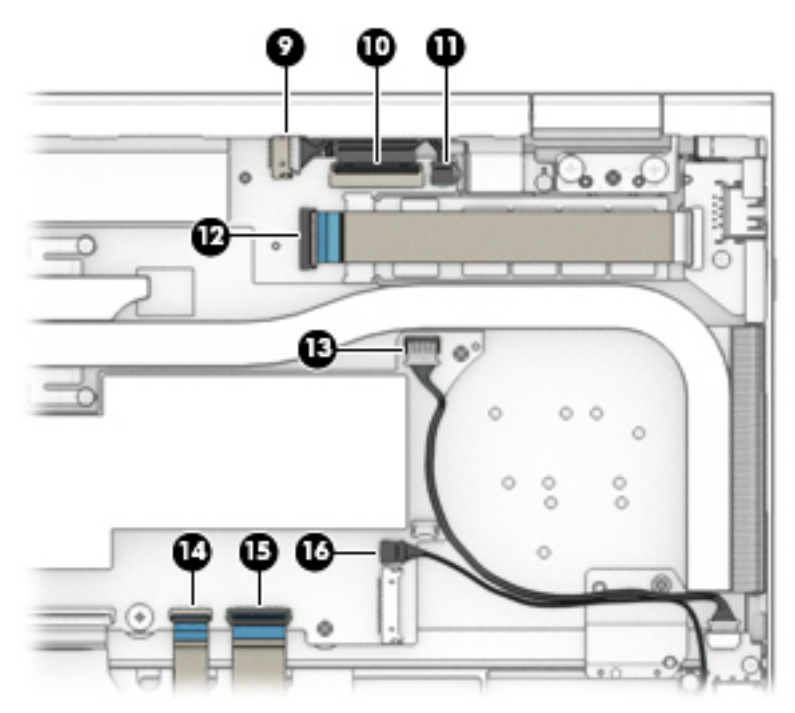

- **17.** Remove the Phillips PM2.0×3.5 screw **(1)** that secures the system board to the computer.
- **18.** Remove the two Phillips PM2.0×3.5 screws **(2)** that secures the system board to the computer.
- **19.** Remove the system board from the computer **(3)**.

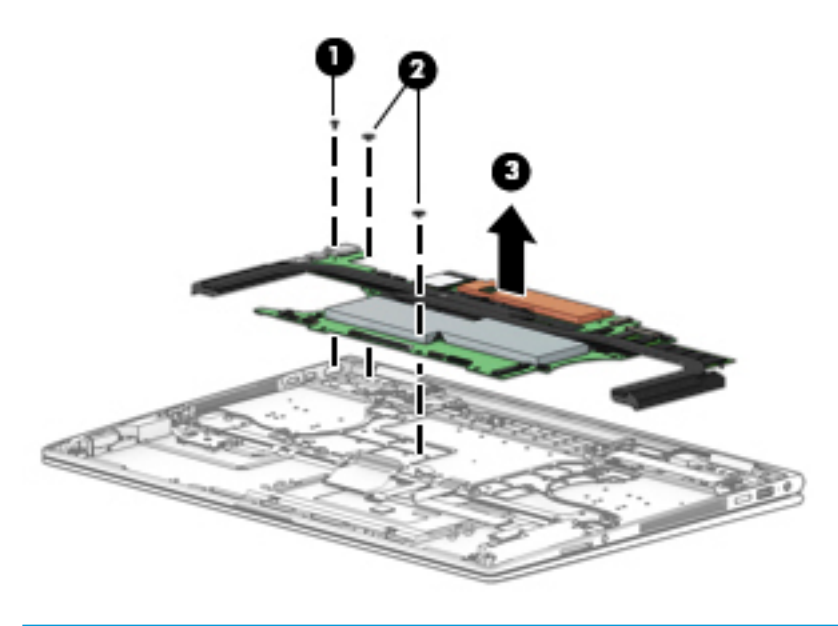

**A CAUTION:** Take care when removing the system board to avoid damaging critical computer parts.

Reverse this procedure to install the system board.

## <span id="page-62-0"></span>**Rear speakers**

*X* **NOTE:** The speaker spare part kit includes all four speakers.

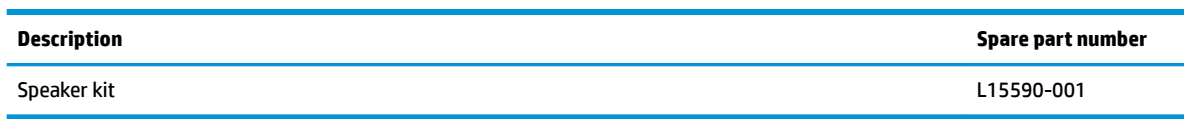

**IMPORTANT:** Make special note of each screw and screw lock size and location during removal and replacement

Before removing the Rear speakers, follow these steps:

- **1.** Shut down the computer.
- **2.** Disconnect all external devices connected to the computer.
- **3.** Disconnect the power from the computer by first unplugging the power cord from the AC outlet and then unplugging the AC adapter from the computer.
- **4.** Remove the bottom cover (see [Bottom cover on page 29](#page-36-0)), and then remove the following components:
	- **a.** Battery (see [Battery on page 31](#page-38-0)).
	- **b.** System board mylar (see [Left fan on page 45](#page-52-0)).
	- **c.** Left fan (see [Left fan on page 45\)](#page-52-0).
	- **d.** Right fan(see [Right fan on page 47\)](#page-54-0).
	- **e.** System board (see **System board on page 52**).

Remove the rear speakers:

- **1.** Remove the two Phillips PM2.0×3.5 screws **(1)** that secure the speakers to the keyboard/top cover.
- **2.** Remove the two Phillips PM2.0×2.0 screws **(2)** that secure the speakers to the keyboard/top cover.
- **3.** Release the left rear speaker cable from the retaining clips **(3)**.

**4.** Remove the speakers from the keyboard/top cover **(4)**.

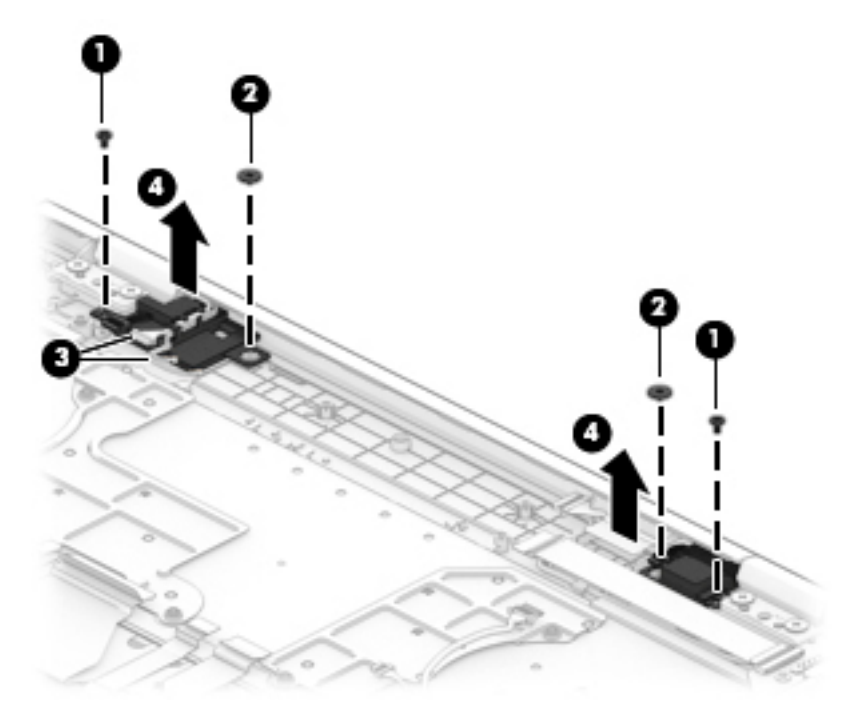

Reverse this procedure to install the rear speakers.

### **Power connector cable**

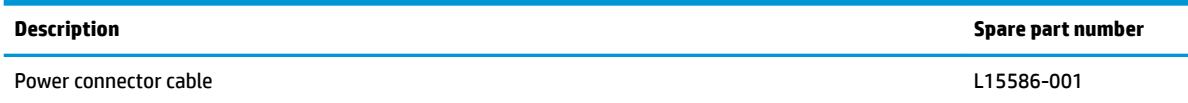

**IMPORTANT:** Make special note of each screw and screw lock size and location during removal and replacement

Before removing the power connector cable, follow these steps:

- **1.** Shut down the computer.
- **2.** Disconnect all external devices connected to the computer.
- **3.** Disconnect the power from the computer by first unplugging the power cord from the AC outlet and then unplugging the AC adapter from the computer.
- **4.** Remove the bottom cover (see [Bottom cover on page 29](#page-36-0)), and then remove the following components:
	- **a.** Battery (see **Battery on page 31**).
	- **b.** Rear speakers (see **Rear speakers on page 55**).
	- **c.** USB daughter board (see [USB daughter board on page 39](#page-46-0)).
	- **d.** Solid state drive (see [Solid state drive on page 49](#page-56-0)).
	- **e.** System board (see **System board on page 52**).

Remove the power connector cable:

- **1.** Release the power connector cable from the routing path clips **(1)**.
- **2.** Remove the Phillips PM2.0×3.5 screw **(2)**.

**3.** Remove the power connector cable from the computer **(3)**.

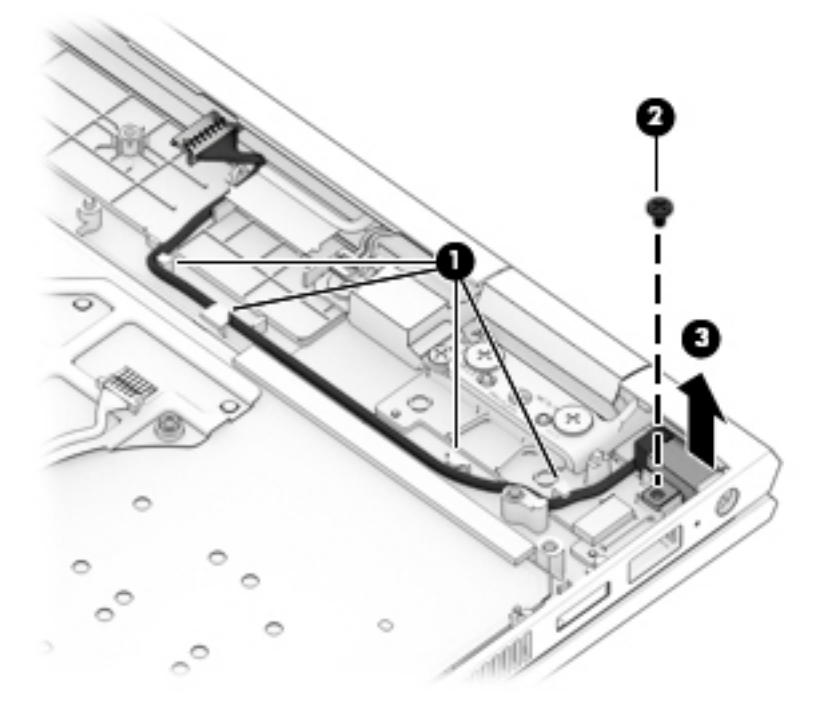

Reverse this procedure to install the power connector cable.

## **Display panel assembly**

**W** NOTE: The display panel assembly spare part kit includes the entire display panel assembly from the hingeup.

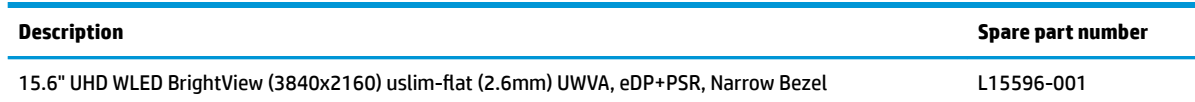

**IMPORTANT:** Make special note of each screw and screw lock size and location during removal and replacement

Before removing the display panel assembly, follow these steps:

- **1.** Shut down the computer.
- **2.** Disconnect all external devices connected to the computer.
- **3.** Disconnect the power from the computer by first unplugging the power cord from the AC outlet and then unplugging the AC adapter from the computer.
- **4.** Remove the bottom cover (see [Bottom cover on page 29](#page-36-0)), and then remove the following components:
	- **▲** Battery (see [Battery on page 31](#page-38-0)).

Remove the display panel assembly:

- **1.** Disconnect the webcam, WLAN module, and display panel cables **(1)**.
- **2.** Remove the four Phillips PM2.0×5.0 screws **(2)** that secure the display assembly to the keyboard/top cover.
- **3.** Rotate the hinges **(3)** up and toward the back of the computer to prepare for display assembly removal.

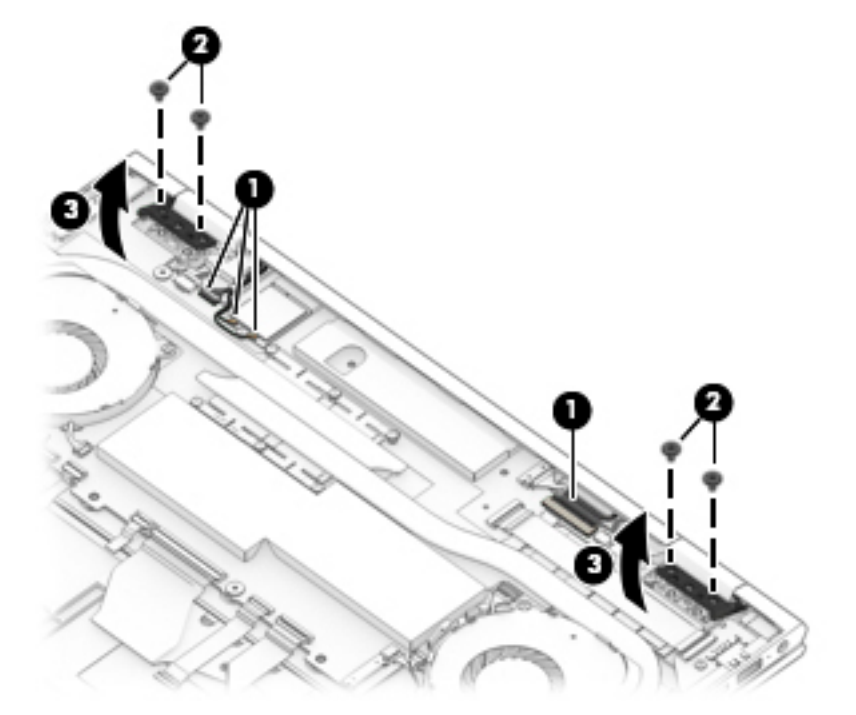

**4.** Rotate the display panel back toward the open computer, and then lift up to remove the display panel assembly.

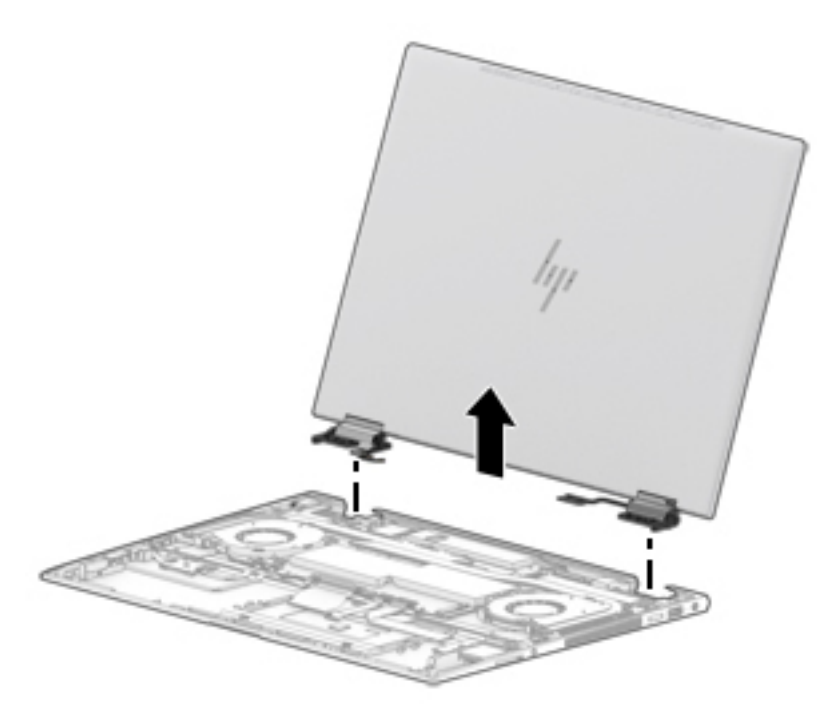

Reverse this procedure to install the display panel assembly.

# **6 Using Setup Utility (BIOS)**

Setup Utility, or Basic Input/Output System (BIOS), controls communication between all the input and output devices on the system (such as disk drives, display, keyboard, mouse, and printer). Setup Utility (BIOS) includes settings for the types of devices installed, the startup sequence of the computer, and the amount of system and extended memory.

**WARD:** To start Setup Utility on convertible computers, your computer must be in notebook mode and you must use the keyboard attached to your notebook.

## **Starting Setup Utility (BIOS)**

- **A CAUTION:** Use extreme care when making changes in Setup Utility (BIOS). Errors can prevent the computer from operating properly.
	- **A** Turn on or restart the computer, quickly press esc, and then press f10.

## **Updating Setup Utility (BIOS)**

Updated versions of Setup Utility (BIOS) may be available on the HP website.

Most BIOS updates on the HP website are packaged in compressed ƭles called *SoftPaqs*.

Some download packages contain a file named Readme.txt, which contains information regarding installing and troubleshooting the file.

### **Determining the BIOS version**

To decide whether you need to update Setup Utility (BIOS), first determine the BIOS version on your computer.

To reveal the BIOS version information (also known as *ROM date* and *System BIOS*), use one of these options.

- **HP Support Assistant** 
	- **1.** Type support in the taskbar search box, and then select the **HP Support Assistant** app.

 $-$  or  $-$ 

Click the question mark icon in the taskbar.

- **2.** Select My PC, and then select Specifications.
- Setup Utility (BIOS)
	- **1.** Start Setup Utility (BIOS) (see **Starting Setup Utility (BIOS)** on page 61).
	- **2.** Select **Main**, select **System Information**, and then make note of the BIOS version.
	- **3.** Select **Exit**, select **No**, and then follow the on-screen instructions.

To check for later BIOS versions, see [Downloading a BIOS update on page 62](#page-69-0).

## <span id="page-69-0"></span>**Downloading a BIOS update**

- **CAUTION:** To reduce the risk of damage to the computer or an unsuccessful installation, download and install a BIOS update only when the computer is connected to reliable external power using the AC adapter. Do not download or install a BIOS update while the computer is running on battery power, docked in an optional docking device, or connected to an optional power source. During the download and installation, follow these instructions:
	- Do not disconnect power from the computer by unplugging the power cord from the AC outlet.
	- Do not shut down the computer or initiate Sleep.
	- Do not insert, remove, connect, or disconnect any device, cable, or cord.

**WOTE:** If your computer is connected to a network, consult the network administrator before installing any software updates, especially system BIOS updates.

**1.** Type support in the taskbar search box, and then select the **HP Support Assistant** app.

 $-$  or  $-$ 

Click the question mark icon in the taskbar.

- **2.** Click **Updates**, and then click **Check for updates and messages**.
- **3.** Follow the on-screen instructions.
- **4.** At the download area, follow these steps:
	- **a.** Identify the most recent BIOS update and compare it to the BIOS version currently installed on your computer. If the update is more recent than your BIOS version, make a note of the date, name, or other identifier. You may need this information to locate the update later, after it has been downloaded to your hard drive.
	- **b.** Follow the on-screen instructions to download your selection to the hard drive.

Make a note of the path to the location on your hard drive where the BIOS update is downloaded. You will need to access this path when you are ready to install the update.

BIOS installation procedures vary. Follow any instructions that appear on the screen after the download is complete. If no instructions appear, follow these steps:

- **1.** Type file in the taskbar search box, and then select **File Explorer**.
- **2.** Click your hard drive designation. The hard drive designation is typically Local Disk (C:).
- **3.** Using the hard drive path you recorded earlier, open the folder that contains the update.
- **4.** Double-click the file that has an .exe extension (for example, *filename.*exe).

The BIOS installation begins.

- **5.** Complete the installation by following the on-screen instructions.
- **NOTE:** After a message on the screen reports a successful installation, you can delete the downloaded file from your hard drive.

# **7 Backing up, restoring, and recovering**

This chapter provides information about the following processes, which are standard procedure for most products:

- **Backing up your personal information**—You can use Windows tools to back up your personal information (see Using Windows tools on page 63).
- **Creating a restore point**—You can use Windows tools to create a restore point (see Using Windows tools on page 63).
- **Creating recovery media** (select products only)—You can use HP Recovery Manager or HP Cloud Recovery Download Tool (select products only) to create recovery media (see Creating HP Recovery media (select products only) on page 63).
- **Restoring and recovery—Windows offers several options for restoring from backup, refreshing the** computer, and resetting the computer to its original state (see Using Windows tools on page 63).
- **Removing the Recovery Partition—To remove the Recovery partition to reclaim hard drive space** (select products only), select the **Remove Recovery Partition** option of HP Recovery Manager. For more information, see [Removing the HP Recovery partition \(select products only\) on page 67.](#page-74-0)

## **Using Windows tools**

**IMPORTANT:** Windows is the only option that allows you to back up your personal information. Schedule regular backups to avoid information loss.

You can use Windows tools to back up personal information and create system restore points and recovery media, allowing you to restore from backup, refresh the computer, and reset the computer to its original state.

*MOTE:* If computer storage is 32 GB or less, Microsoft System Restore is disabled by default.

For more information and steps, see the Get Help app.

- **▲** Select the **Start** button, and then select the **Get Help** app.
	- **NOTE:** You must be connected to the Internet to access the Get Help app.

## **Creating HP Recovery media (select products only)**

After you have successfully set up the computer, use HP Recovery Manager to create a backup of the HP Recovery partition on the computer. This backup is called HP Recovery media. In cases where the hard drive is corrupted or has been replaced, the HP Recovery media can be used to reinstall the original operating system.

To check for the presence of the Recovery partition in addition to the Windows partition, right-click the **Start**  button, select **File Explorer**, and then select **This PC**.

**WE:** If your computer does not list the Recovery partition in addition to the Windows partition, contact support to obtain recovery discs. Go to <http://www.hp.com/support>, select your country or region, and then follow the on-screen instructions.

On select products, you can use the HP Cloud Recovery Download Tool to create HP Recovery media on a bootable USB flash drive. For more information, see Using the HP Cloud Recovery Download Tool to create [recovery media on page 65.](#page-72-0)

#### **Using HP Recovery Manager to create recovery media**

**X NOTE:** If you cannot create recovery media yourself, contact support to obtain recovery discs. Go to <http://www.hp.com/support>, select your country or region, and then follow the on-screen instructions.

#### **Before you begin**

Before you begin, note the following:

- Only one set of recovery media can be created. Handle these recovery tools carefully, and keep them in a safe place.
- HP Recovery Manager examines the computer and determines the required media storage capacity.
- To create recovery media, use one of the following options:
- **WE:** If the computer does not have a recovery partition, HP Recovery Manager displays the Windows Create a Recovery Drive feature. Follow the on-screen instructions to create a recovery image on a blank USB flash drive or hard drive.
	- If your computer has an optical drive with DVD writer capability, be sure to use only high-quality blank DVD-R, DVD+R, DVD-R DL, or DVD+R DL discs. Do not use rewritable discs such as CD±RW, DVD±RW, double-layer DVD±RW, or BD-RE (rewritable Blu-ray) discs, which are not compatible with HP Recovery Manager software.
	- If your computer does not include an integrated optical drive with DVD writer capability, you can use an external optical drive (purchased separately) to create recovery discs, as described above. If an external optical drive is used, you must connect it directly to a USB port on the computer. It cannot be connected to a USB port on an external device, such as a USB hub.
	- To create a recovery flash drive, use a high-quality blank USB flash drive.
- Be sure that the computer is connected to AC power before you begin creating the recovery media.
- The creation process can take an hour or more. Do not interrupt this process.
- If necessary, you can exit the program before you have finished creating all of the recovery media. HP Recovery Manager will finish the current DVD or flash drive. The next time you start HP Recovery Manager, you will be prompted to continue.

#### **Creating the recovery media**

To create HP Recovery media using HP Recovery Manager:

- **IMPORTANT:** For a tablet with a detachable keyboard, connect the tablet to the keyboard base before beginning these steps.
	- **1.** Type recovery in the taskbar search box, and then select **HP Recovery Manager**.
	- **2.** Select **Create recovery media**, and then follow the on-screen instructions.

If you need to recover the system, see [Recovering using HP Recovery Manager on page 65.](#page-72-0)
# <span id="page-72-0"></span>**Using the HP Cloud Recovery Download Tool to create recovery media**

To create HP Recovery media using the HP Cloud Recovery Download Tool:

- **1.** Go to [http://www.hp.com/support.](http://www.hp.com/support)
- **2.** Select **Software and Drivers**, and then follow the on-screen instructions.

# **Restoring and recovery**

Restoring and recovery can be performed using one or more of the following options: Windows tools, HP Recovery Manager, or the HP Recovery partition.

**IMPORTANT:** Not all methods are available on all products.

# **Restoring, resetting, and refreshing using Windows tools**

Windows offers several options for restoring, resetting, and refreshing the computer. For details, see [Using](#page-70-0) [Windows tools on page 63.](#page-70-0)

## **Restoring using HP Recovery Manager and the HP Recovery partition**

You can use HP Recovery Manager and the HP Recovery partition (select products only) to restore the computer to the original factory state:

- **Resolving problems with preinstalled applications or drivers**—To correct a problem with a preinstalled application or driver:
	- **1.** Type  $\text{recovery}$  in the taskbar search box, and then select **HP Recovery Manager**.
	- **2.** Select **Reinstall drivers and/or applications**, and then follow the on-screen instructions.
- **Using System Recovery—To** recover the Windows partition to original factory content, select the **System Recovery** option from the HP Recovery partition (select products only) or use the HP Recovery media. For more information, see Recovering using HP Recovery Manager on page 65. If you have not already created recovery media, see [Creating HP Recovery media \(select products only\) on page 63.](#page-70-0)
- **Using Factory Reset** (select products only)—Restores the computer to its original factory state by deleting all information from the hard drive and recreating the partitions and then reinstalling the operating system and the software that was installed at the factory (select products only). To use the **Factory Reset** option, you must use HP Recovery media. If you have not already created recovery media, see [Creating HP Recovery media \(select products only\) on page 63.](#page-70-0)
- **NOTE:** If you have replaced the hard drive in the computer, you can use the Factory Reset option to install the operating system and the software that was installed at the factory.

# **Recovering using HP Recovery Manager**

You can use HP Recovery Manager software to recover the computer to its original factory state by using the HP Recovery media that you either created or that you obtained from HP, or by using the HP Recovery partition (select products only).

If you have not already created HP Recovery media, see [Creating HP Recovery media \(select products only\)](#page-70-0)  [on page 63.](#page-70-0)

**IMPORTANT:** HP Recovery Manager does not automatically provide backups of your personal data. Before beginning recovery, back up any personal data that you want to retain. See [Using Windows tools on page 63.](#page-70-0) <span id="page-73-0"></span>**IMPORTANT:** Recovery through HP Recovery Manager should be used as a final attempt to correct computer issues.

**WARD:** When you start the recovery process, only the options available for your computer are displayed.

Before you begin, note the following:

- HP Recovery Manager recovers only software that was installed at the factory. For software not provided with this computer, you must either download the software from the manufacturer's website or reinstall the software from the media provided by the manufacturer.
- If the computer hard drive fails, HP Recovery media must be used. This media is created using HP Recovery Manager. See [Creating HP Recovery media \(select products only\) on page 63](#page-70-0).
- If your computer does not allow the creation of HP Recovery media or if the HP Recovery media does not work, contact support to obtain recovery media. Go to [http://www.hp.com/support,](http://www.hp.com/support) select your country or region, and then follow the on-screen instructions.

# **Recovering using the HP Recovery partition (select products only)**

The HP Recovery partition allows you to perform a system recovery without recovery discs or a recovery USB flash drive. This type of recovery can be used only if the hard drive is still working.

The HP Recovery partition (select products only) allows System Recovery only.

To start HP Recovery Manager from the HP Recovery partition:

- **IMPORTANT:** For a tablet with a detachable keyboard, connect the tablet to the keyboard base before beginning these steps (select products only).
	- **1.** Type recovery in the taskbar search box, select **HP Recovery Manager**, and then select **Windows Recovery Environment**.

 $-$  or  $-$ 

For computers or tablets with keyboards attached:

**▲** Press f11 while the computer boots, or press and hold f11 as you press the power button.

For tablets without keyboards:

- **▲** Turn on or restart the tablet, quickly hold down the volume up button, and then select **f11**.
- **2.** Select **Troubleshoot** from the boot options menu.
- **3.** Select **Recovery Manager**, and then follow the on-screen instructions.

**NOTE:** If your computer does not automatically restart in HP Recovery Manager, change the computer boot order, and then follow the on-screen instructions. See [Changing the computer boot order](#page-74-0)  [on page 67.](#page-74-0)

## **Recovering using HP Recovery media**

If your computer does not have an HP Recovery partition or if the hard drive is not working properly, you can use HP Recovery media to recover the original operating system and software programs that were installed at the factory.

**▲** Insert the HP Recovery media, and then restart the computer.

<span id="page-74-0"></span>**X NOTE:** If your computer does not automatically restart in HP Recovery Manager, change the computer boot order, and then follow the on-screen instructions. See Changing the computer boot order on page 67.

## **Changing the computer boot order**

If your computer does not restart in HP Recovery Manager, you can change the computer boot order. This is the order of devices listed in BIOS where the computer looks for startup information. You can change the selection to an optical drive or a USB flash drive, depending on the location of your HP Recovery media.

To change the boot order:

**IMPORTANT:** For a tablet with a detachable keyboard, connect the tablet to the keyboard base before beginning these steps.

- **1.** Insert the HP Recovery media.
- **2.** Access the system **Startup** menu.

For computers or tablets with keyboards attached:

**▲** Turn on or restart the computer or tablet, quickly press esc, and then press f9 for boot options.

For tablets without keyboards:

**▲** Turn on or restart the tablet, quickly hold down the volume up button, and then select **f9**.

 $-$  or  $-$ 

Turn on or restart the tablet, quickly hold down the volume down button, and then select **f9**.

**3.** Select the optical drive or USB flash drive from which you want to boot, and then follow the on-screen instructions.

## **Removing the HP Recovery partition (select products only)**

HP Recovery Manager software allows you to remove the HP Recovery partition (select products only) to free up hard drive space.

**IMPORTANT:** After you remove the HP Recovery partition, you will not be able to perform System Recovery or create HP Recovery media. Before removing the Recovery partition, create HP Recovery media. See [Creating HP Recovery media \(select products only\) on page 63](#page-70-0).

Follow these steps to remove the HP Recovery partition:

- **1.** Type recovery in the taskbar search box, and then select **HP Recovery Manager**.
- **2.** Select **Remove Recovery Partition**, and then follow the on-screen instructions.

# <span id="page-75-0"></span>**8 Using HP PC Hardware Diagnostics**

# **Using HP PC Hardware Diagnostics Windows**

HP PC Hardware Diagnostics Windows is a Windows-based utility that allows you to run diagnostic tests to determine whether the computer hardware is functioning properly. The tool runs within the Windows operating system in order to diagnose hardware failures.

If HP PC Hardware Diagnostics Windows is not installed on your computer, first you must download and install it. To download HP PC Hardware Diagnostics Windows, see Downloading HP PC Hardware Diagnostics Windows on page 68.

After HP PC Hardware Diagnostics Windows is installed, follow these steps to access it from HP Help and Support or HP Support Assistant.

- **1.** To access HP PC Hardware Diagnostics Windows from HP Help and Support:
	- **a.** Select the **Start** button, and then select **HP Help and Support**.
	- **b.** Right-click **HP PC Hardware Diagnostics Windows**, select **More**, and then select **Run as administrator**.

 $-$  or  $-$ 

To access HP PC Hardware Diagnostics Windows from HP Support Assistant:

**a.** Type support in the taskbar search box, and then select the **HP Support Assistant** app.

 $-$  or  $-$ 

Select the question mark icon in the taskbar.

- **b.** Select **Troubleshooting and fixes**.
- **c.** Select **Diagnostics**, and then select **HP PC Hardware Diagnostics Windows**.
- **2.** When the tool opens, select the type of diagnostic test you want to run, and then follow the on-screen instructions.
	- **X NOTE:** If you need to stop a diagnostic test at any time, select **Cancel**.
- **3.** When HP PC Hardware Diagnostics Windows detects a failure that requires hardware replacement, a 24 digit Failure ID code is generated. For assistance in correcting the problem, contact support, and then provide the Failure ID code.

### **Downloading HP PC Hardware Diagnostics Windows**

- The HP PC Hardware Diagnostics Windows download instructions are provided in English only.
- You must use a Windows computer to download this tool because only .exe files are provided.

### <span id="page-76-0"></span>**Downloading the latest HP PC Hardware Diagnostics Windows version**

To download HP PC Hardware Diagnostics Windows, follow these steps:

- **1.** Go to <http://www.hp.com/go/techcenter/pcdiags>. The HP PC Diagnostics home page is displayed.
- **2.** In the **HP PC Hardware Diagnostics** section, select **Download**, and then select the installation location:

To run the tool on your computer, download it to the computer desktop.

 $-$  or  $-$ 

To run the tool from a USB flash drive, download it to a USB flash drive.

**3.** Select **Run**.

### **Downloading HP Hardware Diagnostics Windows by product name or number (select products only)**

**NOTE:** For some products, it may be necessary to download the software to a USB flash drive by using the product name or number.

To download HP PC Hardware Diagnostics Windows by product name or number (select products only), follow these steps:

- **1.** Go to [http://www.hp.com/support.](http://www.hp.com/support)
- **2.** Select **Get software and drivers**, and then enter the product name or number.
- **3.** In the **HP PC Hardware Diagnostics** section, select **Download**, and then select the installation location:

To run the tool on your computer, download it to the computer desktop.

 $-$  or  $-$ 

To run the tool from a USB flash drive, download it to a USB flash drive.

**4.** Select **Run**.

## **Installing HP PC Hardware Diagnostics Windows**

To install HP PC Hardware Diagnostics Windows, follow these steps:

**▲** Navigate to the folder on your computer or the flash drive where the .exe file was downloaded, doubleclick the .exe ƭle, and then follow the on-screen instructions.

# **Using HP PC Hardware Diagnostics UEFI**

HP PC Hardware Diagnostics UEFI (Unified Extensible Firmware Interface) allows you to run diagnostic tests to determine whether the computer hardware is functioning properly. The tool runs outside the operating system so that it can isolate hardware failures from issues that are caused by the operating system or other software components.

If your PC will not boot into Windows, you can use HP PC Hardware Diagnostics UEFI to diagnose hardware issues.

When HP PC Hardware Diagnostics UEFI detects a failure that requires hardware replacement, a 24-digit Failure ID code is generated. For assistance in correcting the problem, contact support, and provide the Failure ID code.

**X NOTE:** To start diagnostics on a convertible computer, your computer must be in notebook mode, and you must use the attached keyboard.

## <span id="page-77-0"></span>**Starting HP PC Hardware Diagnostics UEFI**

To start HP PC Hardware Diagnostics UEFI, follow these steps:

- **1.** Turn on or restart the computer, and quickly press esc.
- **2.** Press f2.

The BIOS searches three places for the diagnostic tools, in the following order:

- **a.** Connected USB flash drive
- **WE:** To download the HP PC Hardware Diagnostics UEFI tool to a USB flash drive, see Downloading the latest HP PC Hardware Diagnostics UEFI version on page 70.
- **b.** Hard drive
- **c.** BIOS
- **3.** When the diagnostic tool opens, select the type of diagnostic test you want to run, and then follow the on-screen instructions.

# **Downloading HP PC Hardware Diagnostics UEFI to a USB flash drive**

Downloading HP PC Hardware Diagnostics UEFI to a USB flash drive can be useful in the following situations:

- HP PC Hardware Diagnostics UEFI is not included in the preinstall image.
- HP PC Hardware Diagnostics UEFI is not included in the HP Tool partition.
- The hard drive is damaged.

**NOTE:** The HP PC Hardware Diagnostics UEFI download instructions are provided in English only, and you must use a Windows computer to download and create the HP UEFI support environment because only .exe files are provided.

### **Downloading the latest HP PC Hardware Diagnostics UEFI version**

To download the latest HP PC Hardware Diagnostics UEFI version to a USB flash drive:

- **1.** Go to <http://www.hp.com/go/techcenter/pcdiags>. The HP PC Diagnostics home page is displayed.
- **2.** In the **HP PC Hardware Diagnostics UEFI** section, select **Download UEFI Diagnostics**, and then select **Run**.

### **Downloading HP PC Hardware Diagnostics UEFI by product name or number (select products only)**

**BY NOTE:** For some products, it may be necessary to download the software to a USB flash drive by using the product name or number.

To download HP PC Hardware Diagnostics UEFI by product name or number (select products only) to a USB flash drive:

- **1.** Go to [http://www.hp.com/support.](http://www.hp.com/support)
- **2.** Enter the product name or number, select your computer, and then select your operating system.
- **3.** In the **Diagnostics** section, follow the on-screen instructions to select and download the specific UEFI Diagnostics version for your computer.

# <span id="page-78-0"></span>**Using Remote HP PC Hardware Diagnostics UEFI settings (select products only)**

Remote HP PC Hardware Diagnostics UEFI is a firmware (BIOS) feature that downloads HP PC Hardware Diagnostics UEFI to your computer. It can then execute the diagnostics on your computer, and it may upload results to a preconƭgured server. For more information on Remote HP PC Hardware Diagnostics UEFI, go to [http://www.hp.com/go/techcenter/pcdiags,](http://www.hp.com/go/techcenter/pcdiags) and then select **Find out more**.

# **Downloading Remote HP PC Hardware Diagnostics UEFI**

**W NOTE:** HP Remote PC Hardware Diagnostics UEFI is also available as a Softpaq that can be downloaded to a server.

### **Downloading the latest Remote HP PC Hardware Diagnostics UEFI version**

To download the latest Remote HP PC Hardware Diagnostics UEFI version, follow these steps:

- **1.** Go to <http://www.hp.com/go/techcenter/pcdiags>. The HP PC Diagnostics home page is displayed.
- **2.** In the **HP PC Hardware Diagnostics UEFI** section, select **Download Remote Diagnostics**, and then select **Run**.

### **Downloading Remote HP PC Hardware Diagnostics UEFI by product name or number**

**WE:** For some products, it may be necessary to download the software by using the product name or number.

To download HP Remote PC Hardware Diagnostics UEFI by product name or number, follow these steps:

- **1.** Go to [http://www.hp.com/support.](http://www.hp.com/support)
- **2.** Select **Get software and drivers**, enter the product name or number, select your computer, and then select your operating system.
- **3.** In the **Diagnostics** section, follow the on-screen instructions to select and download the **Remote UEFI**  version for the product.

# **Customizing Remote HP PC Hardware Diagnostics UEFI settings**

Using the Remote HP PC Hardware Diagnostics setting in Computer Setup (BIOS), you can perform the following customizations:

- Set a schedule for running diagnostics unattended. You can also start diagnostics immediately in interactive mode by selecting **Execute Remote HP PC Hardware Diagnostics**.
- Set the location for downloading the diagnostic tools. This feature provides access to the tools from the HP website or from a server that has been preconfigured for use. Your computer does not require the traditional local storage (such as a disk drive or USB flash drive) to run remote diagnostics.
- Set a location for storing the test results. You can also set the user name and password settings used for uploads.
- Display status information about the diagnostics run previously.

To customize Remote HP PC Hardware Diagnostics UEFI settings, follow these steps:

- **1.** Turn on or restart the computer, and when the HP logo appears, press f10 to enter Computer Setup.
- **2.** Select **Advanced**, and then select **Settings**.
- **3.** Make your customization selections.
- **4.** Select **Main**, and then **Save Changes and Exit** to save your settings.

Your changes take effect when the computer restarts.

# <span id="page-80-0"></span>**9 Specifications**

# **Computer specifications**

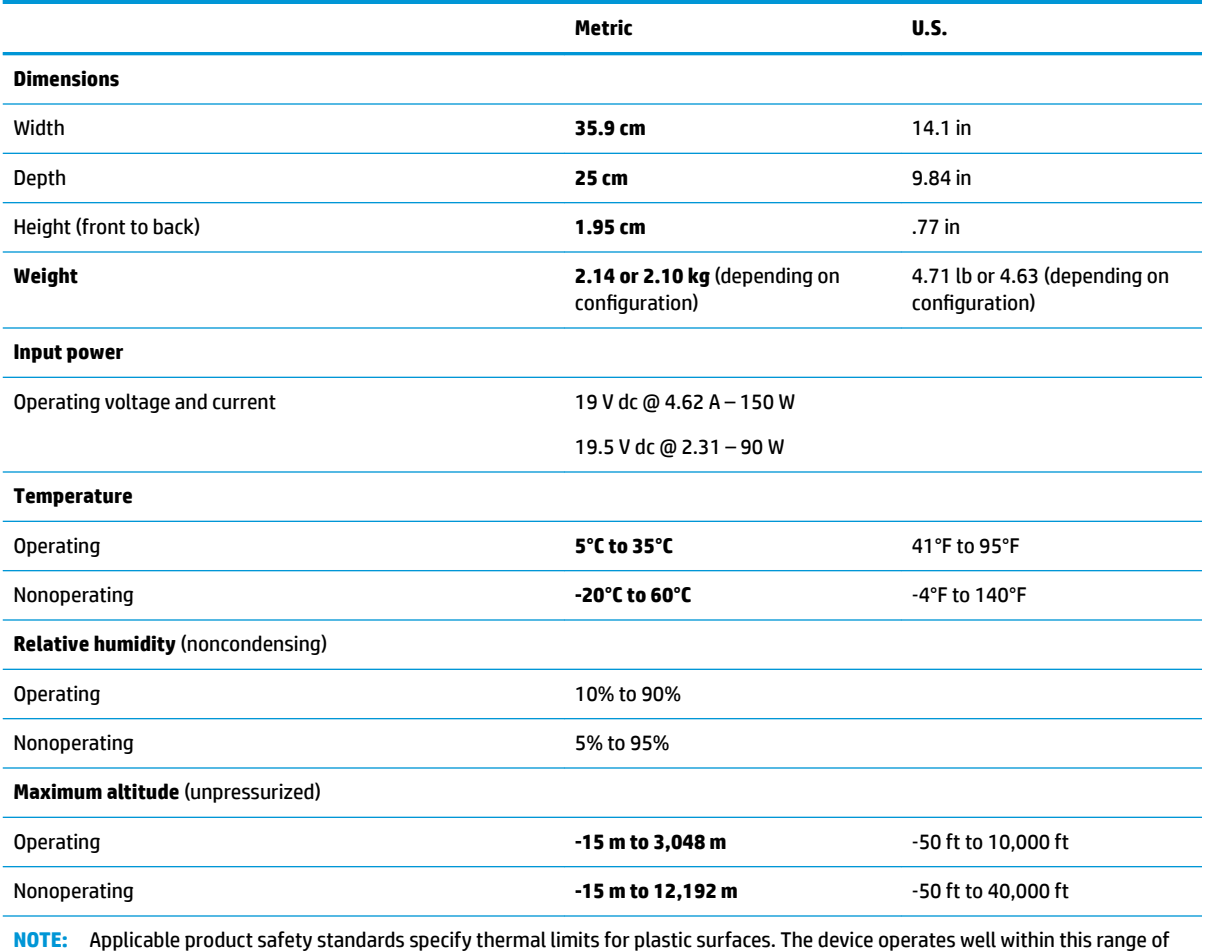

NOTE: Applic<br>temperatures.

# <span id="page-81-0"></span>**39.6 cm (15.6-in) display specifications**

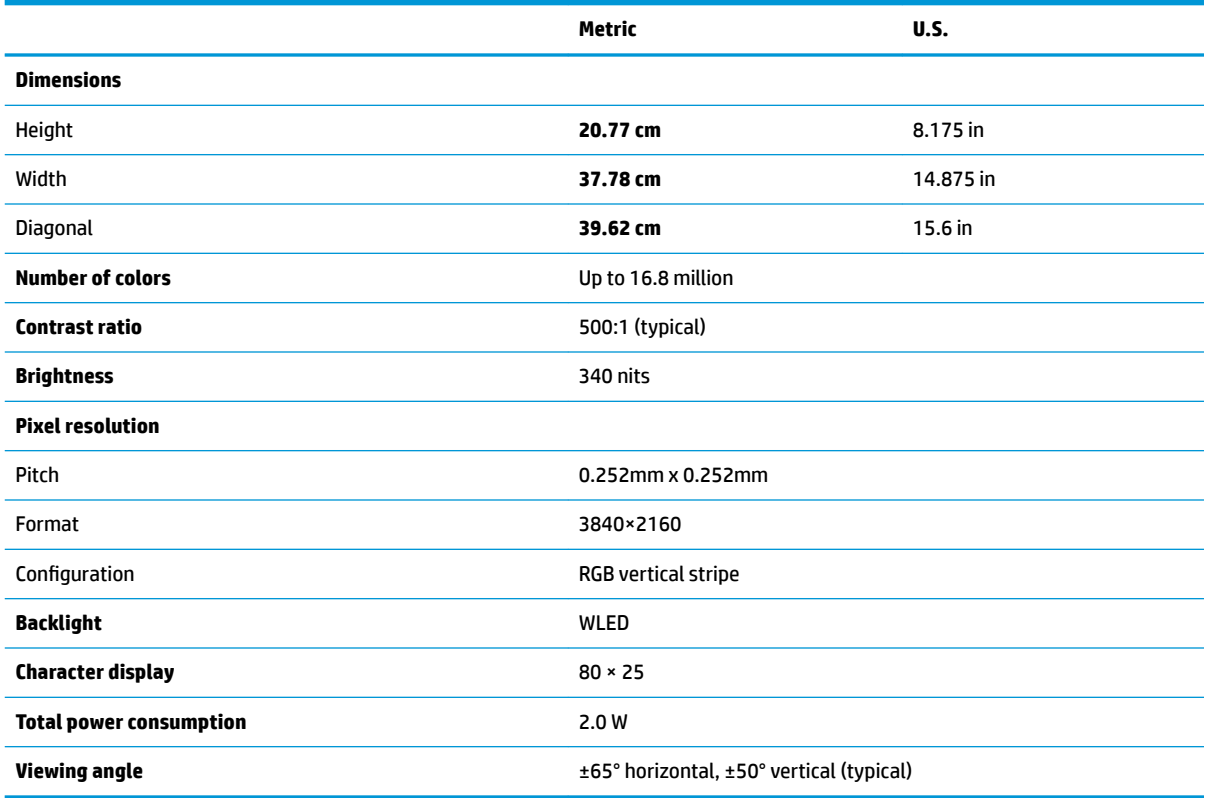

# <span id="page-82-0"></span>**10 Power cord set requirements**

The wide-range input feature of the computer permits it to operate from any line voltage from 100 to 120 V ac, or from 220 to 240 V ac.

The 3-conductor power cord set included with the computer meets the requirements for use in the country or region where the equipment is purchased.

Power cord sets for use in other countries or regions must meet the requirements of the country and region where the computer is used.

# **Requirements for all countries**

The following requirements are applicable to all countries and regions:

- The length of the power cord set must be at least **1.0 m** (3.3 ft) and no more than **2.0 m** (6.5 ft).
- All power cord sets must be approved by an acceptable accredited agency responsible for evaluation in the country or region where the power cord set will be used.
- The power cord sets must have a minimum current capacity of 10 A and a nominal voltage rating of 125 or 250 V ac, as required by the power system of each country or region.
- The appliance coupler must meet the mechanical configuration of an EN 60 320/IEC 320 Standard Sheet C13 connector for mating with the appliance inlet on the back of the computer.

# <span id="page-83-0"></span>**Requirements for speciƭc countries and regions**

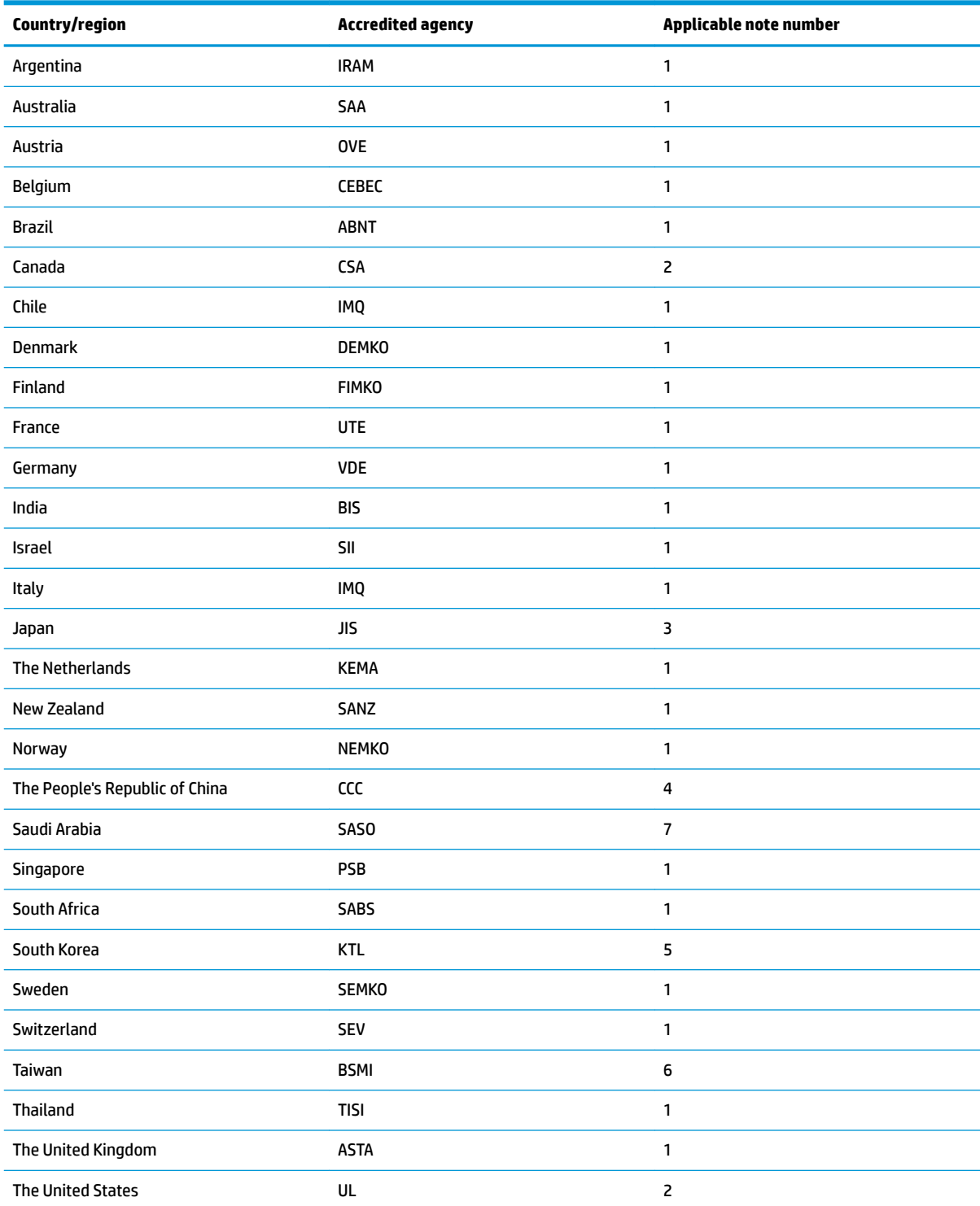

**1.** The flexible cord must be Type HO5VV-F, 3-conductor, 0.75 mm<sup>2</sup> conductor size. Power cord set fittings (appliance coupler and wall plug) must bear the certification mark of the agency responsible for evaluation in the country or region where it will be used.

**2.** The flexible cord must be Type SVT/SJT or equivalent, No. 18 AWG, 3-conductor. The wall plug must be a two-pole grounding type with a NEMA 5-15P (15 A, 125 V ac) or NEMA 6-15P (15 A, 250 V ac) configuration. CSA or C-UL mark. UL file number must be on each element.

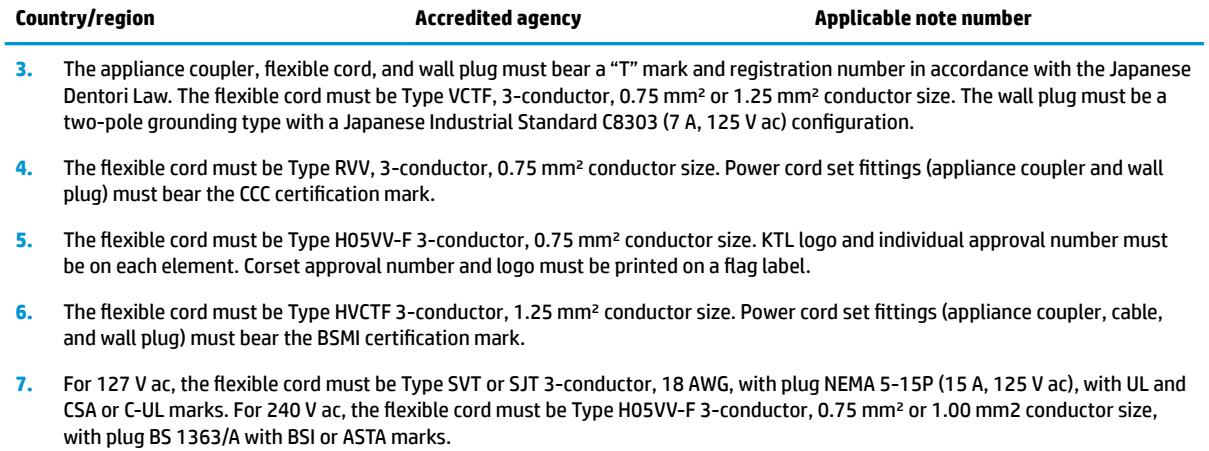

# **11 Recycling**

When a non-rechargeable or rechargeable battery has reached the end of its useful life, do not dispose of the battery in general household waste. Follow the local laws and regulations in your area for battery disposal.

HP encourages customers to recycle used electronic hardware, HP original print cartridges, and rechargeable batteries. For more information about recycling programs, see the HP Web site at [http://www.hp.com/recycle.](http://www.hp.com/recycle)

# **Index**

### **A**

AC adapter spare part numbers [22](#page-29-0) AC adapter and battery light, identifying [6](#page-13-0) action keys airplane mode [14](#page-21-0) help [14](#page-21-0) identifying [12](#page-19-0), [13](#page-20-0) keyboard backlight [14](#page-21-0) mute [14](#page-21-0) next track [14](#page-21-0) pause [14](#page-21-0) play [14](#page-21-0) privacy screen [14](#page-21-0) screen brightness [14](#page-21-0) speaker volume [14](#page-21-0) switch screen image [14](#page-21-0) using [14](#page-21-0) Adapter spare part numbers [22](#page-29-0) airplane mode key [14](#page-21-0) audio adjusting volume [14](#page-21-0) speakers [11,](#page-18-0) [16](#page-23-0) Audio board removal [40](#page-47-0) spare part numbers [21](#page-28-0), [40](#page-47-0) Audio connector cable spare part numbers [21](#page-28-0) audio, product description [1](#page-8-0) audio-out (headphone)/audio-in (microphone) combo jack, identifying [7](#page-14-0)

### **B**

backup, creating [63](#page-70-0) backups [63](#page-70-0) Battery removal [31](#page-38-0) spare part number [22](#page-29-0) spare part numbers [31](#page-38-0) BIOS determining version [61](#page-68-0) downloading an update [62](#page-69-0)

starting the Setup Utility [61](#page-68-0) updating [61](#page-68-0) boot order, changing [67](#page-74-0) bottom components [16](#page-23-0) Bottom cover removal [29](#page-36-0) spare part number [22](#page-29-0) spare part numbers [29](#page-36-0) buttons left TouchPad [9](#page-16-0) power [6](#page-13-0) right TouchPad [9](#page-16-0)

### **C**

camera identifying [8](#page-15-0) camera light, identifying [8](#page-15-0) caps lock light, identifying [10](#page-17-0) components bottom [16](#page-23-0) display [8](#page-15-0) keyboard area [9](#page-16-0) left side [6](#page-13-0) right side [4](#page-11-0) computer major components [18](#page-25-0) Computer sleeve [22](#page-29-0) computer specifications [73](#page-80-0) connector, power [4,](#page-11-0) [5,](#page-12-0) [6](#page-13-0)

### **D**

display specifications [74](#page-81-0) display components [8](#page-15-0) display panel product description [1](#page-8-0) Display panel assembly removal [59](#page-66-0) spare part numbers [59](#page-66-0)

### **E**

esc key, identifying [12,](#page-19-0) [13](#page-20-0)

# **F**

Fan spare part number [21](#page-28-0) spare part numbers [21](#page-28-0) Fingerprint reader board spare part number [21](#page-28-0) fingerprint reader board removal [36](#page-43-0) spare part numbers [36](#page-43-0) Fingerprint reader module removal [35](#page-42-0) spare part number [21](#page-28-0) spare part numbers [35](#page-42-0) fingerprint reader, identifying [4](#page-11-0), [5](#page-12-0) fn key, identifying [12,](#page-19-0) [13](#page-20-0) Front speakers removal [32](#page-39-0) spare part numbers [32](#page-39-0)

### **G**

graphics, product description [1](#page-8-0)

### **H**

hard drive product description [1](#page-8-0) HDMI port identifying [4,](#page-11-0) [5](#page-12-0) Heatsink spare part number [21](#page-28-0) help action key [14](#page-21-0) HP PC Hardware Diagnostics UEFI downloading [70](#page-77-0) starting [70](#page-77-0) using [69](#page-76-0) HP PC Hardware Diagnostics Windows downloading [68](#page-75-0) installing [69](#page-76-0) using [68](#page-75-0) HP Recovery Manager correcting boot problems [67](#page-74-0) starting [66](#page-73-0) HP Recovery media recovery [66](#page-73-0) using [64](#page-71-0)

HP Recovery partition recovery [66](#page-73-0) removing [67](#page-74-0)

#### **I**

integrated numeric keypad, identifying [12](#page-19-0), [13](#page-20-0) internal microphones, identifying [8](#page-15-0)

# **J**

jacks audio-out (headphone)/audio-in (microphone) [7](#page-14-0)

### **K**

keyboard product description [2](#page-9-0) keyboard area components [9](#page-16-0) keyboard backlight action key [14](#page-21-0) keyboard/top cover spare part numbers [19](#page-26-0), [20](#page-27-0) keypad, integrated numeric [12](#page-19-0) keys action [12](#page-19-0), [13](#page-20-0) airplane mode [14](#page-21-0) esc [12](#page-19-0), [13](#page-20-0) fn [12](#page-19-0), [13](#page-20-0) num lock [12](#page-19-0), [13](#page-20-0) Windows [12,](#page-19-0) [13](#page-20-0)

## **L**

labels serial number [17](#page-24-0) Left fan removal [45](#page-52-0) spare part numbers [45](#page-52-0) left side components [6](#page-13-0) lights AC adapter and battery light [6](#page-13-0) camera [8](#page-15-0) caps lock [10](#page-17-0) mute [10](#page-17-0) power [6](#page-13-0)

### **M**

Memory card reader spare part number [21](#page-28-0) Memory card reader board removal [42](#page-49-0) spare part numbers [42](#page-49-0) memory card reader, identifying [7](#page-14-0) Memory module removal [51](#page-58-0) spare part number [21](#page-28-0) spare part numbers [51](#page-58-0) memory module product description [1](#page-8-0) microphone product description [1](#page-8-0) minimized image recovery [66](#page-73-0) minimized image, creating [65](#page-72-0) model name [1](#page-8-0) mute action key [14](#page-21-0) mute light, identifying [10](#page-17-0)

### **N**

next track action key [14](#page-21-0) num lock key, identifying [12](#page-19-0), [13](#page-20-0)

#### **O**

operating system, product description [2](#page-9-0) optical drive product description [1](#page-8-0) original system recovery [65](#page-72-0)

### **P**

pause action key [14](#page-21-0) Pen spare part numbers [22](#page-29-0) play action key [14](#page-21-0) pointing device, product description [2](#page-9-0) ports HDMI [4](#page-11-0), [5](#page-12-0) product description [2](#page-9-0) USB 3.x SuperSpeed port with HP Sleep and Charge [6](#page-13-0) USB Type-C power connector and Thunderbolt port with HP Sleep and Charge [4,](#page-11-0) [5](#page-12-0) USB Type-C SuperSpeed with HP Sleep and Charge [5](#page-12-0) power button, identifying [6](#page-13-0) Power connector cable removal [57](#page-64-0) spare part numbers [20,](#page-27-0) [57](#page-64-0) power connector, identifying [4](#page-11-0), [5](#page-12-0), [6](#page-13-0) Power cord spare part numbers [22](#page-29-0)

power cord requirements for all countries [75](#page-82-0) requirements for specific countries and regions [76](#page-83-0) set requirements [75](#page-82-0) power lights, identifying [6](#page-13-0) power requirements, product description [2](#page-9-0) privacy screen key, identifying [14](#page-21-0) processor product description [1](#page-8-0) product description audio [1](#page-8-0) display panel [1](#page-8-0) external media cards [1](#page-8-0) graphics [1](#page-8-0) hard drive [1](#page-8-0) keyboard [2](#page-9-0) memory module [1](#page-8-0) microphone [1](#page-8-0) operating system [2](#page-9-0) optical drive [1](#page-8-0) pointing device [2](#page-9-0) ports [2](#page-9-0) power requirements [2](#page-9-0) processors module [1](#page-8-0) product name [1](#page-8-0) security [2](#page-9-0) serviceability [2](#page-9-0) video [1](#page-8-0) wireless [1](#page-8-0) product name [1](#page-8-0) product name and number, computer [17](#page-24-0)

## **R**

Rear speakers removal [55](#page-62-0) spare part numbers [55](#page-62-0) recovery [63](#page-70-0) discs [64](#page-71-0), [66](#page-73-0) HP Recovery Manager [65](#page-72-0) HP Recovery partition [65](#page-72-0) media [66](#page-73-0) starting [66](#page-73-0) supported discs [64](#page-71-0) system [65](#page-72-0) USB flash drive [66](#page-73-0) using HP Recovery media [64](#page-71-0) recovery media creating using HP Cloud Recovery Download Tool [65](#page-72-0) creating using HP Recovery Manager [64](#page-71-0) creating using Windows tools [63](#page-70-0) discs [64](#page-71-0) HP Recovery partition [63](#page-70-0) USB flash drive [64](#page-71-0) using [64](#page-71-0) recovery partition, removing [67](#page-74-0) regulatory information [17](#page-24-0) Remote HP PC Hardware Diagnostics UEFI settings customizing [71](#page-78-0) using [71](#page-78-0) removal/replacement procedures [28](#page-35-0) restoring [63](#page-70-0) Right fan removal [47](#page-54-0) spare part numbers [47](#page-54-0) right side components [4](#page-11-0) Rubber kit [22](#page-29-0)

### **S**

screen brightness action key [14](#page-21-0) Screw kit [22](#page-29-0) security, product description [2](#page-9-0) serial number [17](#page-24-0) serial number, computer [17](#page-24-0) serviceability, product description [2](#page-9-0) slots, memory card reader [7](#page-14-0) Solid state drive removal [49](#page-56-0) spare part number [21](#page-28-0) spare part numbers [49](#page-56-0) speaker volume action keys [14](#page-21-0) **Speakers** spare part number [20](#page-27-0), [21](#page-28-0) speakers identifying [11](#page-18-0), [16](#page-23-0) special keys, using [12](#page-19-0) specifications computer [73](#page-80-0) display [74](#page-81-0) supported discs, recovery [64](#page-71-0) switch screen image action key [14](#page-21-0) System board removal [52](#page-59-0)

spare part number [20](#page-27-0) spare part numbers [52](#page-59-0) system information locating [17](#page-24-0) system recovery [65](#page-72-0) system restore point, creating [63](#page-70-0)

#### **T**

Thunderbolt port with HP Sleep and Charge, identifying USB Type-C [4,](#page-11-0) [5](#page-12-0) **TouchPad** buttons [9](#page-16-0) TouchPad assembly removal [43](#page-50-0) spare part number [21](#page-28-0) spare part numbers [43](#page-50-0) TouchPad zone, identifying [9](#page-16-0)

#### **U**

USB 3.x SuperSpeed port with HP Sleep and Charge, identifying [6](#page-13-0) USB daughter board removal [39](#page-46-0) spare part numbers [21,](#page-28-0) [39](#page-46-0) USB Type-C power connector and Thunderbolt port with HP Sleep and Charge, identifying [4,](#page-11-0) [5](#page-12-0) USB Type-C SuperSpeed port with HP Sleep and Charge, identifying [5](#page-12-0)

#### **V**

vents, identifying [4](#page-11-0), [5,](#page-12-0) [7,](#page-14-0) [16](#page-23-0) video, product description [1](#page-8-0) volume adjusting [14](#page-21-0) mute [14](#page-21-0) Volume button board removal [33](#page-40-0) spare part number [21](#page-28-0) spare part numbers [33](#page-40-0)

#### **W**

warranty period [17](#page-24-0) Windows backup [63](#page-70-0) recovery media [63](#page-70-0) system restore point [63](#page-70-0) Windows key, identifying [12](#page-19-0), [13](#page-20-0) Windows tools, using [63](#page-70-0) wireless, product description [1](#page-8-0)

WLAN antennas, identifying [8](#page-15-0) WLAN module removal [37](#page-44-0) spare part number [21](#page-28-0) spare part numbers [37](#page-44-0)